# Aranda SELF SERVICE Versión 8.0

# **Contents**

## Articles

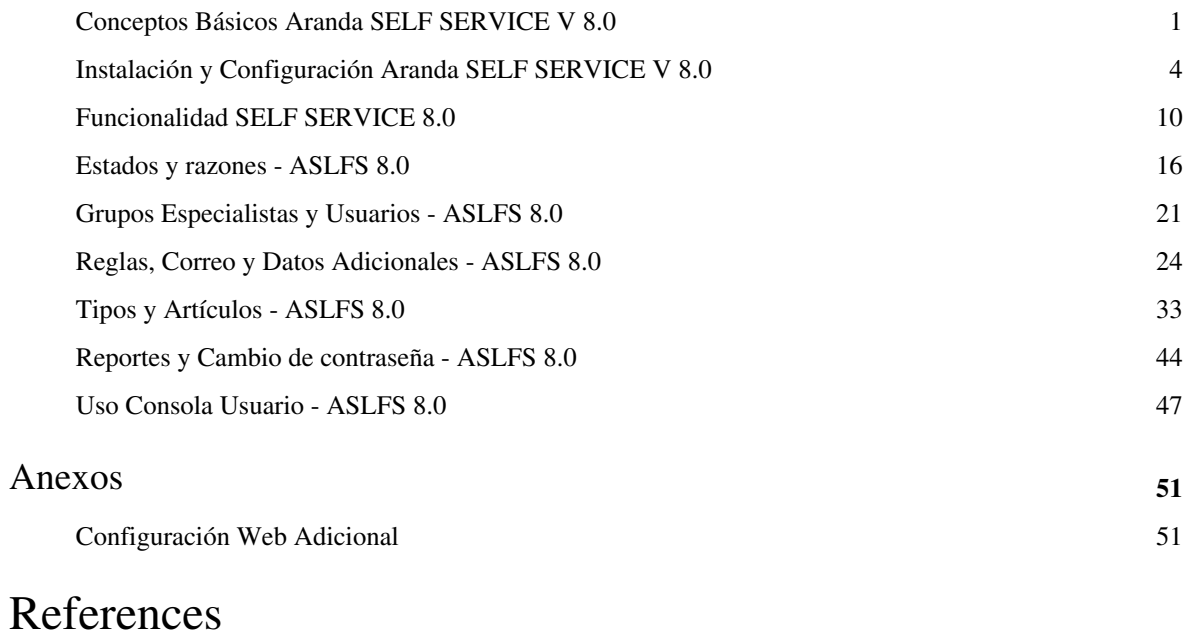

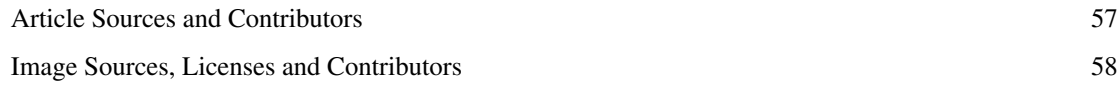

## **Conceptos Básicos Aranda SELF SERVICE V 8.0**

## **Qué es Aranda SELF SERVICE?**

Aranda SELF SERVICE (ASLFS) es una base de conocimientos desarrollada para consultar y administrar información técnica con todos los usuarios de su infraestructura. Es una herramienta que facilita el registro y almacenamiento de los errores técnicos informáticos, por medio de una base de conocimientos (KB - Knowledge Base) en línea, creada para facilitar y agilizar la consulta de los usuarios, como primer nivel de soporte. La KB permite registrar y almacenar cualquier tipo de conocimiento clasificado y categorizado para que sea de fácil acceso, tanto para especialistas técnicos, como para usuarios finales.

Con ASLFS podrá llevar a cabo las siguientes tareas:

- **Aumento de los niveles de servicio y de soporte:** El personal de soporte se hace más eficiente al reducir el tiempo que antes necesitaba para dar constantemente respuesta a preguntas e incidentes frecuentes. Reducción de solicitudes de soporte: Se incentiva el "auto-servicio" en los usuarios finales, quienes pueden resolver muchos de sus problemas sin solicitar nunca soporte a la mesa de ayuda.
- **Consulta en línea y Publicación de documentación útil para el usuario:** Permite al usuario buscar de forma efectiva las soluciones a los problemas básicos que pueden presentar diariamente en el uso de las aplicaciones en las estaciones de trabajo. Adicionalmente, es posible la publicación de información necesaria para la ayuda del usuario; de esta manera se pueden incluir soluciones, artículos, manuales y cualquier tipo de información que sea útil al momento de consultar la solución a un problema.
- **Inclusión de cualquier tipo de información útil para el usuario y clasificación de las soluciones por categoría:** La información de su infraestructura se organiza, centralizando la documentación y manteniéndola disponible y actualizada en todo momento, permitiendo la posibilidad de clasificar las soluciones por categoría y las categorías por proyectos. Así mismo, presenta un Top 10 de las soluciones más solicitadas y aplicadas por los usuarios y como valor agregado, un informe de las 10 más recientemente consultadas en la base de conocimientos, además de la calificación de las soluciones por parte del usuario con la opción de enviar sugerencias.
- **Accesibilidad a la información en línea de manera fácil y oportuna:** Con Aranda SELF SERVICE, tanto los técnicos de soporte como los usuarios finales tienen acceso a una base amplia y centralizada de información técnica útil.
- **Personalización de las soluciones:** Facilita la agrupación de soluciones para cada cliente, logrando así generar respuestas a problemas específicos para cada organización o grupo de trabajo.

## **Órden Lógico del uso del Producto**

Los contenidos presentados a continuación sobre el uso de Aranda SELF SERVICE, serán organizados y estructurados para el mejor entendimiento y aprendizaje de las funcionalidades existentes.

La navegación en los documentos publicados no requiere una lectura ordenada de los mismos, sin embargo sugerimos unas etapas lógicas para entender los conceptos y procesos a definir:

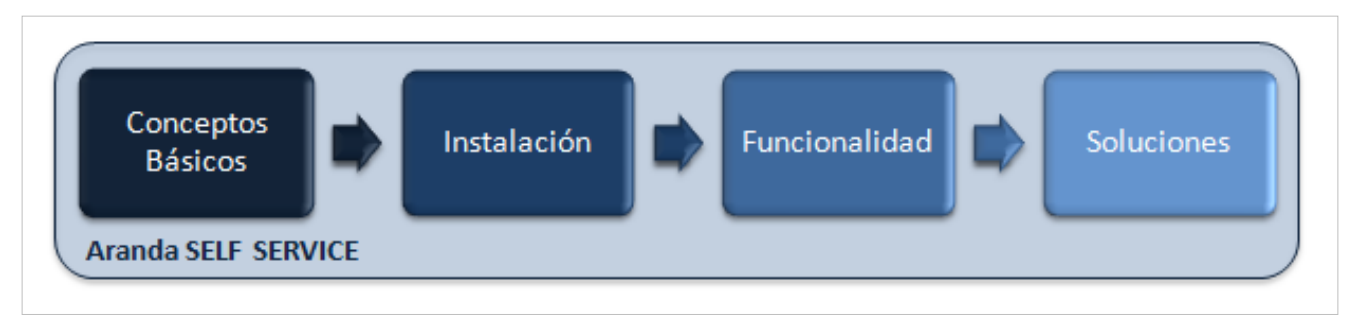

### **Conceptos Básicos y Configuración**

Antes de comenzar a interactuar con el producto debemos conocer la información básica de su arquitectura y requerimientos funcionales:

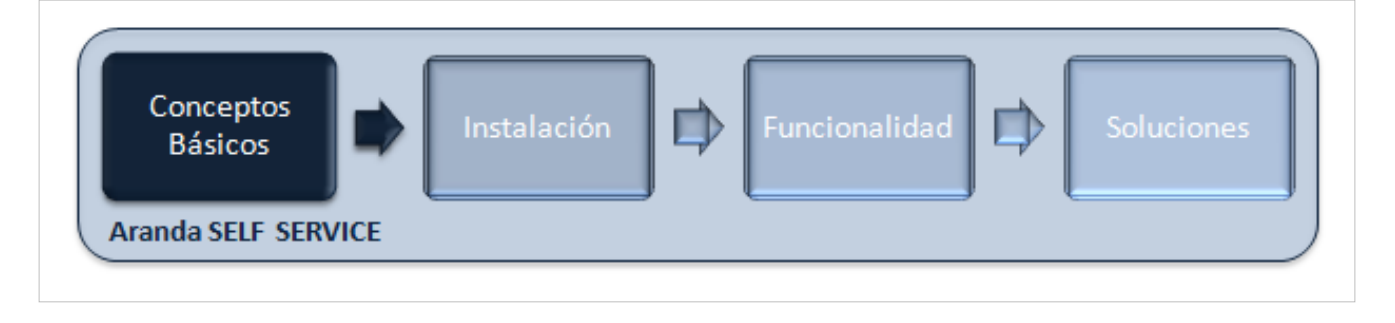

La arquitectura Aranda SELF SERVICE es una aplicacion distribuida en los siguientes componentes:

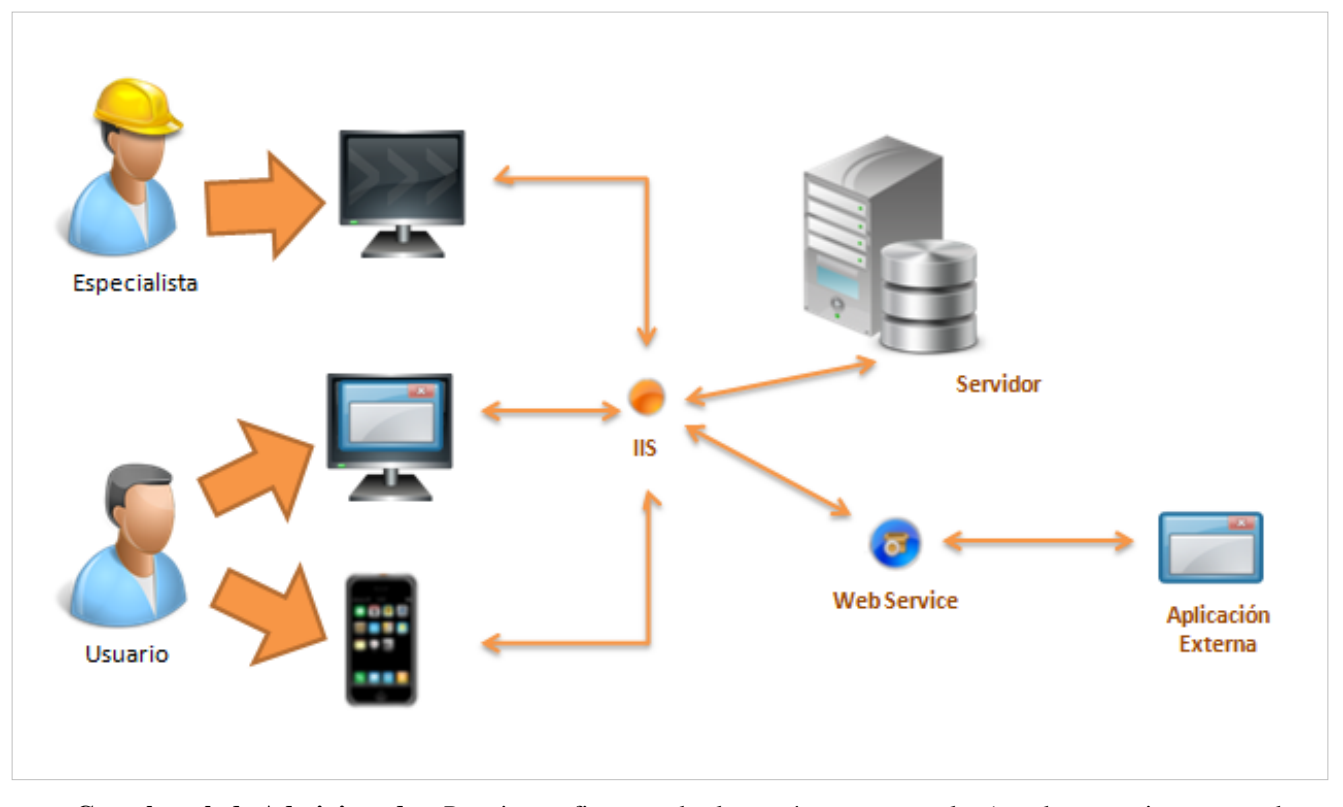

- **Consola web de Administrador**: Permite configurar todos los parámetros generales (estados, usuarios, grupos de especialistas, reglas) y específicos (tipos, categorías, artículos, proyectos) de la aplicación.
- **Consola web de Usuario Final:** Permite visualizar en tiempo real, los artículos y reportes a los usuarios que tienen permiso.
- **Base de Datos:** Repositorio donde se almacena toda la información del sistema. Almacena toda la información de artículos, reglas, tipos y todos aquellos atributos que ASLFS permite crear, modificar y eliminar.
- **Servidor:** Permite que usuarios ingresen, administren e interactuen con el sistema SELF SERVICE de manera remota usando un navegador. El servidor posee la funcionalidad adicional de recibir información de los sistemas externos definidos por el cliente para validar temas de autenticación, artpiculos, tipos, categorías, proyectos, entre otros.
- **Consola Web Mobile de Usuario Final:** Permite visualizar en tiempo real, los artículos y reportes a los usuarios que tienen permiso.
- **Web Services:** Se invocará un Web Service, ingresando la ruta o URL destino, el cual se encargará de recibir y enviar la información de un artículo hacia un web service externo.

#### **Requerimientos**

Previo a la instalación de Aranda SELF SERVICE debe tener en cuenta las siguientes características:

Antes de iniciar el proceso de instalación de ASLFS Web, asegúrese de desinstalar cualquier versión previa y verifique algunos puntos adicionales para asegurar una correcta instalación y adecuado funcionamiento.

A continuación, se indican los rangos mínimos para la instalación, sin embargo, estas características pueden ser superiores a las indicadas.

Si la instalación se realiza en un equipo diferente al servidor ASLFS, debe conectarse a la base de datos creada para las aplicaciones de Aranda SOFTWARE a través de la herramienta **ASS Web Configurator** al servidor, y el equipo debe cumplir con las siguientes especificaciones.

#### **Hardware y Software**

#### **En el servidor de Aplicaciones y Web**

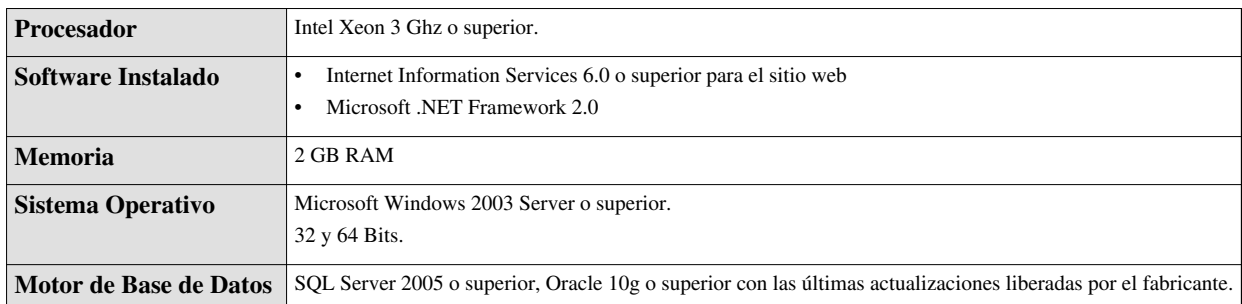

**Nota:** El dimensionamiento dado con anterioridad varía de acuerdo a la compañía. Se recomienda comunicarse con el proveedor **Aranda SOFTWARE** para dimensionar el software y hardware requerido en su compañía.

En cualquier momento podrá regresar a los **[contenidos básicos de Aranda SELF SERVICE.](http://www.arandatraining.com/wiki/index.php?title=Aranda_SELF_SERVICE_8.0)**

## **Artículos relacionados**

Después de conocer los conceptos básicos de Aranda SELF SERVICE, debe continuar con la siguiente información:

- **[Manual de Instalación SELF SERVICE](#page-5-0)**
- **[Funcionalidad SELF SERVICE](#page-11-0)**

## <span id="page-5-0"></span>**Instalación y Configuración Aranda SELF SERVICE V 8.0**

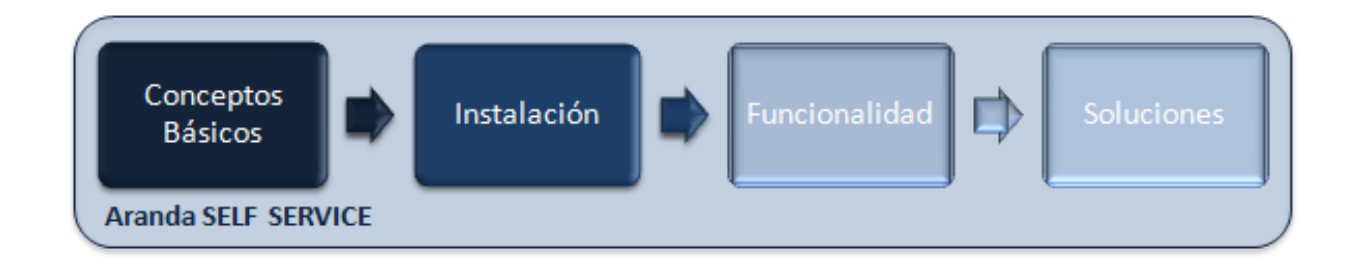

### **Instalación**

La instalación de Aranda SELF SERVICE debe tener en cuenta algunas actividades para su correcto funcionamiento:

• Ejecute el instalador para la consola web de administrador, seleccionando el archivo: **Aranda.ASS.Web.Installer\_8.0.msi**

#### **Instalador Consolas Aranda SELF SERVICE**

El asistente de instalación para las consolas web de administrador y de usuario Aranda SELF SERVICE, debe tener en cuenta el siguiente procedimiento:

1. Ejecute el archivo instalador de Aranda SELF SERVICE. Inmediatamente, aparecerá una ventana de bienvenida al proceso de instalación. Haga clic en **[Siguiente].**

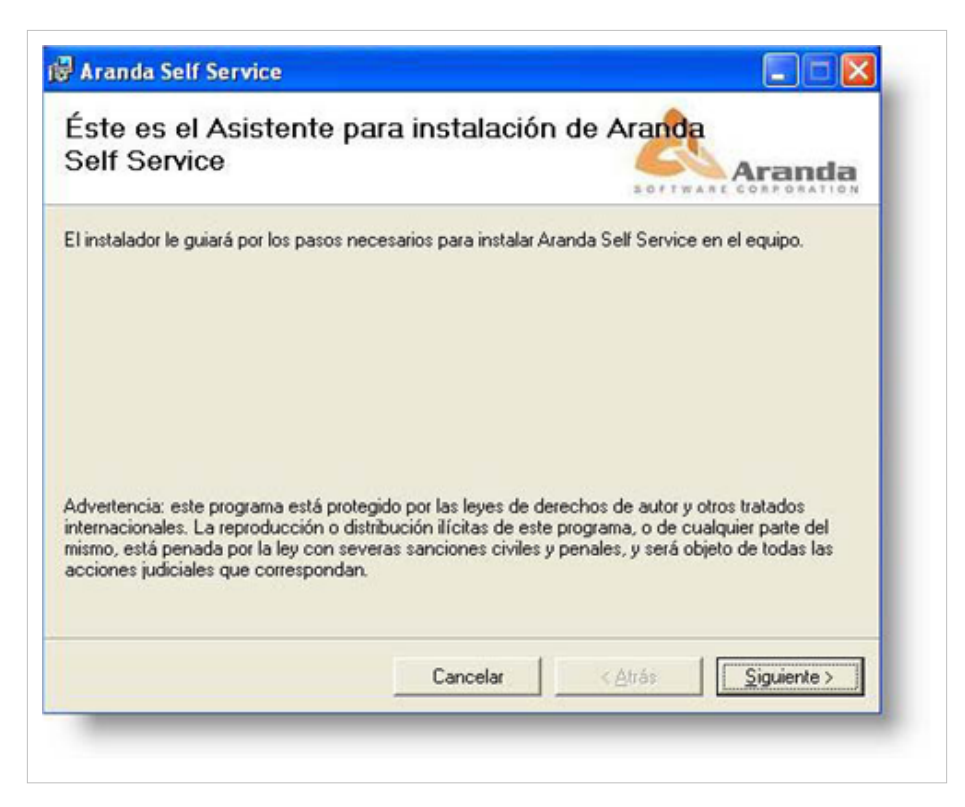

2. El nombre del Sitio donde se instalará Aranda SELF SERVICE está predeterminado, al igual que el del Directorio Virtual del IIS. Sin embargo, si desea instalar la aplicación en otro directorio virtual, puede ingresarlo manualmente. *Tenga en cuenta que se crearan dos directorios virtuales en el Internet Information Service con los nombres: UASS y ASS* Presione **[Siguiente].**

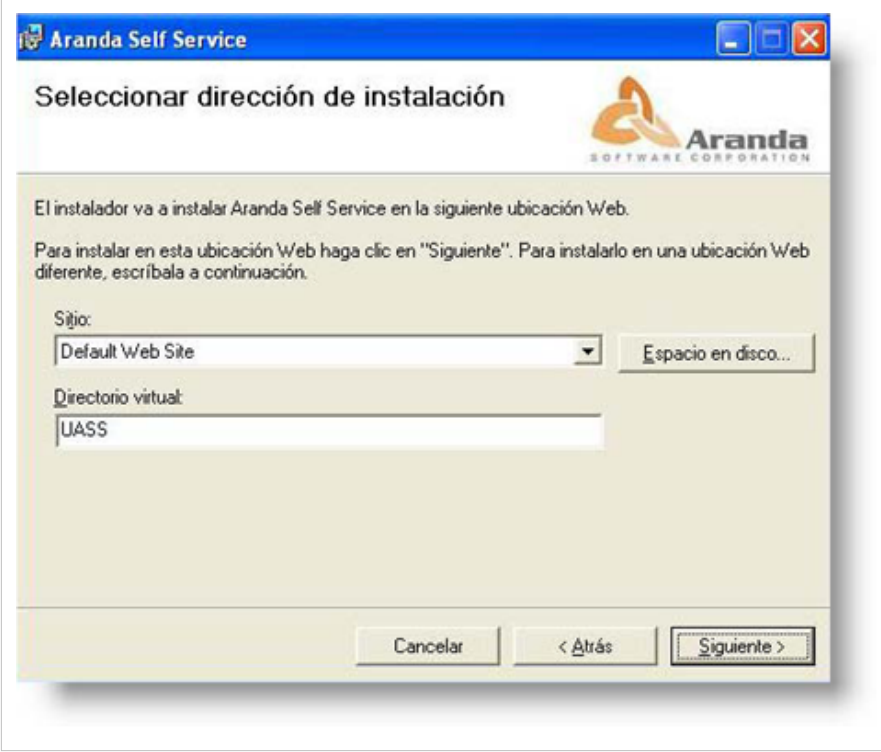

3. Confirme el inicio de la instalación presionando **[Siguiente].**

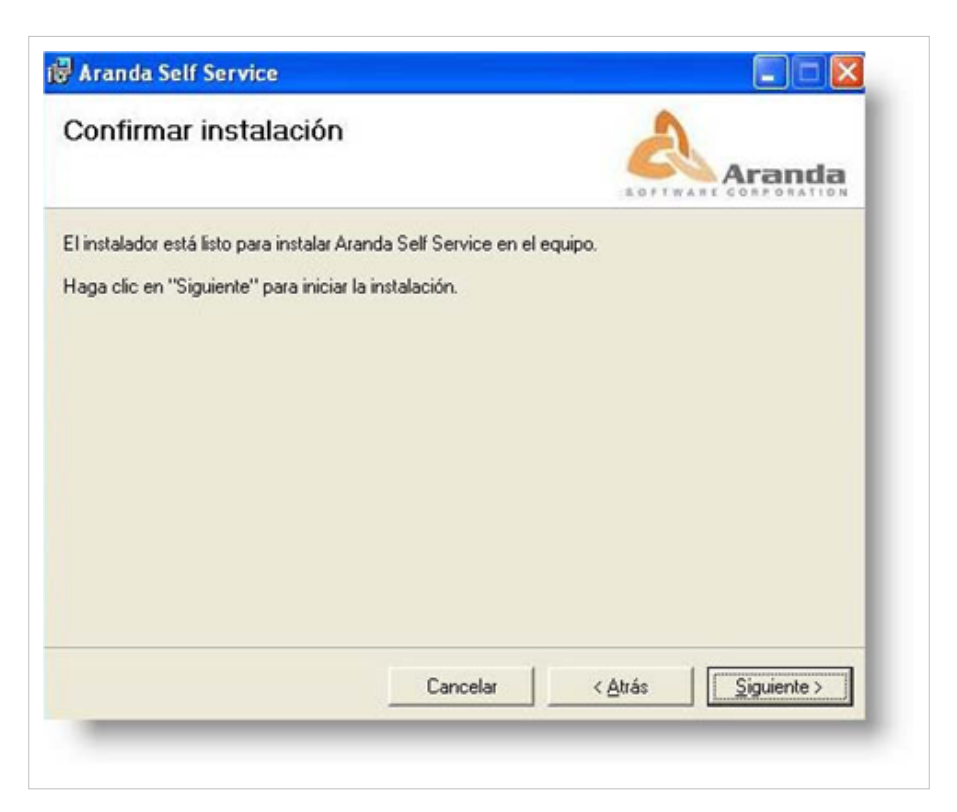

4. Cuando el proceso esté terminado, presione **[Cerrar].** Con esto finalizara la instalación de ASLFS.

**Nota:** Debe registrar el producto utilizando el módulo Aranda REGISTRY. Remítase al manual de este módulo para mayor información.

## **Configuración Aranda SELF SERVICE**

1. Diríjase a **Inicio -> Todos los programas -> Aranda Software -> Aranda Tools -> Web Configurator**. Enseguida se despliega una ventana, donde debe configurar la base de datos a la cual se va a conectar y las credenciales de ingreso a la aplicación ASLFS.

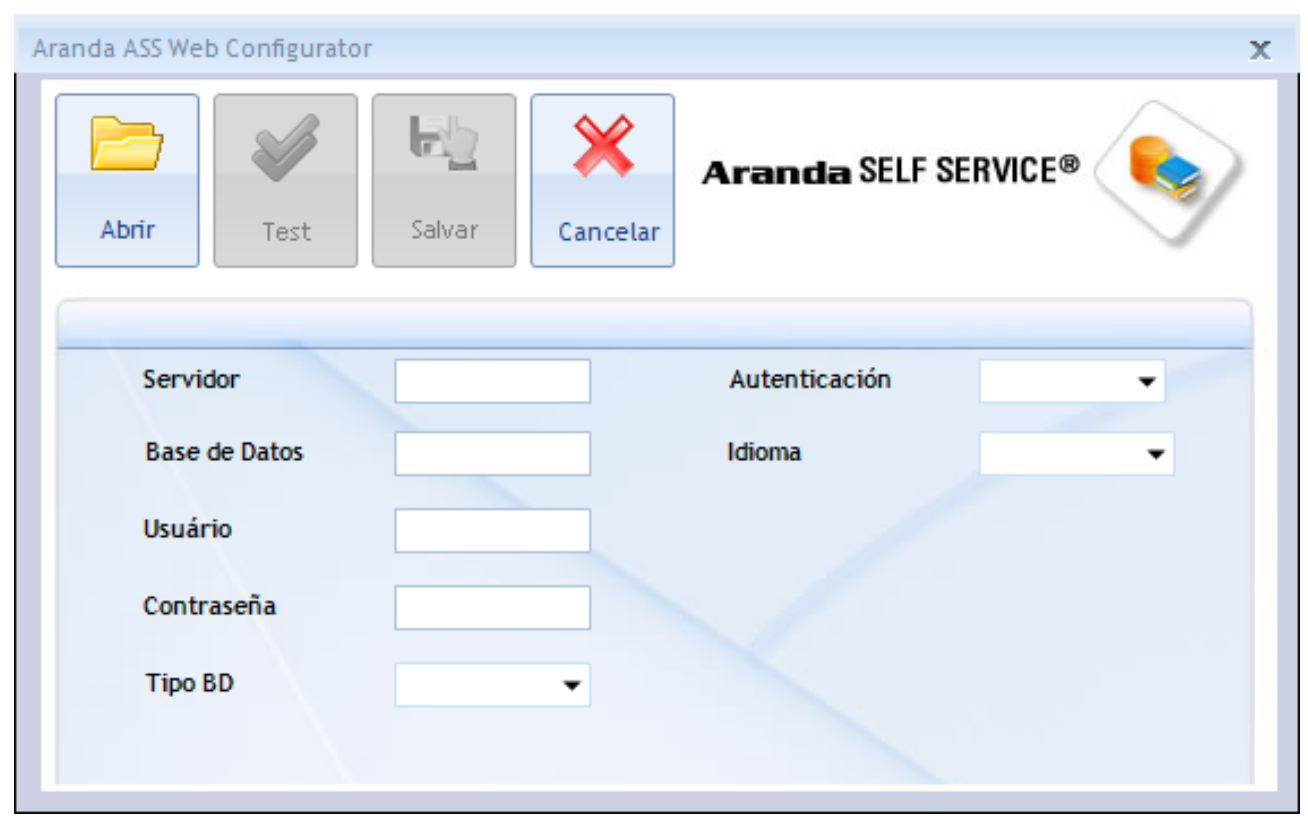

La información solicitada en la columna de la izquierda, pertenece a la base de datos a la cual se conecta la consola:

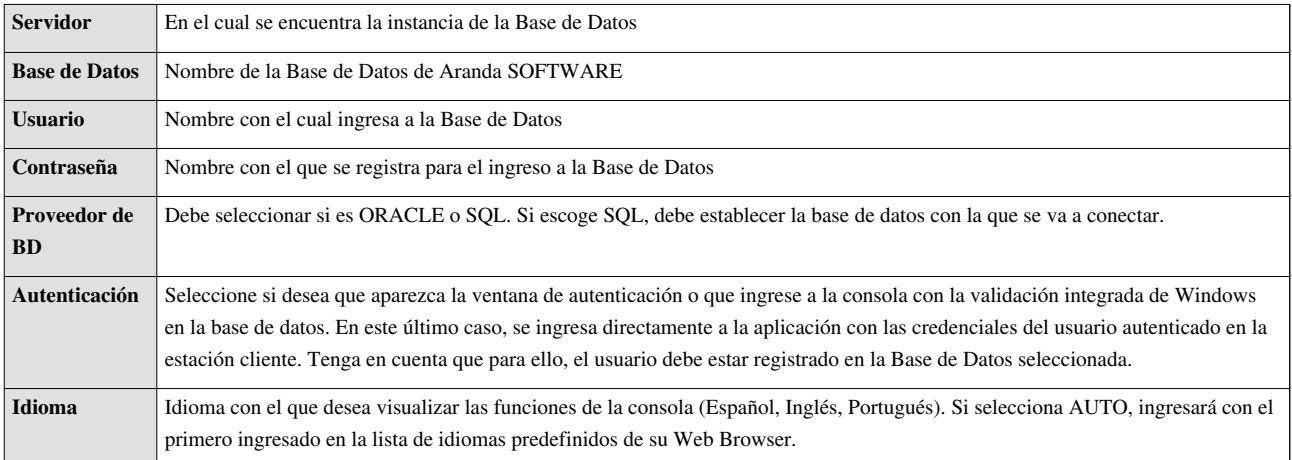

3. Confirme que la conexión es correcta, presionando el botón **Test**

4. Guarde la configuración definida presionando el botón **Guardar**.

5. Al terminar la configuración puede ingresar a la aplicación ASS, desde su Web Browser.

## **Autenticación**

Una vez se ha completado exitosamente la instalación de Aranda SELF SERVICE, abra el navegador de su preferencia y digite la siguiente URL de acuerdo a su rol:

• **Para especialistas: http://server/ass/**; Donde "server" es el nombre del servidor Web o su dirección IP.

Al cargarse la página web, se habilita la ventana de autenticación de Aranda SELF SERVICE, para la consola de administrador:

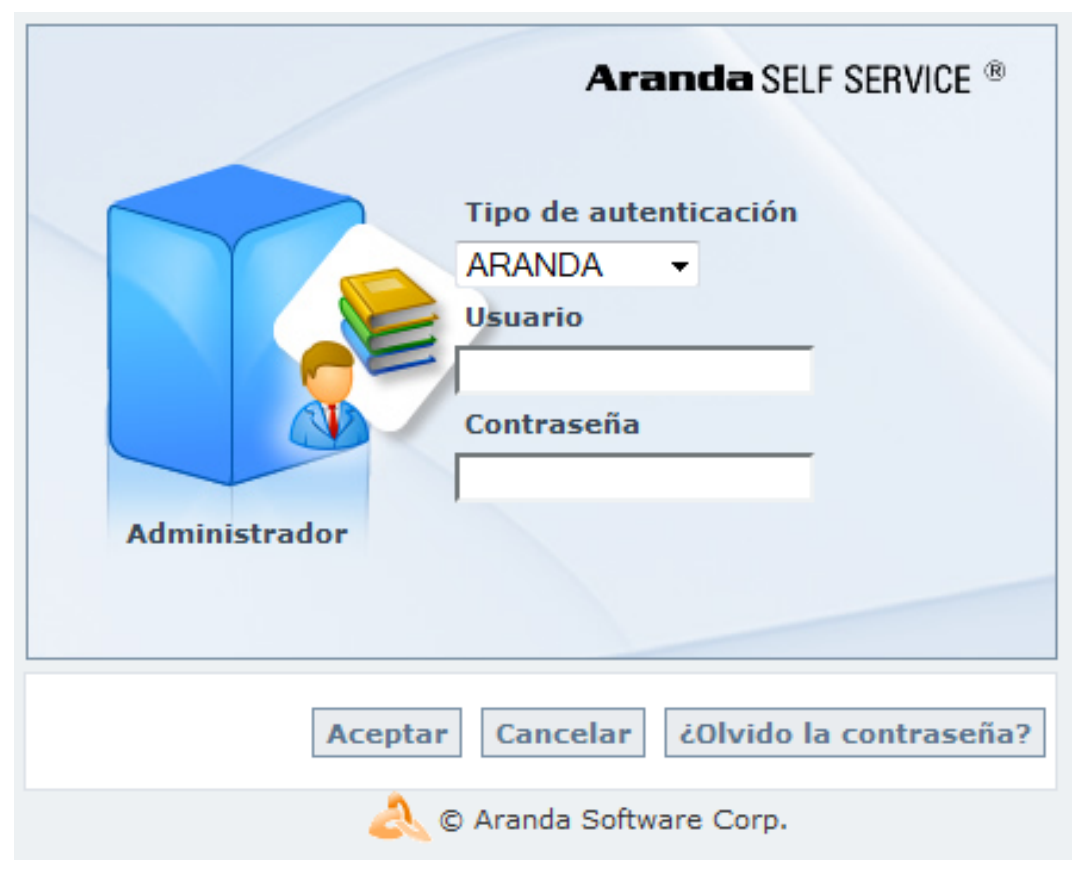

• **Para usuarios: http://server/uass/**; Donde "server" es el nombre del servidor Web o su dirección IP.

Al cargarse la página web, se habilita la ventana de autenticación de Aranda SELF SERVICE, para la consola de usuario:

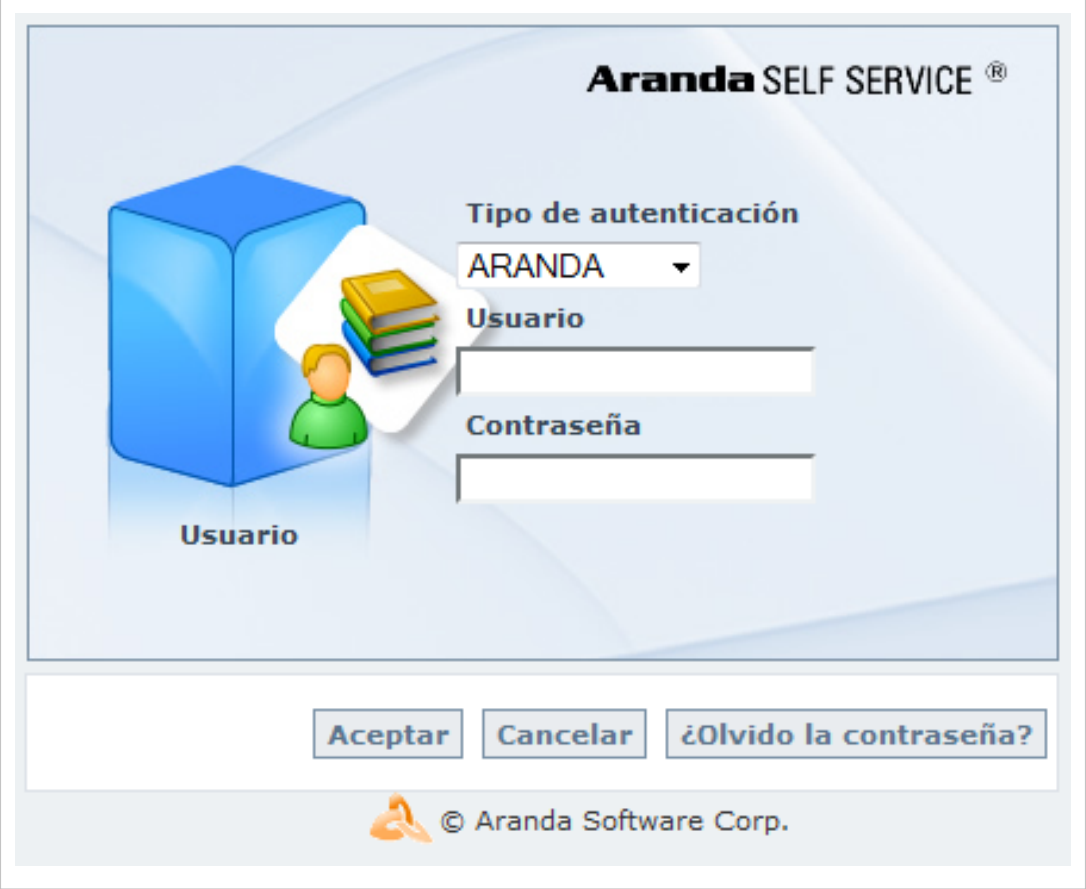

Ingrese el usuario y la contraseña, dependiendo del tipo de autenticación que elija: **[Aranda] / [Windows]** . Para información adicional, diríjase a la sección [Tipos de Autenticación d](http://www.arandatraining.com/wiki/index.php?title=Tipos_de_Autenticaci%C3%B3n_y_Log_de_Estados_Aranda_PROFILE_V_8.0%23Tipo_de_Autenticaciones)e la documentación de [Aranda PROFILE.](http://www.arandatraining.com/wiki/index.php?title=Aranda_PROFILE_V_8.0)

En cualquier momento podrá regresar a los **[contenidos básicos de Aranda SELF SERVICE](http://www.arandatraining.com/wiki/index.php?title=Aranda_SELF_SERVICE_8.0)**.

## **Artículos relacionados**

Después de realizar la instalación y configuraciones para el funcionamiento de la aplicación, iniciará las tareas encaminadas a generar un indicador:

- **[Funcionalidad SELF SERVICE](#page-11-0)**
- **[Configuración Web Adicional](#page-52-0)**

## <span id="page-11-0"></span>**Funcionalidad SELF SERVICE 8.0**

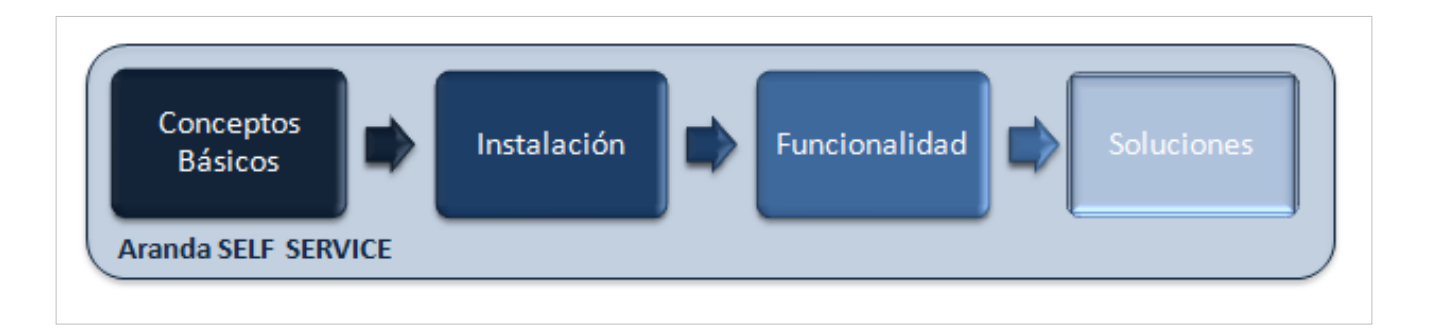

## **Funcionalidad**

Para entender el funcionamiento y uso de Aranda SELF SERVICE, se definirán unos conceptos y preguntas que servirán de guía para que el usuario identifique los tópicos necesarios para la generación y administración de artículos.

Igualmente encontrará elementos básicos para el manejo de la consola web de administración y de usuario para la configuración y la consulta de la base de conocimientos.

### **Elementos Básicos de la consola de Especialista**

La interfaz de la consola Aranda SELF SERVICE se mostrará de dos distintas formas, dependiendo de los permisos que tenga el usuario sobre la herramienta; de tal manera existe una consola para administrador y otra consola para usuario final. A continuación se explicará el uso de la consola de especialista:

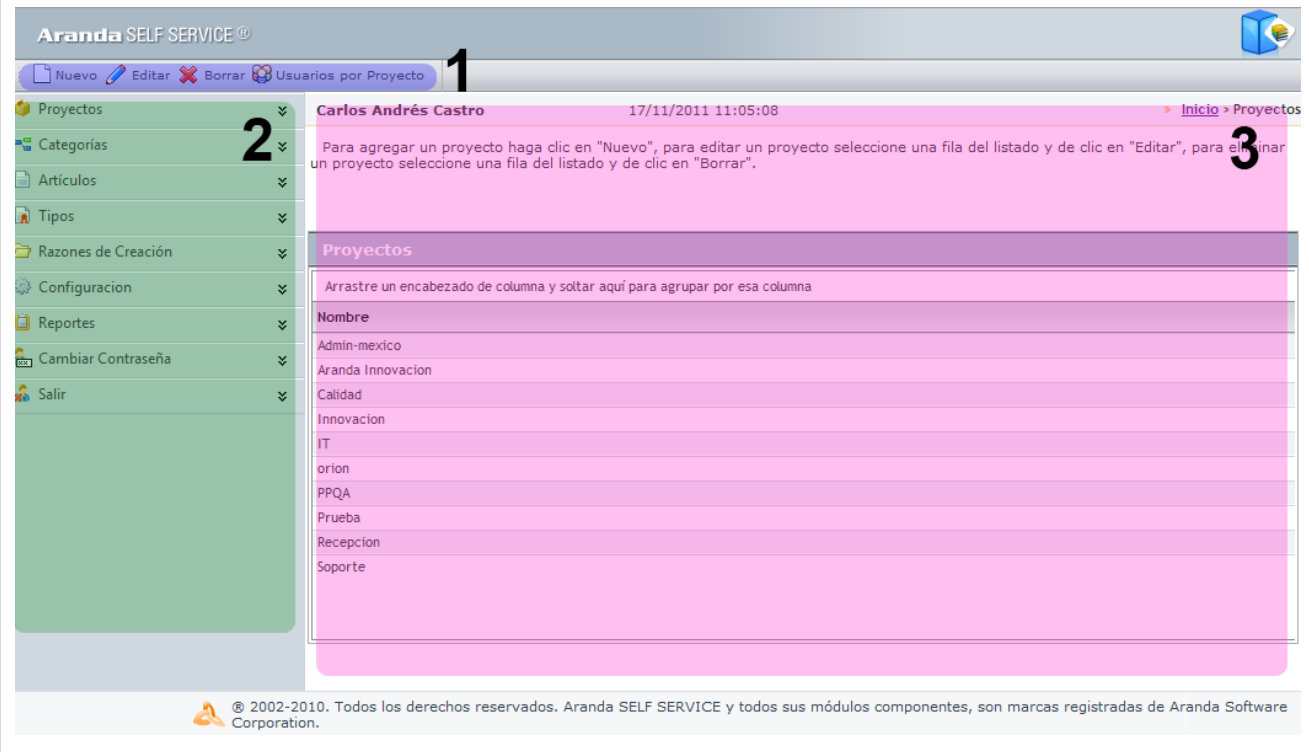

1. **Menú Superior**: En esta sección podrá acceder a las opciones para creación, edición y eliminación de proyectos, categorías, artículos, tipos y demás opciones de configuración.

2. **Menú Principal:** En esta sección puede acceder a tareas de administración asociadas a los artículos como crear estados, razones, categorías, grupos de especialistas, entre otros.

3. **Área de trabajo**: En esta sección se ejecutan tareas de administración (crear, editar, eliminar, publicar) de tipos, artículos, proyectos y grupos de usuarios, entre otros.

Para conocer uso de consola de usuario, remítase a la sección **[Elementos Básicos de la consola de Usuario.](http://www.arandatraining.com/wiki/index.php?title=Uso_Consola_Usuario_-_ASLFS_8.0%23Elementos_B.C3.A1sicos_de_la_consola_de_Usuario)**

### **Uso Consola Especialista**

Antes de empezar a crear artículos en Aranda SELF SERVICE, es necesaria la creación de características que permitan organizar y clasificar los archivos de tal manera que posibiliten al usuario a encontrar información de manera óptima y eficiente. Para esto, es un requisito importante crear uno o varios tipos de clasificación de dichos artículos, así como también se recomienda primero crear un proyecto y una categoría del que los artículos harán parte.

No obstante, si así lo prefiere, puede crear, editar y eliminar un artículo antes de proceder con los demás componentes de Aranda SELF SERVICE.

### **Proyectos**

#### **Qué es un Proyecto?**

Un proyecto se define como un primer grado de clasificación para los diferentes artículos de diversos tipos de conocimiento que permite crear ASLFS según las necesidades específicas de su compañía, es decir, que se pueden crear proyectos orientados a TI, HHRR, Desarrollo de Software; en donde cada uno de los artículos que se crean es administrado por diferentes especialistas y accesado por diferentes usuarios.

#### **Lista de Proyectos**

Para ingresar a esta opción identifique y seleccione la opción **Proyectos** del menú principal o bien sea en la página principal de Aranda SELF SERVICE.

Esta funcionalidad permite administrar los proyectos disponibles, donde podrá crear, visualizar, editar y eliminar un proyecto seleccionado.

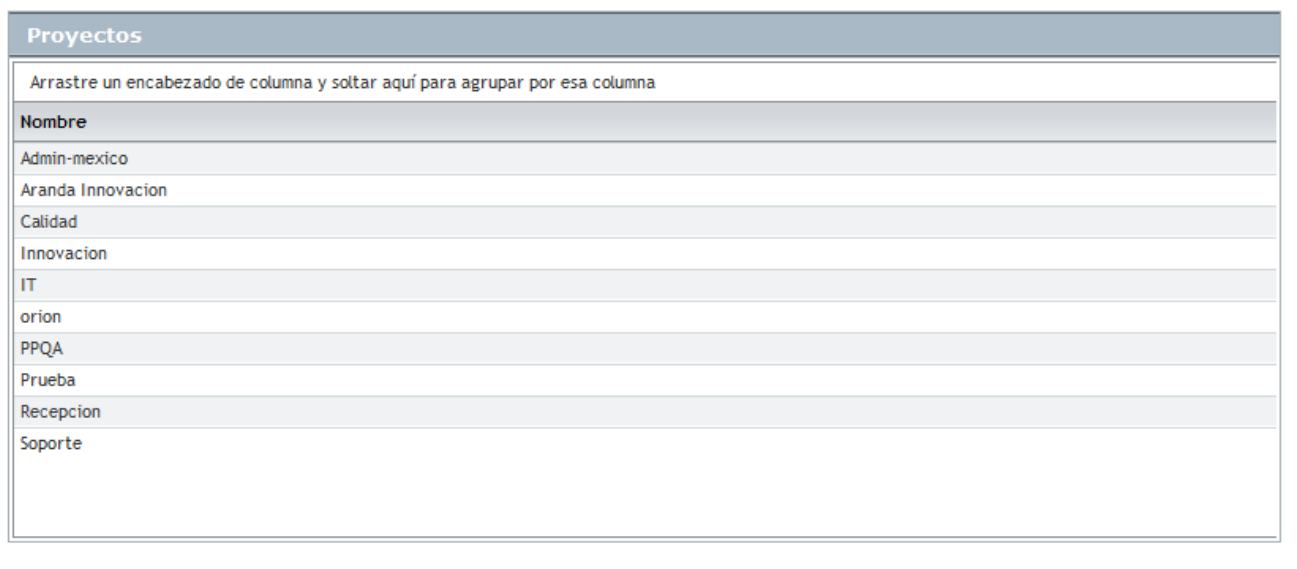

#### **Cómo crear un Proyecto?**

Aranda SELF SERVICE permite la creación de diferentes proyectos como primer paso para la categorización de artículos. Para crear un proyecto siga los pasos que se muestran a continuación:

1. Id[e](http://www.arandatraining.com/wiki/index.php?title=File:ASS8_Nuevo.png)ntifique y seleccione la opción  $\Box$ <sup>Nuevo</sup> en el menú superior sobre el área de trabajo. En la ventana que

```
se habilita podrá completar la información requerida:
```
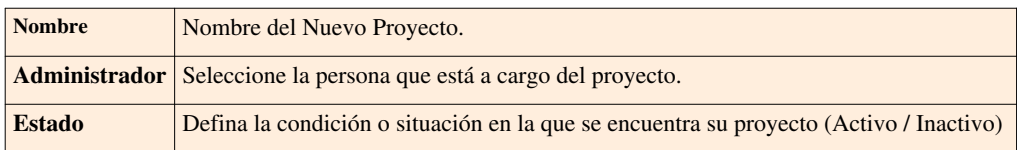

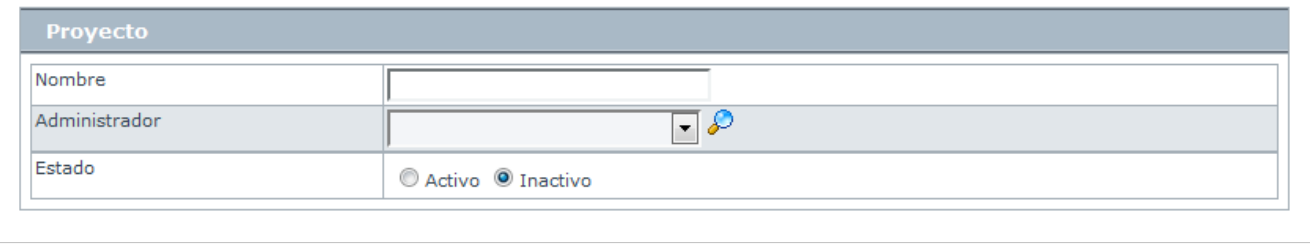

2[.](http://www.arandatraining.com/wiki/index.php?title=File:ASS8_Salvar.png) Finamente, haga clic en  $\boxed{\Box}$  Salvar

#### **Cómo asignar un administrador a un proyecto?**

Aranda SELF SERVICE permite asignar un administrador a un proyecto, como responsable de todos los artículos que allí se crearán.

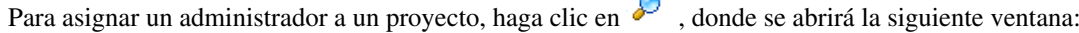

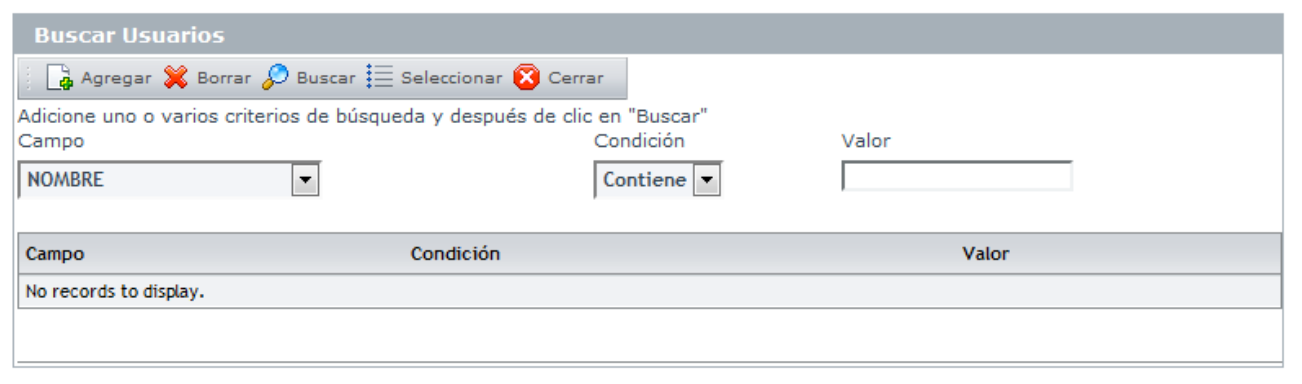

1[.](http://www.arandatraining.com/wiki/index.php?title=File:ASS8_Buscar.png) Para conocer la lista total de usuarios, haga clic en  $\mathcal{P}$  Buscar . Esta funcionalidad también permite realizar diferentes criterios de búsqueda de usuarios, en caso de ser necesario. Para esto, seleccione algún campo, condición y asigne un valor.

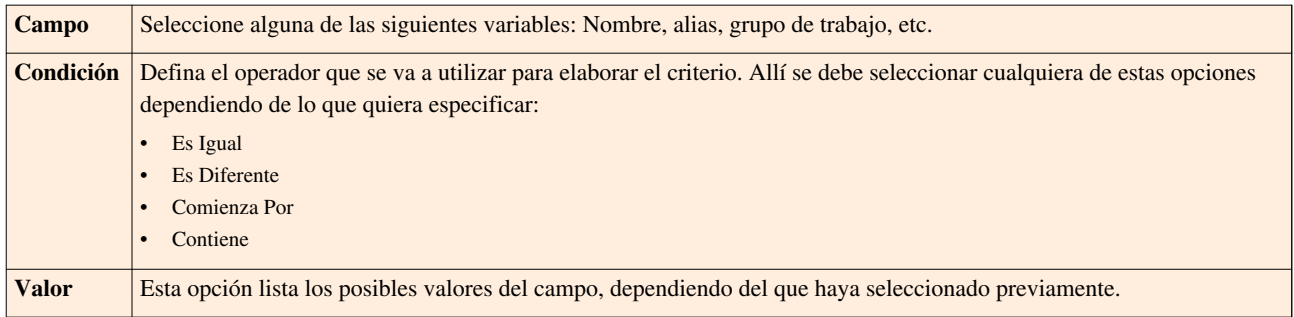

2. Haga clic en  $\Box$  Agregar, para adicionar la cantidad de criterios que desee. (Para eliminar algún criterio, selecciónelo y haga clic en  $\mathbb{X}$  Borrar [\)](http://www.arandatraining.com/wiki/index.php?title=File:ASS8_Borrar.png).

3. Filtre el listado de usuarios, hacie[n](http://www.arandatraining.com/wiki/index.php?title=File:ASS8_Buscar.png)do clic en  $\mathscr{P}$  Buscar

4. Seleccione el usuario administrador del proyecto y haga clic en  $\equiv$  Seleccionar

#### **Cómo editar y eliminar un Proyecto?**

Esta funcionalidad permite modificar y eliminar la información de los proyectos creados para la gestión de artículos en Aranda SELF SERVICE.

Después de selecci[o](http://www.arandatraining.com/wiki/index.php?title=File:ASS8_Borrar.png)nar un proyecto en la lista, presione el botón  $\circ$  Editar o  $\mathbb X$  Borrar , de acuerdo al caso.

- **Editar:** Si edita un proyecto, se habilita la ventana correspondiente donde podrá modificar la información que requiera.
- **Eliminar:** Este proceso permite la eliminación de los proyectos que requiera.

#### **Cómo asociar usuarios a un Proyecto**

Esta funcionalidad permite asociar usuarios a un proyecto en específico. Estos usuarios podrán acceder, leer, comentar y calificar los artículos que pertenecen al proyecto. Si no se asocian usuarios a un proyecto, sus artículos no serán visualizados.

1. Para asociar usuarios a un proy[e](http://www.arandatraining.com/wiki/index.php?title=File:ASS8_UsuarioPorProyecto.png)cto, identifique y seleccione la opción  $\bigotimes^{\text{Usuarios por Proyecto}}$  en la parte superior izquierda del área de trabajo.

2[.](http://www.arandatraining.com/wiki/index.php?title=File:ASS8_Asociar.png) En la ventana que se habilita podrá seleccionar un proyecto y hacer clic en el botón  $\Box$  Asociar

3. Para la selección de usuarios, realice los mismo pasos que para **[asignar un administrador.](http://www.arandatraining.com/wiki/index.php?title=Funcionalidad_SELF_SERVICE_8.0%23C.C3.B3mo_asignar_un_administrador_a_un_proyecto.3F)**

### **Categorías**

#### **Qué es un Categoría?**

Las categorías se definen como el segundo escalón de la jerarquía de clasificación de artículos dentro de Aranda SELF SERVICE. En otras palabras, un proyecto puede tener asociardas diferentes categorías que facilitarán la búsqueda de los artículos asignados. Cabe destacar que cada categoría puede contener categorías hijas.

#### **Lista de Categorías**

Para ingresar a esta opción identifique y seleccione la opción **Categorías** del menú principal.

Esta funcionalidad permite administrar las categorías disponibles, donde podrá crear, visualizar, editar y eliminar una categoría seleccionada.

Seleccione el proyecto en el menú superior para conocer el árbol de categorías correspondiente, ya sea en el menú principal:

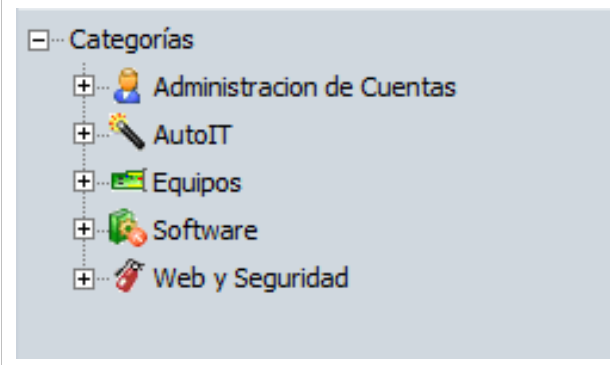

#### o la lista de categorías:

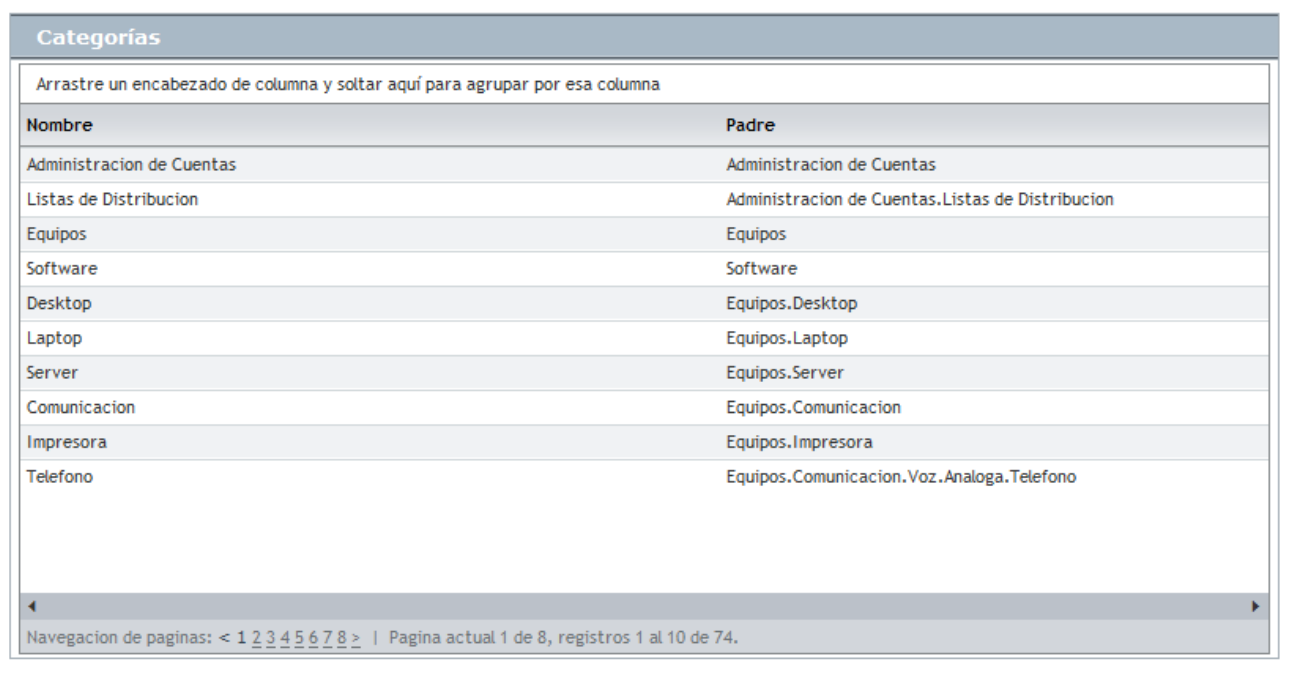

#### **Cómo crear una Categoría?**

Aranda SELF SERVICE permite crear una categoría que podrá tener vinculadas varias categorías hijas y a las cuales se les asociarán artículos con temas referentes tanto el proyecto como a las categorías madre.

1. Id[e](http://www.arandatraining.com/wiki/index.php?title=File:ASS8_Nuevo.png)ntifique y seleccione la opción  $\Box$  Nuevo en el menú superior al área de trabajo. En la ventana que se habilita podrá completar la información requerida:

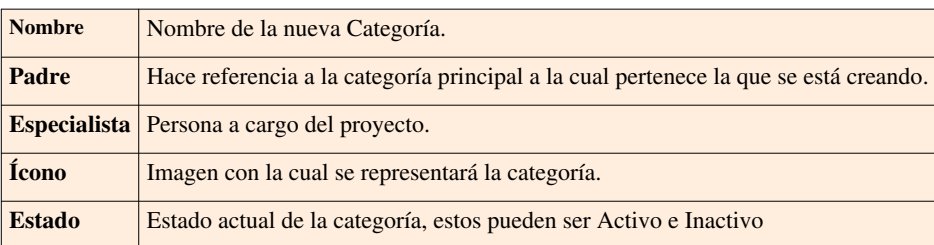

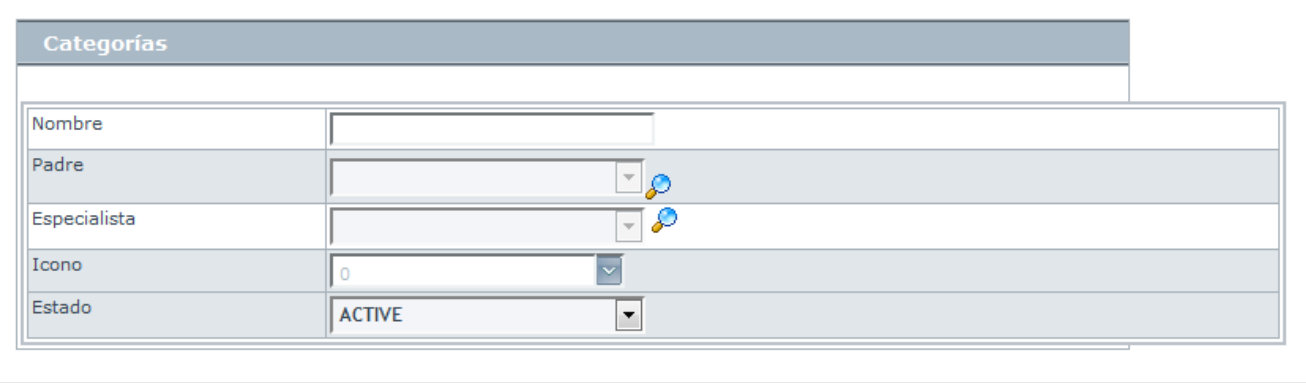

2[.](http://www.arandatraining.com/wiki/index.php?title=File:ASS8_Salvar.png) Finamente, haga clic en  $\boxed{\Box}$  Salvar

#### **Cómo editar y eliminar una Categoría?**

Esta funcionalidad permite modificar y eliminar la información de las categorías creadas para la gestión de artículos en Aranda SELF SERVICE.

Después de selecci[o](http://www.arandatraining.com/wiki/index.php?title=File:ASS8_Editar.png)nar una categoría de la lista, presione el botón  $\mathscr{P}$  Editar o  $\mathscr{R}$  Borrar, de acuerdo al caso.

- **Editar:** Si edita una categoría, se habilita la ventana correspondiente donde podrá modificar la información que requiera.
- **Eliminar:** Este proceso permite la eliminación de las categorías que requiera.

En cualquier momento podrá regresar a los **[contenidos básicos de Aranda SELF SERVICE](http://www.arandatraining.com/wiki/index.php?title=Aranda_SELF_SERVICE_8.0)**.

### **Artículos Relacionados**

[Estados y razones - ASLFS 8.0](#page-17-0)

## <span id="page-17-0"></span>**Estados y razones - ASLFS 8.0**

### **Razones**

#### **Qué es una Razón?**

Las razones permiten nombrar las razones por las cuales un artículo ha sido creado.

#### **Lista de Razones**

Para ingresar a esta opción identifique y seleccione la opción **Razones** del menú principal.

Esta funcionalidad permite administrar y visualizar las razones disponibles, donde podrá crear, visualizar, editar y eliminar una razón seleccionada.

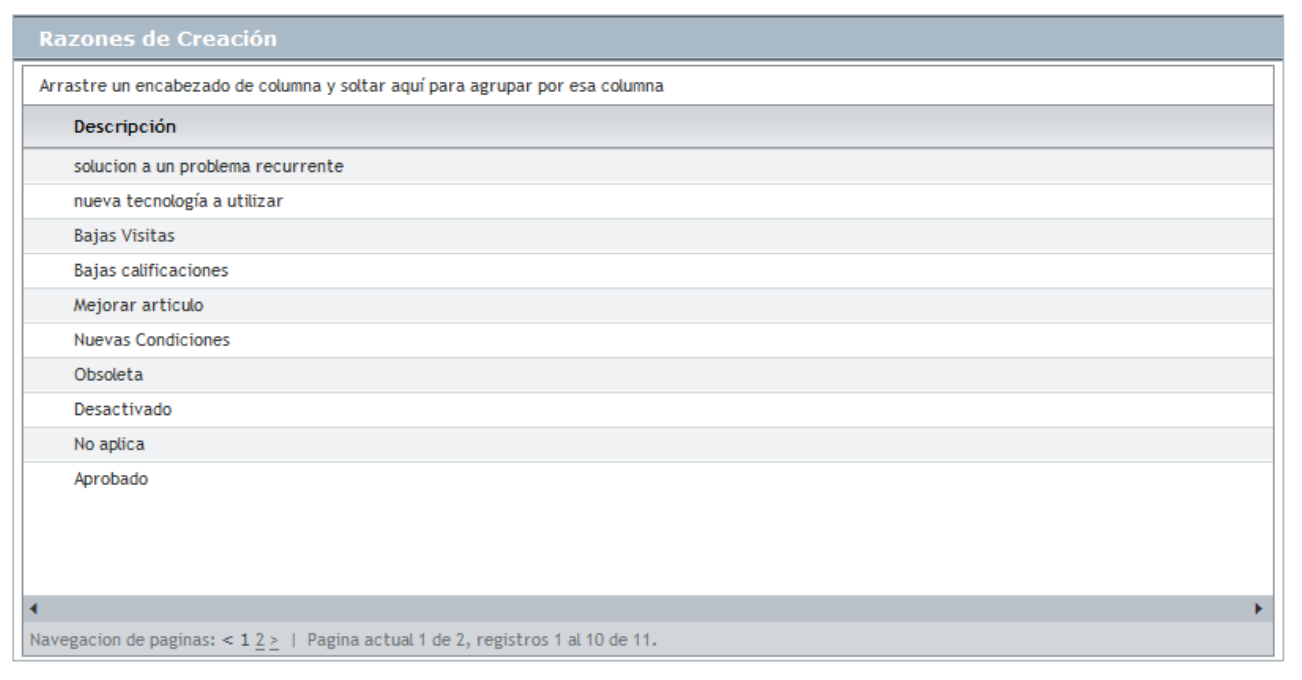

#### **Cómo crear una Razón?**

Aranda SELF SERVICE permite la creación de transiciones entre los diferentes estados es que se puede encontrar cualquier artículo según se requiera.

1. Para cr[e](http://www.arandatraining.com/wiki/index.php?title=File:ASS8_Nuevo.png)ar una razón, identifique y seleccione la opción  $\Box$ <sup>Nuevo</sup> en la parte superior izquierda del área de trabajo. En la ventana que se habilita podrá completar la información requerida: descripción.

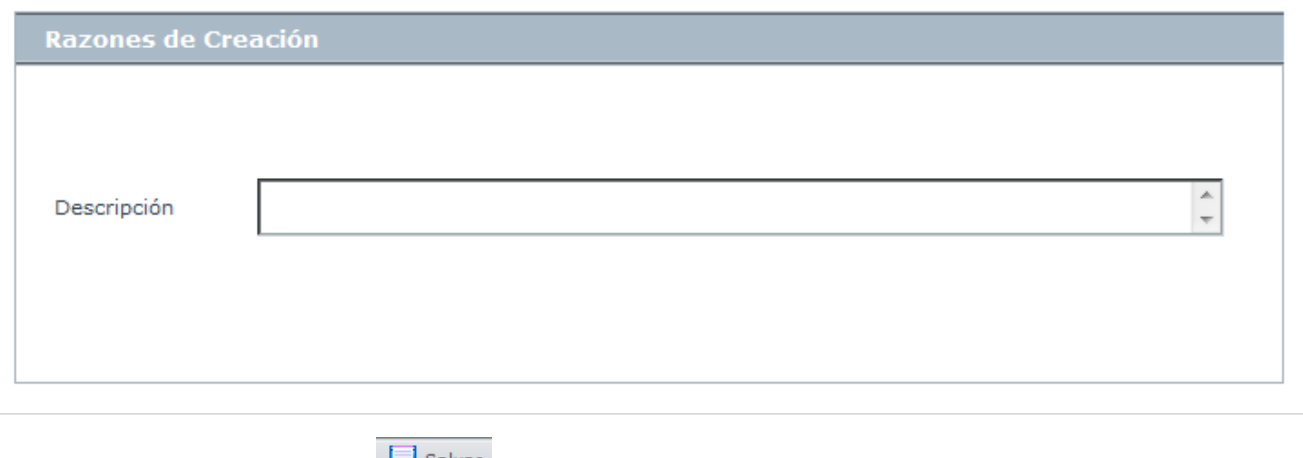

2[.](http://www.arandatraining.com/wiki/index.php?title=File:ASS8_Salvar.png) Finamente, haga clic en  $\Box$  Salvar

#### **Cómo editar y eliminar una Razón?**

Esta funcionalidad permite modificar y eliminar la información de las razones registradas para la gestión de artículos en Aranda SELF SERVICE.

Después de seleccio[n](http://www.arandatraining.com/wiki/index.php?title=File:ASS8_Editar.png)ar una razón en la lista[,](http://www.arandatraining.com/wiki/index.php?title=File:ASS8_Borrar.png) presione el botón  $\circ$ <sup>Editar</sup>o  $\mathbb X$ <sup>Borrar</sup>, de acuerdo al caso.

- **Editar:** Si edita una razón, se habilita la ventana correspondiente donde podrá modificar la información que requiera.
- **Eliminar:** Este proceso permite la eliminación de las razones que requiera.

#### **Estados**

#### **Qué es un Estado?**

Un estado es la etapa o fase en la que se puede encontrar un artículo a lo largo de su ciclo de vida.

#### **Diagrama de Estados**

Para ingresar a esta opción identifique y seleccione la opción **Configuración** y a continuación **Tipos** del menú principal.

Esta funcionalidad permite administrar y visualizar los estados disponibles y sus relaciones, donde podrá crear, visualizar, editar y eliminar un estado seleccionado.

Seleccione el proyecto para el cual desea conocer el diagrama de estados correspondiente, en el menú superior.

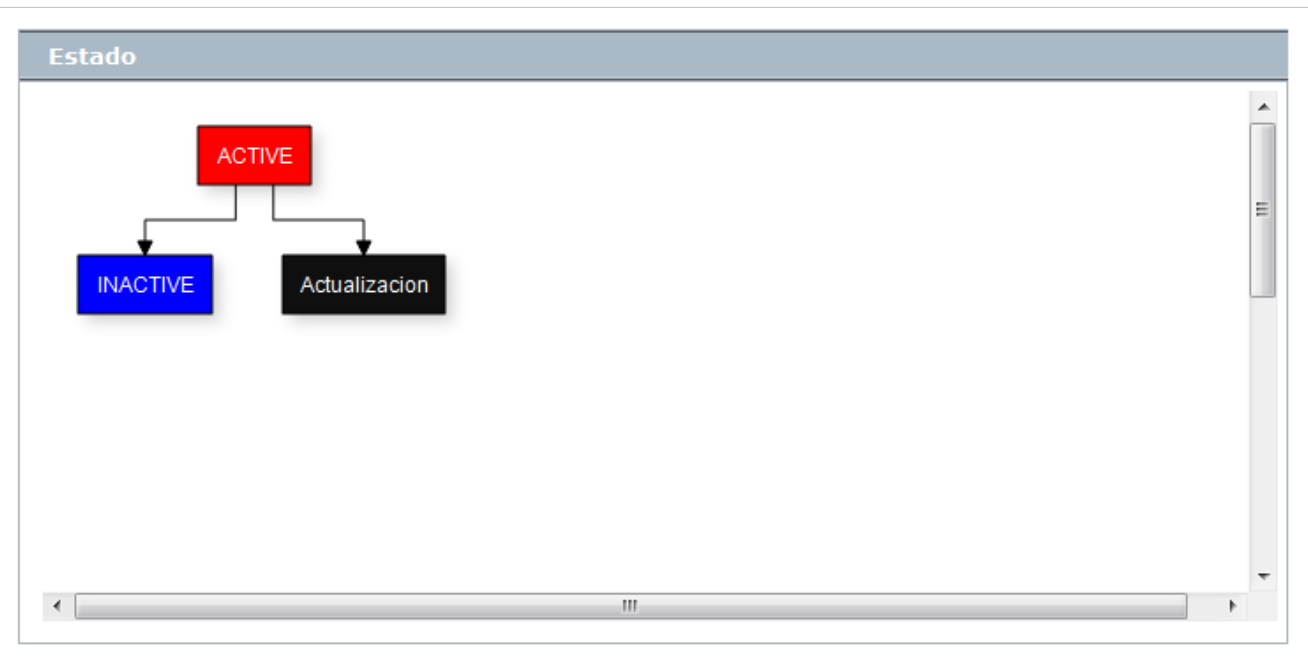

#### **Cómo crear un Estado?**

Aranda SELF SERVICE permite crear diferentes estados que representen la etapa de cada artículo según se requiera.

1. Para crear u[n](http://www.arandatraining.com/wiki/index.php?title=File:ASS8_Nuevo.png) estado, identifique y seleccione la opción  $\Box$  Nuevo en la parte superior izquierda del área de trabajo. En la ventana que se habilita podrá completar la información requerida: nombre, descripción, color de fondo, color de letra y opciones que permiten enrutamiento, es decir, que pueden ser utilizados en otros proyectos y asegurar que el artículos ha pasado a un estado de aprobación.

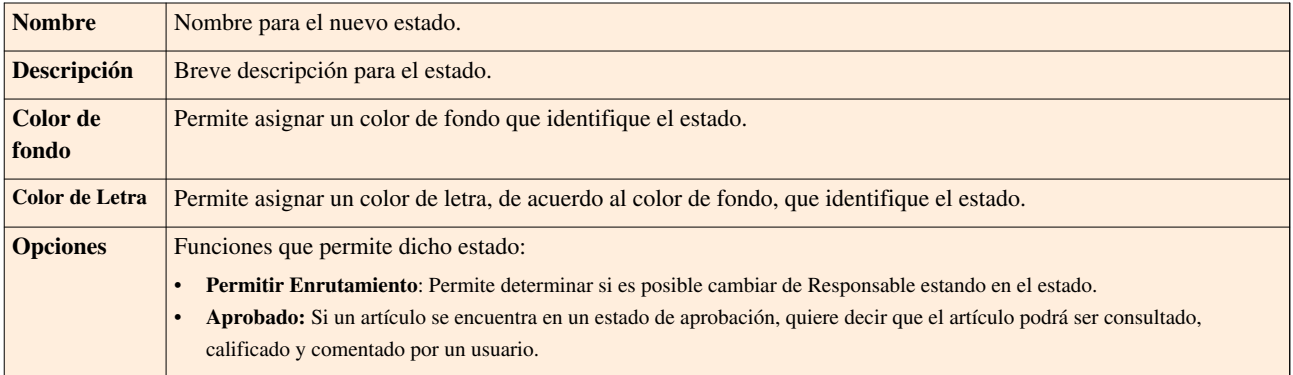

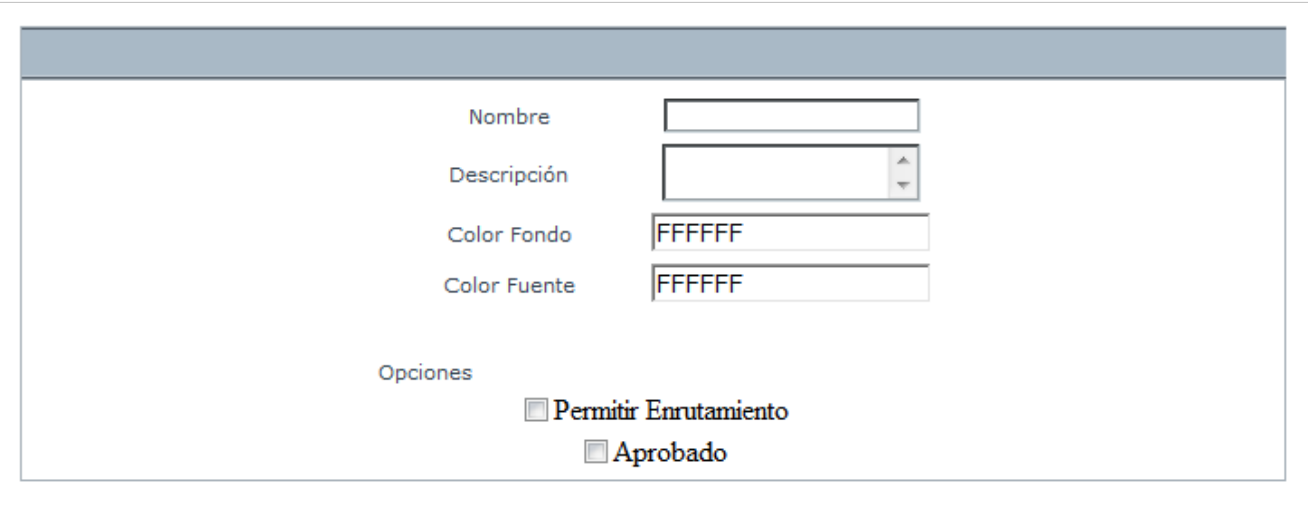

2[.](http://www.arandatraining.com/wiki/index.php?title=File:ASS8_Salvar.png) Finamente, haga clic en  $\boxed{\Box}$  Salvar

#### **Cómo editar y eliminar un Estado?**

Esta funcionalidad permite modificar y eliminar la información de los estados creados para la gestión de artículos en Aranda SELF SERVICE.

Después de seleccio[n](http://www.arandatraining.com/wiki/index.php?title=File:ASS8_Editar.png)ar un estad[o](http://www.arandatraining.com/wiki/index.php?title=File:ASS8_Borrar.png), presione el botón  $\mathscr{O}$  Editar o  $\mathscr{R}$  Borrar, de acuerdo al caso.

- **Editar:** Si edita un estado, se habilita la ventana correspondiente donde podrá modificar la información que requiera.
- **Eliminar:** Este proceso permite la eliminación de los estados que requiera.

#### **Cómo crear flujo de Estados?**

Esta función le permitirá organizar mediante un diagrama de flujo la estructura con la que se están creando sus artículos.

1. Seleccione el estado inicial.

2. Seguido a esto, oprima la tecla **[Shift]** y al tiempo seleccione el estado final. De esta manera se creará una relación entre dichos estados.

#### **Configurar relación entre Estados**

Aranda SELF SERVICE permite la creación de relaciones entre estados, para esto podrá crear dichas **razones** ya sea en la ocpión razones del menú principal o utilizando los pasos que se muestran a continuación:

1. Seleccione la relación y haga clic en  $\mathscr{O}$  <sup>Editar</sup>. A continuación se despliega la siguiente ventana, donde podrá configurar una **Razón.**

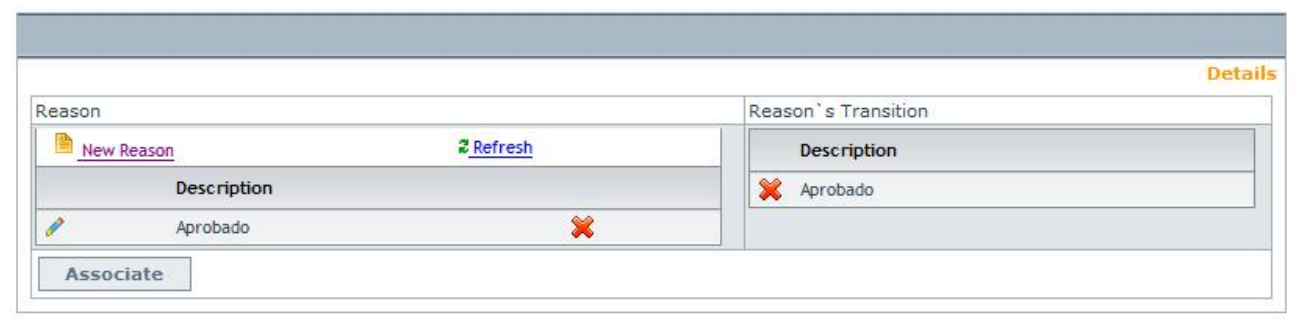

2. Para crear una nueva razón haga clic sobre el botón **[Nueva razón]**.

3. Digite el nombre de la nueva razón y presione en el botón **[Salvar].**

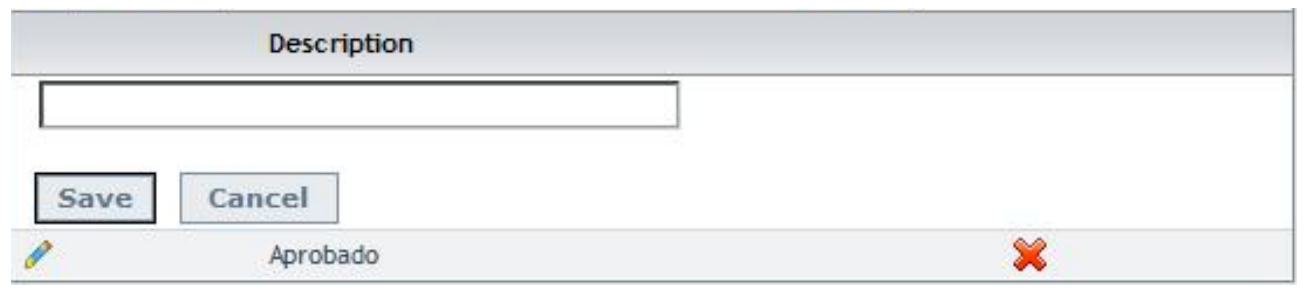

4. Una vez creada la razón haga clic en el botón **[Asociar],** para vincular la razón con los estados.

5. Escriba la nueva razón y presione sobre el botón **[Guardar].**

6. Una vez creada la razón haga clic sobre el botón **[Asociar].**

7. Si desea borrar u[n](http://www.arandatraining.com/wiki/index.php?title=File:ASS8_X.png)a razón, haga clic sobre el botón  $\mathbf{\mathbf{\times}}$ .

8. Si requiere Modificar una razón, haga clic sobre el botó[n](http://www.arandatraining.com/wiki/index.php?title=File:ASS8_Lapiz.png) .

Otra manera para poder configurar una razón la encontrará en la sección anterior.

En cualquier momento podrá regresar a los **[contenidos básicos de Aranda SELF SERVICE](http://www.arandatraining.com/wiki/index.php?title=Aranda_SELF_SERVICE_8.0)**.

### **Artículos relacionados**

[Grupos Especialistas y Usuarios - ASLFS 8.0](#page-22-0)

## <span id="page-22-0"></span>**Grupos Especialistas y Usuarios - ASLFS 8.0**

## **Grupos de Especialistas**

#### **Qué es un Grupo de Especialistas?**

Los grupos de especialistas son el conjunto de personas que tienen como responsabilidad administrar los artículos, y por ende los tipos y categorías correspondientes.

### **Lista de Grupos de Especialistas**

Para ingresar a esta opción identifique y seleccione la opción **Configuración** del menú principal y a continuación la opción **Grupos de Especialistas**.

Esta funcionalidad permite administrar y visualizar los grupos disponibles, donde podrá crear, visualizar, editar y eliminar un grupo seleccionado.

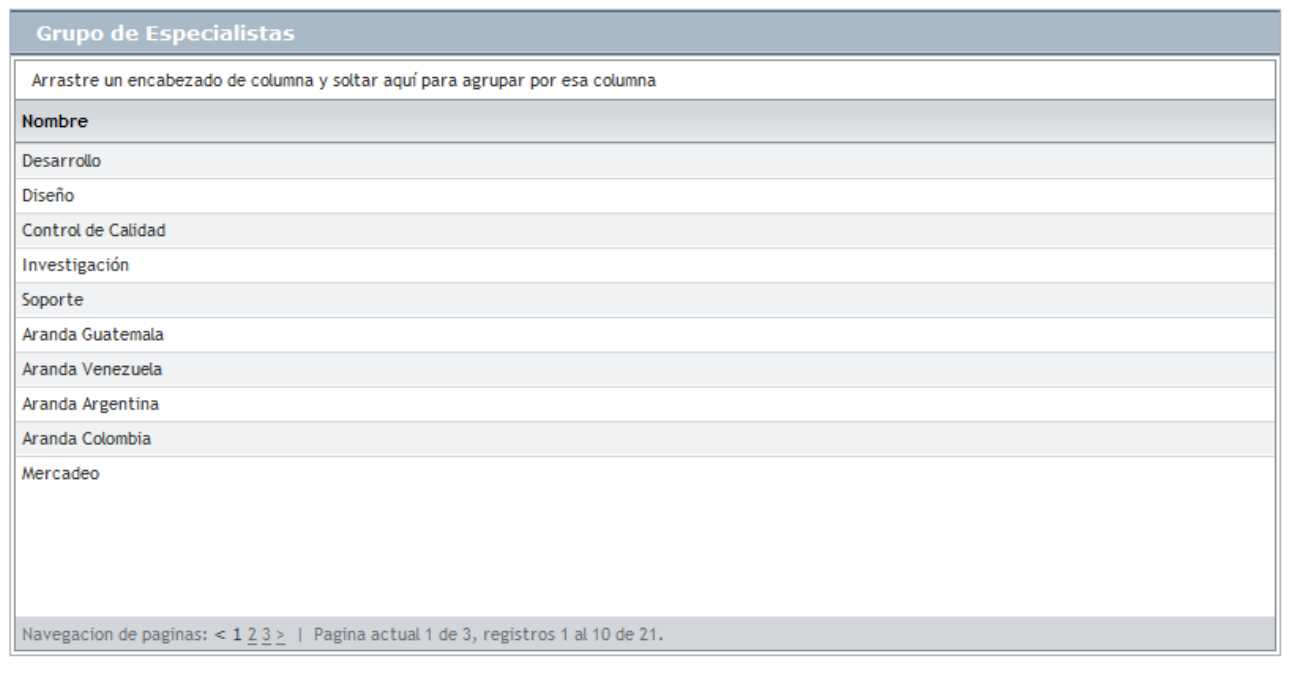

### **Cómo crear un Grupo de Especialistas?**

Aranda SELF SERVICE permite la creación de grupos de especialistas encargados de la gestión de los diferentes artículos que se crean en la aplicación.

1. Para crear u[n](http://www.arandatraining.com/wiki/index.php?title=File:ASS8_Nuevo.png) grupo, identifique y seleccione la opción  $\Box$  Nuevo en el menú superior al área de trabajo. En la ventana que se habilita podrá completar la información requerida:

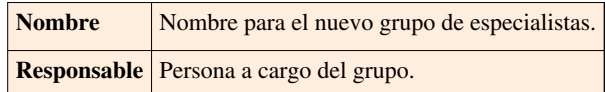

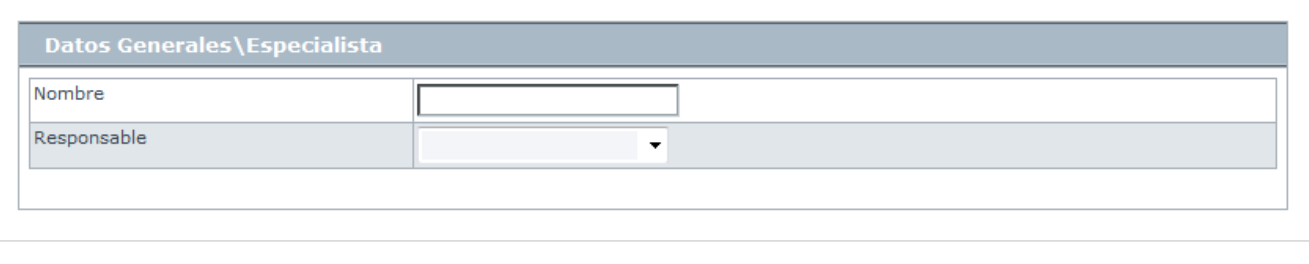

2[.](http://www.arandatraining.com/wiki/index.php?title=File:ASS8_Salvar.png) Finamente, haga clic en  $\boxed{\Box}$  Salvar

#### **Cómo editar y eliminar un Grupo de Especialistas?**

Esta funcionalidad permite modificar y eliminar la información de los grupos creados para la gestión de artículos en Aranda SELF SERVICE.

Después de selecci[o](http://www.arandatraining.com/wiki/index.php?title=File:ASS8_Editar.png)nar un grupo en la lista, presione el botón  $\circ$  Editar o  $\mathbb X$  Borrar, de acuerdo al caso.

• **Editar:** Si edita un grupo, se habilita la ventana correspondiente donde podrá modificar la información que requiera. Aquí también podrá asociar especialistas al grupo.

#### **Asociar especialista a Grupo de Especialistas**

Para poder ingresar a esta opción, debe editar un Grupo de Especialistas específicos y buscar la opción **Asociar especialista** en el menú principal.

1. Haga clic en **Asociar** [.](http://www.arandatraining.com/wiki/index.php?title=File:ASS8_Lupa.png) A continuación se abre la siguiente pantalla:

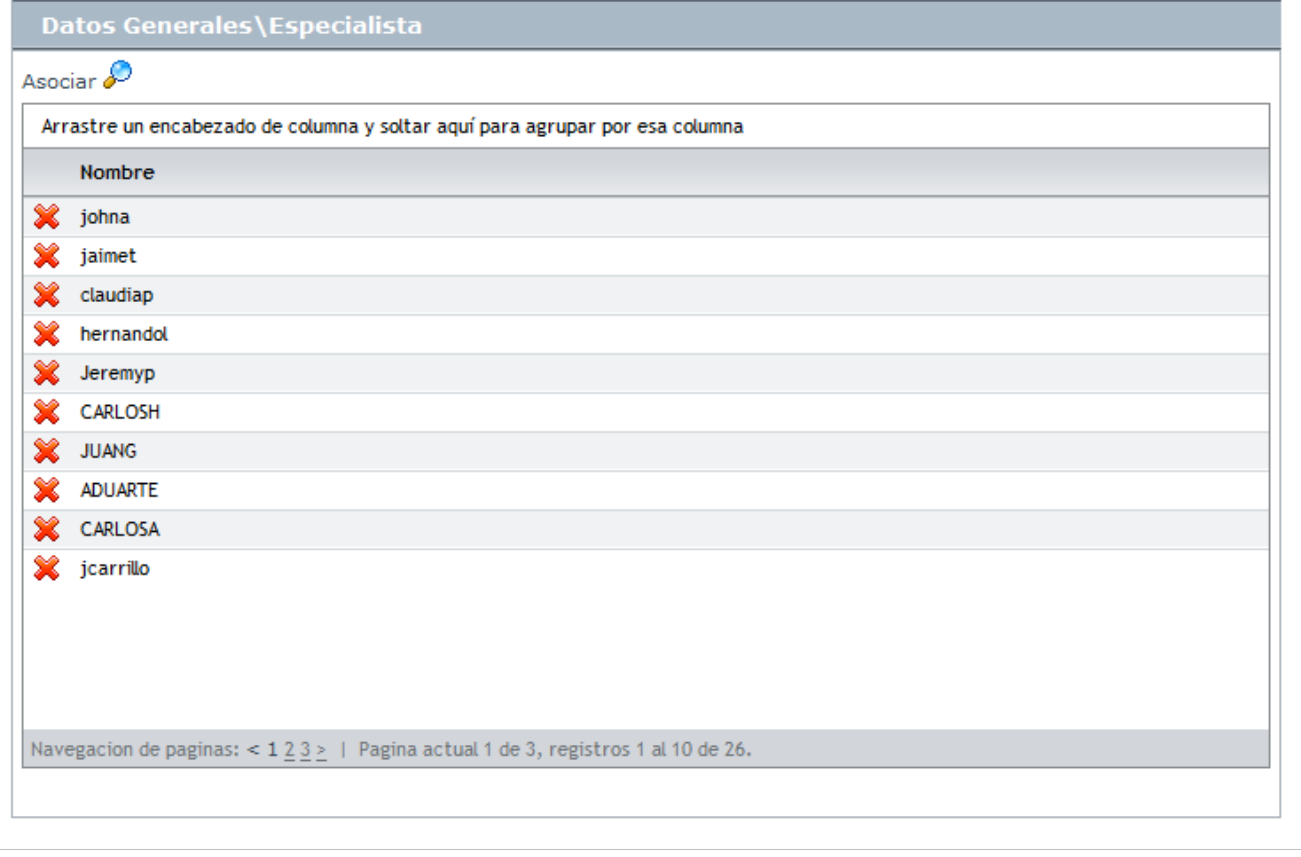

2. Seleccione el especialista que desee y haga clic en  $\mathbf{E}$  Seleccionar

3[.](http://www.arandatraining.com/wiki/index.php?title=File:ASS8_Salvar.png) Finamente, haga clic en **.** Salvar

• **Eliminar:** Este proceso permite la eliminación de los grupos de especialistas que requiera.

### **Usuarios**

#### **Qué es un Usuario?**

Estos usuarios son aquellos que podrán hacer uso de las licencias nombradas adquiridas por su compañía.

#### **Lista de Usuarios**

Para ingresar a esta opción identifique y seleccione la opción **Configuración** del menú principal y a continuación escoja **Usuarios**.

Esta funcionalidad permite administrar y visualizar los usuarios disponibles, donde podrá asociar y borrar un usuario seleccionado.

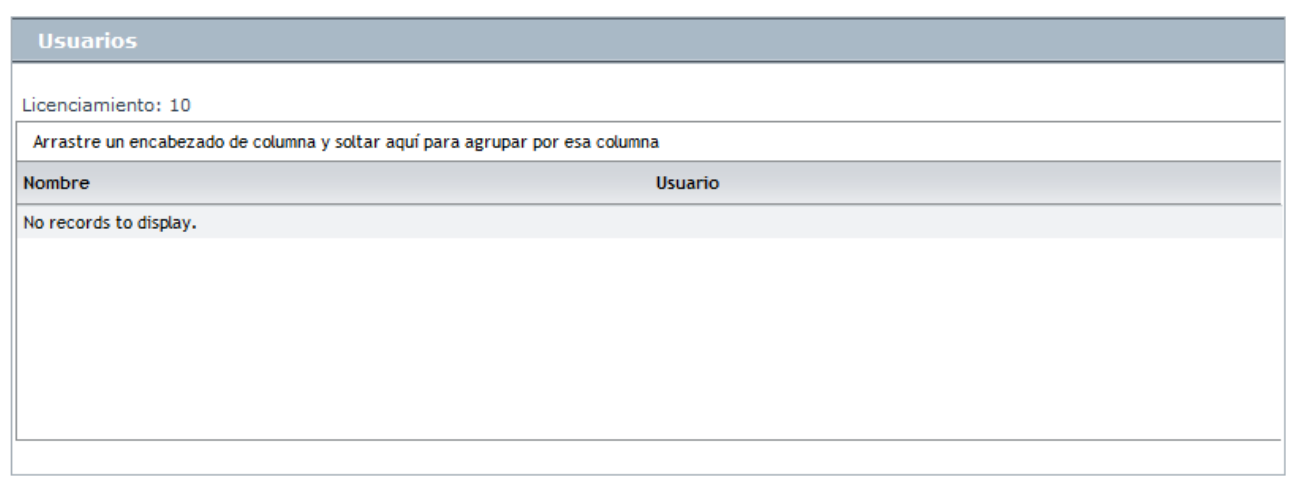

#### **Cómo asociar un usuario?**

Para asignar un usuario[,](http://www.arandatraining.com/wiki/index.php?title=File:ASS8_Lupa.png) haga clic en  $\mathcal{P}$ , donde se abrirá la siguiente ventana:

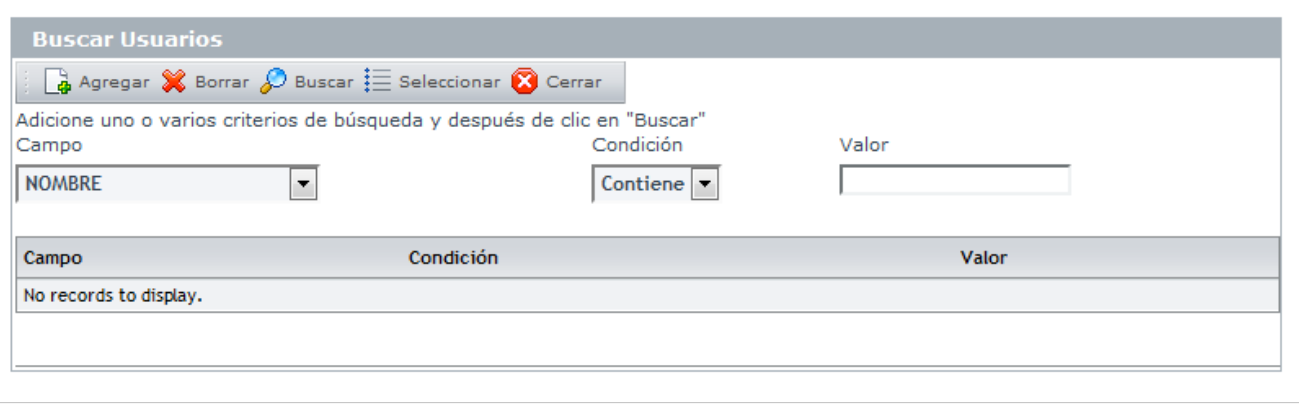

1[.](http://www.arandatraining.com/wiki/index.php?title=File:ASS8_Buscar.png) Para conocer la lista total de usuarios, haga clic en  $\mathcal{P}$  Buscar . Esta funcionalidad también permite realizar diferentes criterios de búsqueda de usuarios, en caso de ser necesario. Para esto, seleccione algún campo, condición y asigne un valor.

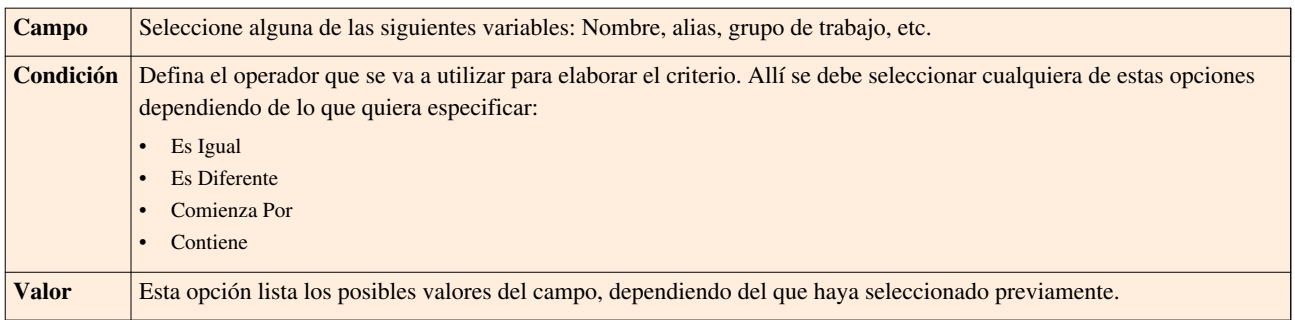

2. Haga clic en  $\Box^*$  Agregar, para adicionar la cantidad de criterios que desee. (Para eliminar algún criterio, selecciónelo y haga clic en <sup>32</sup> Borrar</sup>[\)](http://www.arandatraining.com/wiki/index.php?title=File:ASS8_Borrar.png).

3. Filtre el listado de usuarios, hacie[n](http://www.arandatraining.com/wiki/index.php?title=File:ASS8_Buscar.png)do clic en  $\mathscr{P}$  Buscar

<span id="page-25-0"></span>4. Seleccio[n](http://www.arandatraining.com/wiki/index.php?title=File:ASS8_Seleccionar.png)e el usuario requerido y haga clic en  $\equiv$  Seleccionar

En cualquier momento podrá regresar a los **[contenidos básicos de Aranda SELF SERVICE](http://www.arandatraining.com/wiki/index.php?title=Aranda_SELF_SERVICE_8.0)**.

#### **Artículos Relacionados**

[Reglas, Correo y Datos Adicionales - ASLFS 8.0](#page-25-0)

## **Reglas, Correo y Datos Adicionales - ASLFS 8.0**

### **Reglas**

#### **Qué es una Regla?**

Esta función permite automatizar el procesos de notificación, modificación, entre otros. mediante la elaboración de ciertas normas para la creación y modificación de artículos. Cada regla puede ser definida en orden para tener una o varias condiciones que de forma automática disparan una o varias acciones con el propósito de informar a los usuarios y especialistas responsables de posibles cambios, problemas y/o avances, modificar estados y/o responsables, invocar un servicio web o bien crear un caso en **[Aranda SERVICE DESK.](http://www.arandatraining.com/wiki/index.php?title=Aranda_SERVICE_DESK_V8.0)**

#### **Lista de Reglas**

Para ingresar a esta opción identifique y seleccione la opción **Configuración** del menú principal y a continuación escoja **Reglas**.

Esta funcionalidad permite administrar y visualizar las reglas disponibles, donde podrá crear, visualizar, editar y eliminar una regla seleccionada.

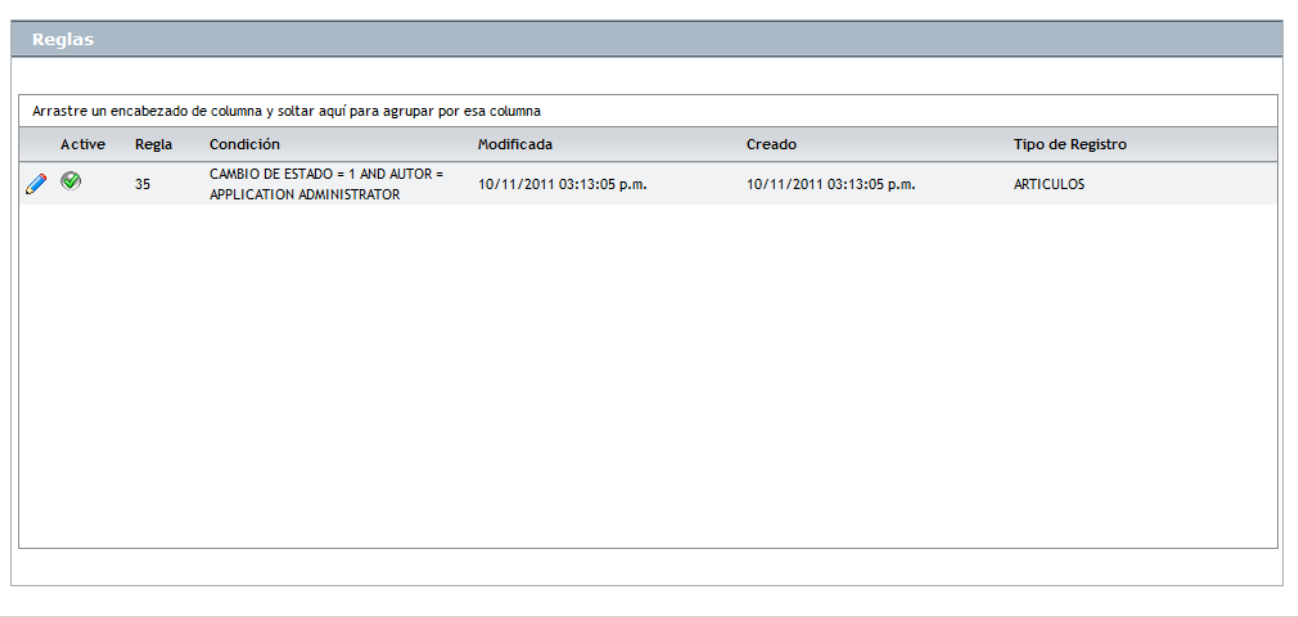

#### **Cómo crear una Regla?**

Aranda SELF SERVICe permite la creación de reglas que realizarán alguna acción de acuerdo a las condiciones estipuladas. Para esto, siga los pasos a continuación:

1. Para crear una regla, identifique y seleccione la opción <sup>nuevo</sup> en el menú superior al área de trabajo. En la ventana que se habilita podrá completar la información requerida:

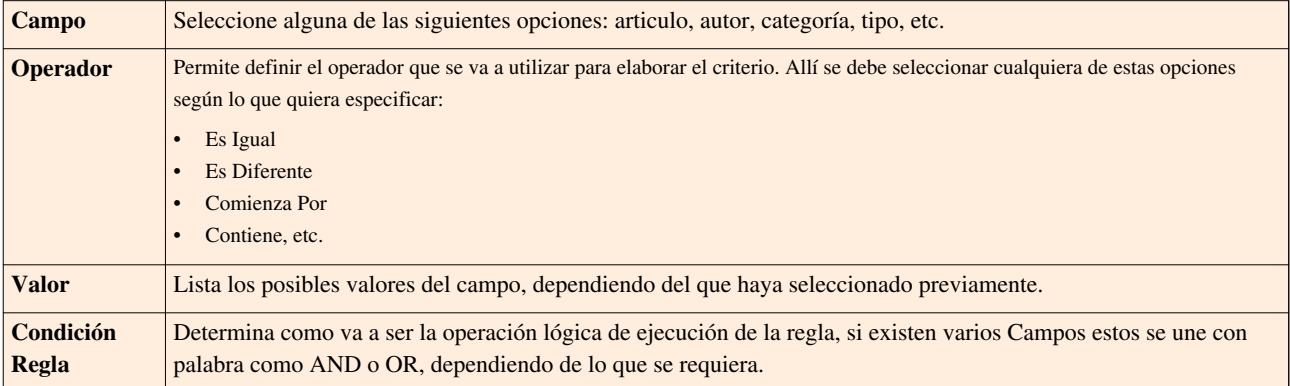

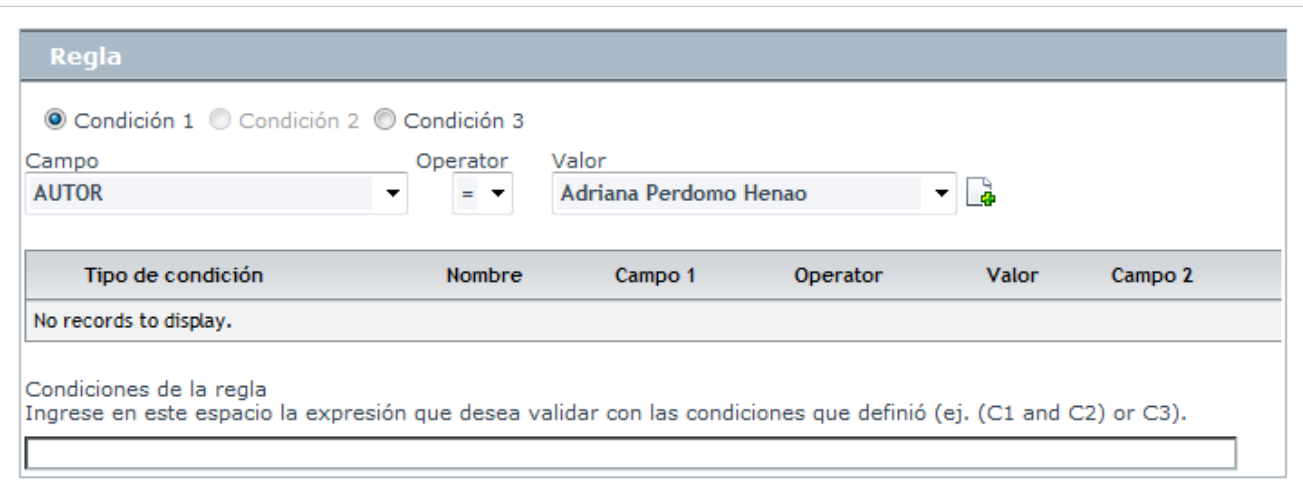

2. Seguido a esto, escoja la opción **Acciones** en el menú de la izquierda, para configurar las acciones a tomar en caso que se cumpla la regla en creación.

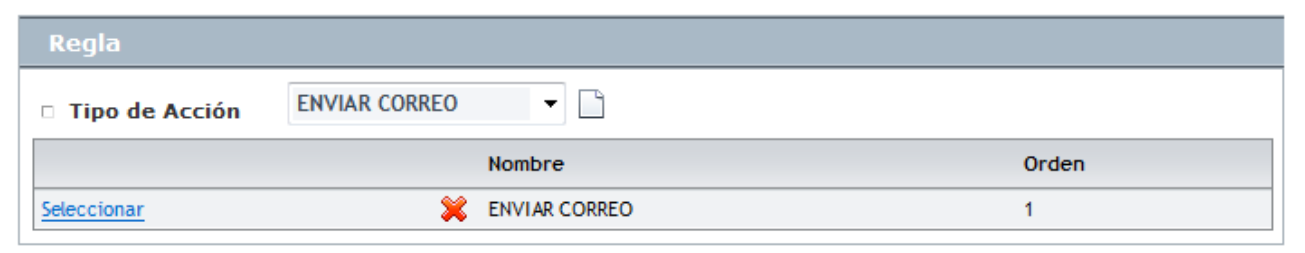

3. Seleccione el Tipo de Acción que desee se lleve a cabo:

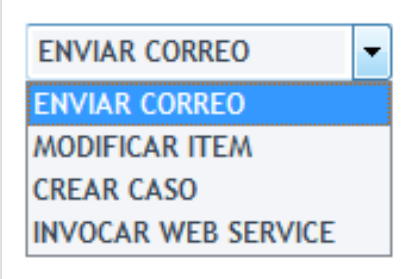

4. Haga clic s[o](http://www.arandatraining.com/wiki/index.php?title=File:ASS8_Hoja.png)bre el ícono  $\Box$ .

5. Para configurar la acción, de acuerdo al tipo seleccionado, haga clic en **Seleccionar**. Inmediatamente, se abrirá una ventana, que le permitirá estructurar la acción:

#### • **Enviar Correo**

Un correo electrónico será enviado al autor o el responsable. El asunto y contenido del correo electrónico puede ser personalizado adicionando etiquetas predefinidas relacionadas con el registro (la etiqueta cambia de acuerdo al tipo de registro).

Si desea adicionar una etiqueta como título importante y general en los campos asunto y cuerpo para el e[n](http://www.arandatraining.com/wiki/index.php?title=File:ASS8_Lupa.png)vío, haga clic en  $\mathcal P$  Agregar Tag, escoja el tag y oprima  $\mathcal i \equiv$  seleccionar para adicionarlo al campo deseado.

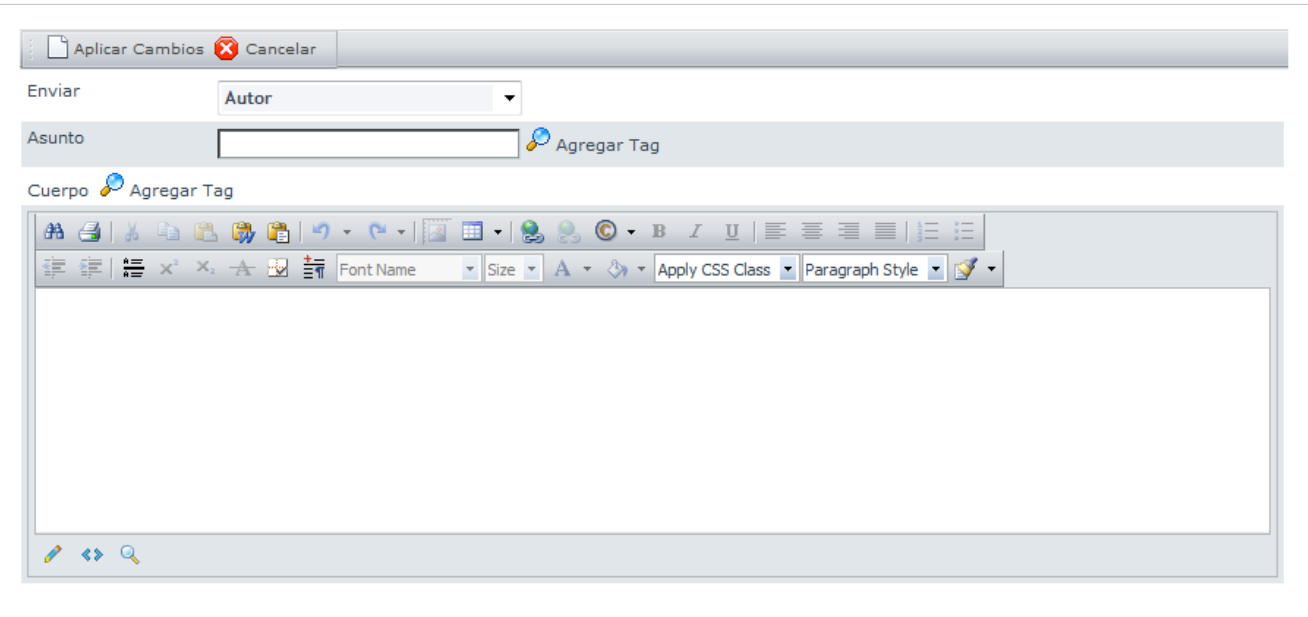

Finalmente, haga clic en  $\Box$  A[p](http://www.arandatraining.com/wiki/index.php?title=File:ASS8_AplicarCambios.png)licar Cambios para volver a la página de acciones.

#### • **Modificar Item**

Los items seleccionados y que estén directamente relacionados con el(los) artículo(s) que cumplan las condiciones definidas por la regla generada serán modificados, de acuerdo a los valores estipulados en esta ventana. La información para modificar incluye: Estado, razones de transición, grupo de responsables y/o responsable asignado. Los campos de información varían de acuerdo al tipo de registro.

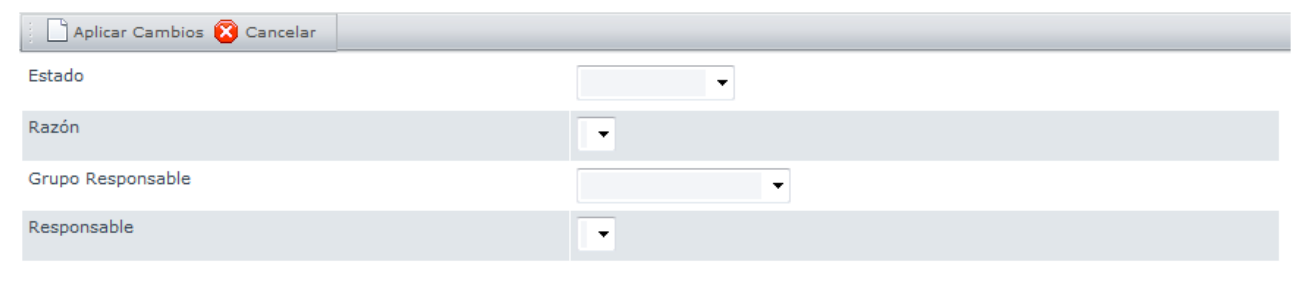

Finalmente, haga clic en  $\Box$  A[p](http://www.arandatraining.com/wiki/index.php?title=File:ASS8_AplicarCambios.png)licar Cambios para volver a la página de acciones.

• **Crear Caso**

Se creará un nuevo caso automáticamente (incidente, problema, cambio, requerimiento de servicio) en **[Aranda SERVICE DESK.](http://www.arandatraining.com/wiki/index.php?title=Aranda_SERVICE_DESK_V8.0)** Así mismo, podrá ingresar la información básica para el caso, de acuerdo con el tipo de registro, tal como: categoría, servicio, urgencia y descripción. El nuevo registro estará disponible en la consola del especialista asignado.

- El contenido del caso puede ser personalizado adicionando etiquetas predefinidas relacionadas con el registro (la etiqueta cambia de acuerdo al tipo de registro).

- Los campos categoría y servicio, se refiere a aquellos que han sido creados en la consola de **[Aranda](http://www.arandatraining.com/wiki/index.php?title=Aranda_SERVICE_DESK_V8.0) [SERVICE DESK.](http://www.arandatraining.com/wiki/index.php?title=Aranda_SERVICE_DESK_V8.0)** Por lo tanto, es necesario que se cuente con esta herramienta para poder usar esta acción.

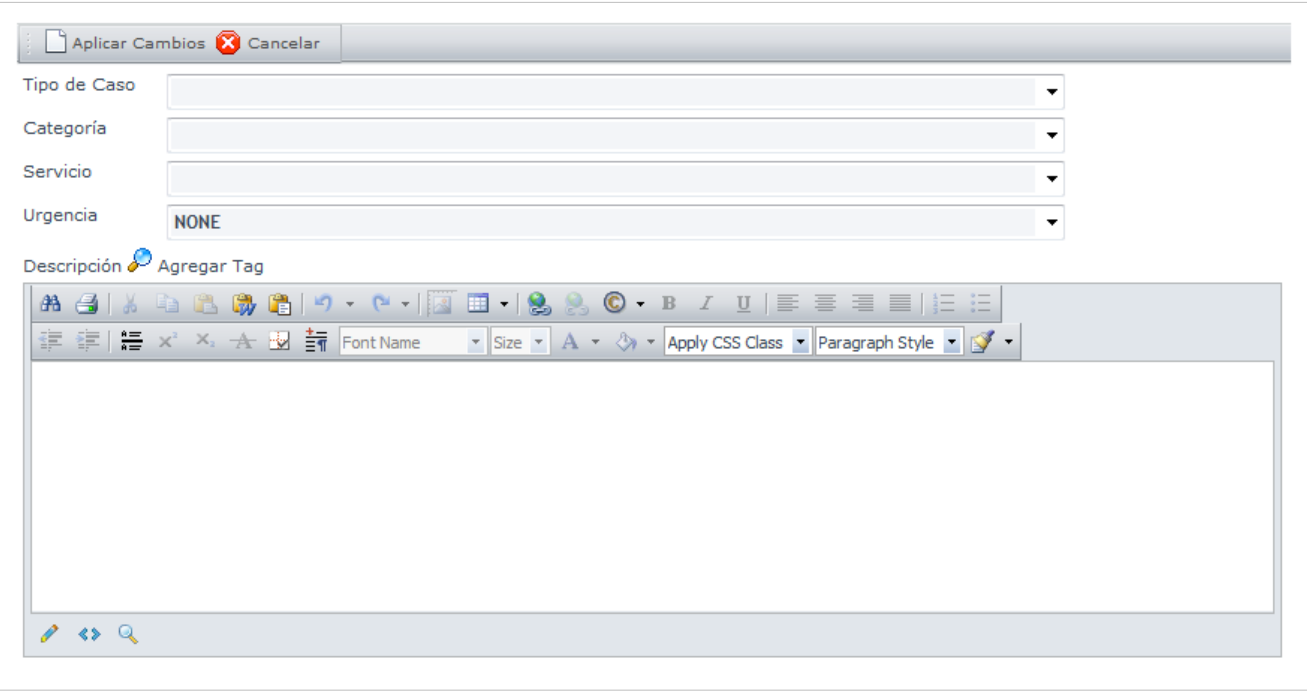

Finalmente, haga clic en  $\Box$  A[p](http://www.arandatraining.com/wiki/index.php?title=File:ASS8_AplicarCambios.png)licar Cambios para volver a la página de acciones.

• **Invocar Web Service**

Se invocará un Web Service, ingresando la ruta o URL destino, el cual se encargará de recibir y enviar la información de un artículo hacia un web service externo. Por esta razón, es necesario que sea desarrollado como parte del conector.

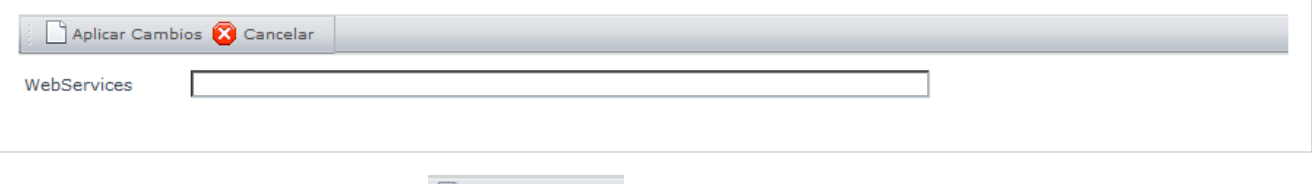

Finalmente, haga clic en  $\Box$  A[p](http://www.arandatraining.com/wiki/index.php?title=File:ASS8_AplicarCambios.png)licar Cambios para volver a la página de acciones.

6. Finamente[,](http://www.arandatraining.com/wiki/index.php?title=File:ASS8_Salvar.png) haga clic en  $\boxed{\Box}$  salvar, para guardar los cambios realizados.

#### **Cómo editar, eliminar y activar una Regla?**

Esta funcionalidad permite modificar y eliminar la información de las reglas creadas para la gestión de artículos en Aranda SELF SERVICE.

Después de selecci[o](http://www.arandatraining.com/wiki/index.php?title=File:ASS8_Editar.png)nar una regla en la lista[,](http://www.arandatraining.com/wiki/index.php?title=File:ASS8_Borrar.png) presione el botón  $\circ$  Editar o  $\cdot$  Borrar, de acuerdo al caso.

- **Editar:** Si edita un tipo, se habilita la ventana correspondiente donde podrá modificar la información que requiera.
- **Eliminar:** Este proceso permite la eliminación de los tipos que requiera.
- **Activar:** Para activar o desactivar una regla según lo desee, haga clic sobre el botón , ubicado en la parte izquierda de cada regla.

## **Configurar Mail**

### **Para qué Configurar Mail?**

Le permitirá administrar los servidores de correo y configurar las opciones de correo a donde se enviarán notificaciones, las cuales serán gestionadas mediante el módulo Aranda MAILER.

#### **Lista de Mails**

Para ingresar a esta opción identifique y seleccione la opción **Configuración** del menú principal y a continuación escoja **Configurar Mail**.

Esta funcionalidad permite administrar y visualizar las configuraciones disponibles, donde podrá crear, visualizar, editar y eliminar una configuración seleccionada.

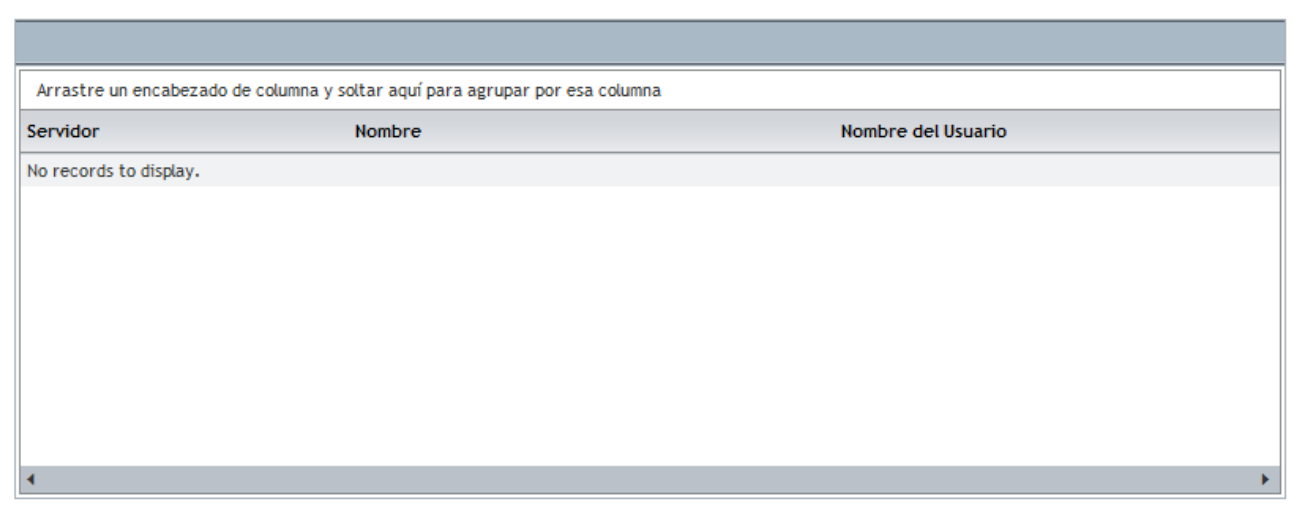

#### **Cómo crear una Configuración Mail?**

1. Para cr[e](http://www.arandatraining.com/wiki/index.php?title=File:ASS8_Nuevo.png)ar una configuración de Mail, identifique y seleccione la opción **en el menú superior al** área de trabajo. En la ventana que se habilita podrá completar la información requerida:

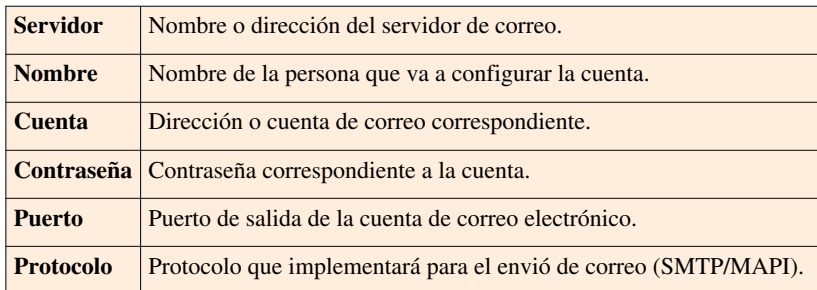

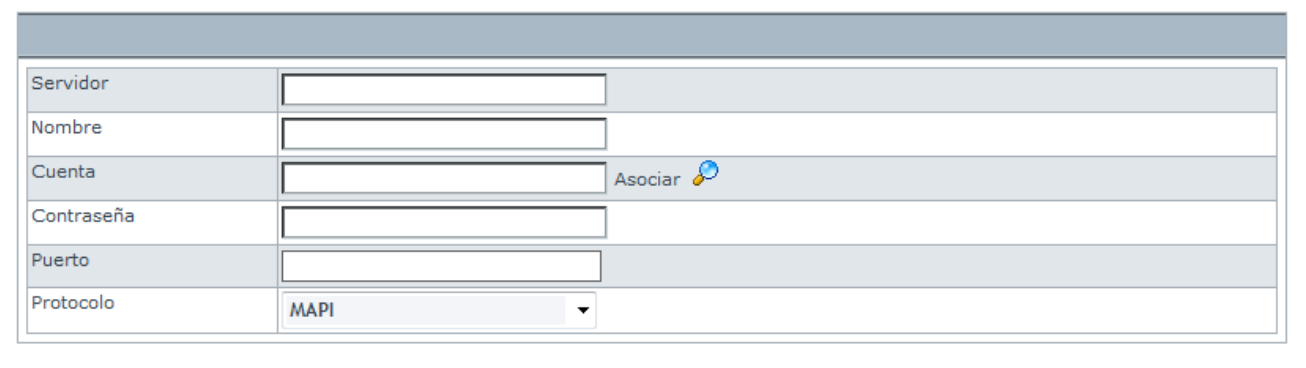

Nota: Si desea adicionar una cuenta de un usuario ya conocido, haga clic en . A continuación, se abrirá una nueva ventana que permite buscar clientes para los cuales se vaya a configurar la cuenta de correo. Para realizar la búsqueda, realice los mismos pasos que para **buscar usuarios.** [\[1\]](http://www.arandatraining.com/arandasoftwiki/index.php?title=Funcionalidad_SELF_SERVICE_8.0#C.C3.B3mo_asignar_un_administrador_a_un_proyecto.3F)

2[.](http://www.arandatraining.com/wiki/index.php?title=File:ASS8_Salvar.png) Finamente, haga clic en  $\Box$  Salvar

#### **Cómo editar y eliminar una Configuración Mail?**

Esta funcionalidad permite modificar y eliminar la información de las configuraciones de correo registradas en Aranda SELF SERVICE.

Después de selecci[o](http://www.arandatraining.com/wiki/index.php?title=File:ASS8_Borrar.png)nar una cofiguración en la lista, presione el botón **o se** Editar o <sup>&</sup> Borrar, de acuerdo al caso.

- **Editar:** Si edita una configuración de correo, se habilita la ventana correspondiente donde podrá modificar la información que requiera.
- **Eliminar:** Este proceso permite la eliminación de las configuraciones que requiera.

#### **Cómo asociar un servidor?**

- 1. Seleccione una configuración de correo en la lista.
- 2[.](http://www.arandatraining.com/wiki/index.php?title=File:ASS8_AsociarLupa.png) Haga clic en  $\mathcal{P}$ <sup>Asociar</sup> . A continuación, aparecerá la siguiente ventana:

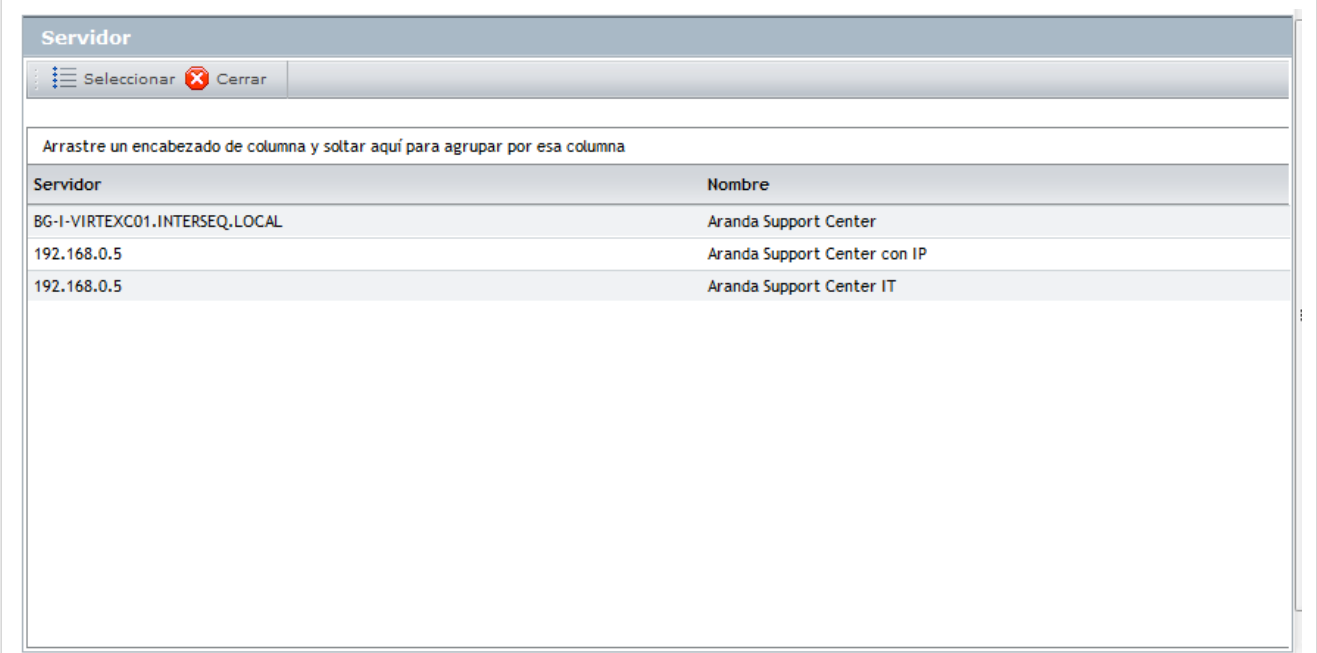

- 2. Seleccio[n](http://www.arandatraining.com/wiki/index.php?title=File:ASS8_Seleccionar.png)e el servidor que desee y haga clic en  $\mathbf{E}$  Seleccionar
- 3[.](http://www.arandatraining.com/wiki/index.php?title=File:ASS8_Salvar.png) Finamente, haga clic en  $\boxed{\Box}$  Salvar

### **Campos Adicionales**

#### **Qué son Campos Adicionales?**

Se refiere a aquellos atributos que se consideran adicionales pero el algún momento necesarios para la creación de Artículos. Se permite añadir máximo 10 campos.

#### **Lista de Campos Adicionales**

Para ingresar a esta opción identifique y seleccione la opción **Configuración** del menú principal y a continuación la opción **Campos Adicionales**.

Esta funcionalidad permite administrar y visualizar los campos adicionales disponibles, donde podrá crear, visualizar, editar y eliminar un campo seleccionado.

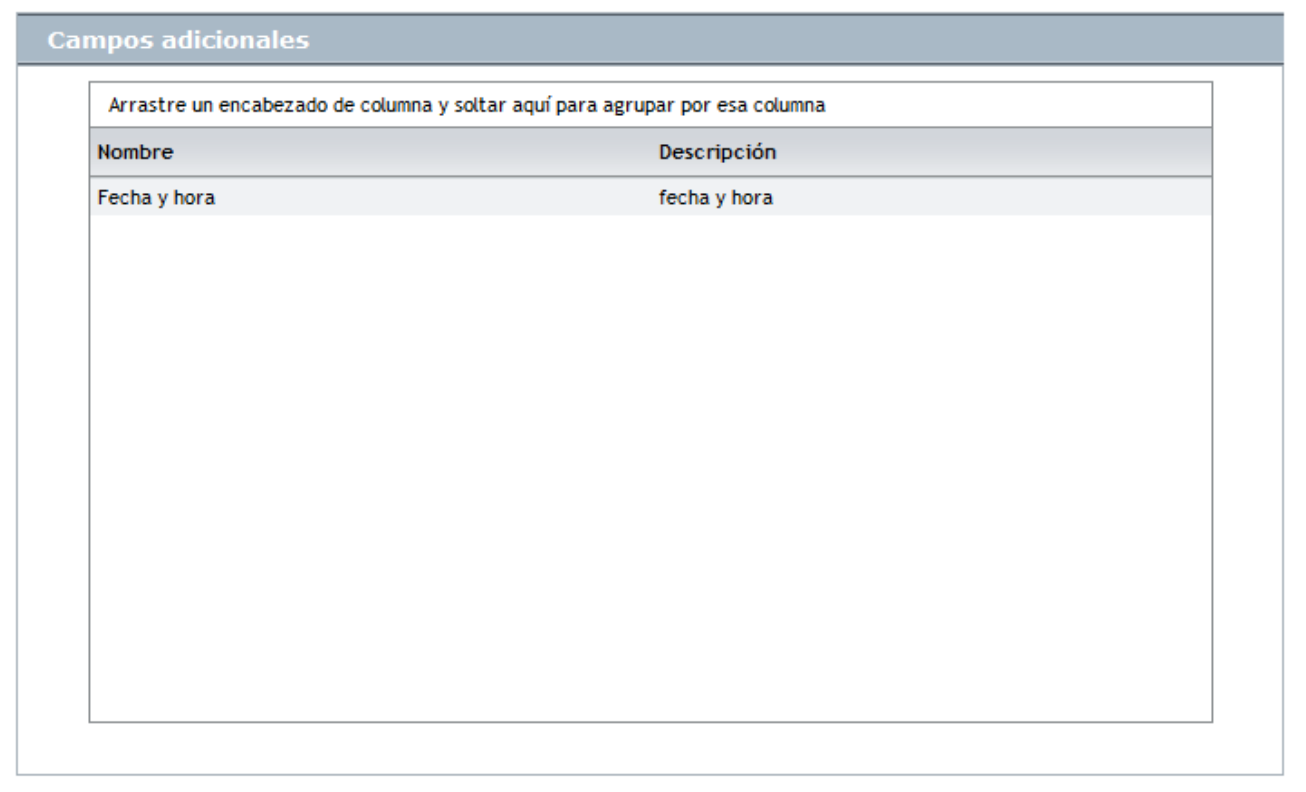

#### **Cómo crear un Campo Adicional?**

Aranda SELF SERVICE permite crear campos adicionales que complementen la información de los artículos. Para esto, siga los pasos que se muestran a continuación:

1. Para cr[e](http://www.arandatraining.com/wiki/index.php?title=File:ASS8_Nuevo.png)ar un campo adicional, identifique y seleccione la opción  $\Box$  Nuevo en el menú superior al área de trabajo. En la ventana que se habilita podrá completar la información requerida:

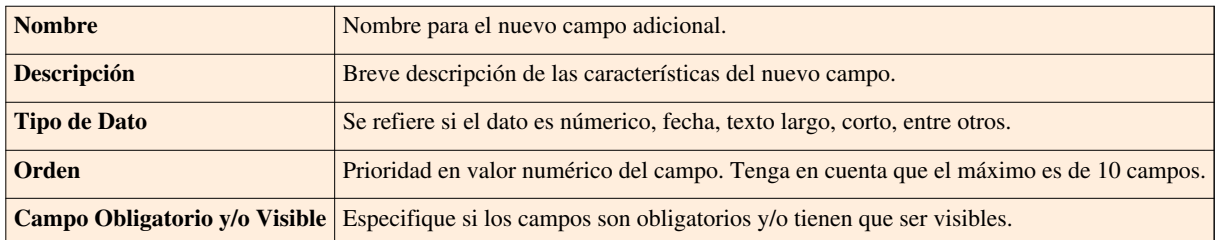

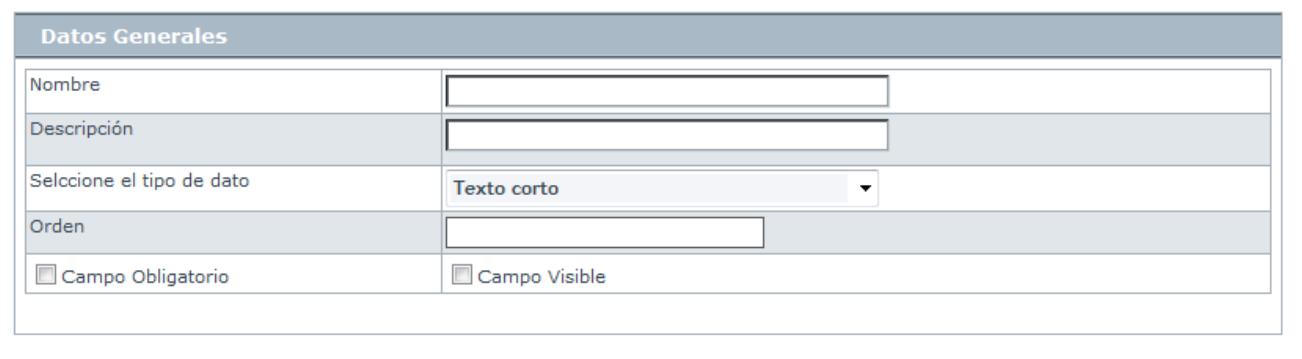

2[.](http://www.arandatraining.com/wiki/index.php?title=File:ASS8_Salvar.png) Finamente, haga clic en  $\boxed{\Box}$  Salvar

#### **Cómo Editar y eliminar un Campo Adicional?**

Esta funcionalidad permite modificar y eliminar la información de los campos adicionales registrados en Aranda SELF SERVICE.

Después de selecci[o](http://www.arandatraining.com/wiki/index.php?title=File:ASS8_Borrar.png)nar un campo adicional en la lista, presione el botón  $\circ$  Editar o  $\mathbb X$  Borrar, de acuerdo al caso.

- **Editar:** Si edita un campo adicional, se habilita la ventana correspondiente donde podrá modificar la información que requiera.
- **Eliminar:** Este proceso permite la eliminación de los campos adicionales que requiera.

En cualquier momento podrá regresar a los **[contenidos básicos de Aranda SELF SERVICE](http://www.arandatraining.com/wiki/index.php?title=Aranda_SELF_SERVICE_8.0)**.

### **Artículos Relacionados**

[Tipos y Artículos - ASLFS 8.0](#page-34-0)

#### **References**

[1] [http://www.arandatraining.com/arandasoftwiki/index.php?title=Funcionalidad\\_SELF\\_SERVICE\\_8.0#C.C3.](http://www.arandatraining.com/arandasoftwiki/index.php?title=Funcionalidad_SELF_SERVICE_8.0#C.C3.B3mo_asignar_un_administrador_a_un_proyecto.3F) [B3mo\\_asignar\\_un\\_administrador\\_a\\_un\\_proyecto.3F](http://www.arandatraining.com/arandasoftwiki/index.php?title=Funcionalidad_SELF_SERVICE_8.0#C.C3.B3mo_asignar_un_administrador_a_un_proyecto.3F)

## <span id="page-34-0"></span>**Tipos y Artículos - ASLFS 8.0**

## **Tipos**

### **Qué es un Tipo?**

Los tipos permiten crear plantillas de edición de texto predeterminadas que quiarán a los especialistas en la creación y clasificación de artículos de acuerdo a temas determinados a tratar.

Por ejemplo si usted lo desea podrá crear un tipo para los errores de Software llamado "BUG", recuerde que los tipos son los temas en los que se clasifican los artículos, es decir que al crear el tipo "BUG" todos los artículos relacionados a los errores de software se atribuirán a este tipo.

#### **Lista de Tipos**

Para ingresar a esta opción identifique y seleccione la opción **Tipos** del menú principal.

Esta funcionalidad permite administrar y visualizar los tipos disponibles, donde podrá crear, visualizar, editar y eliminar un tipo seleccionado.

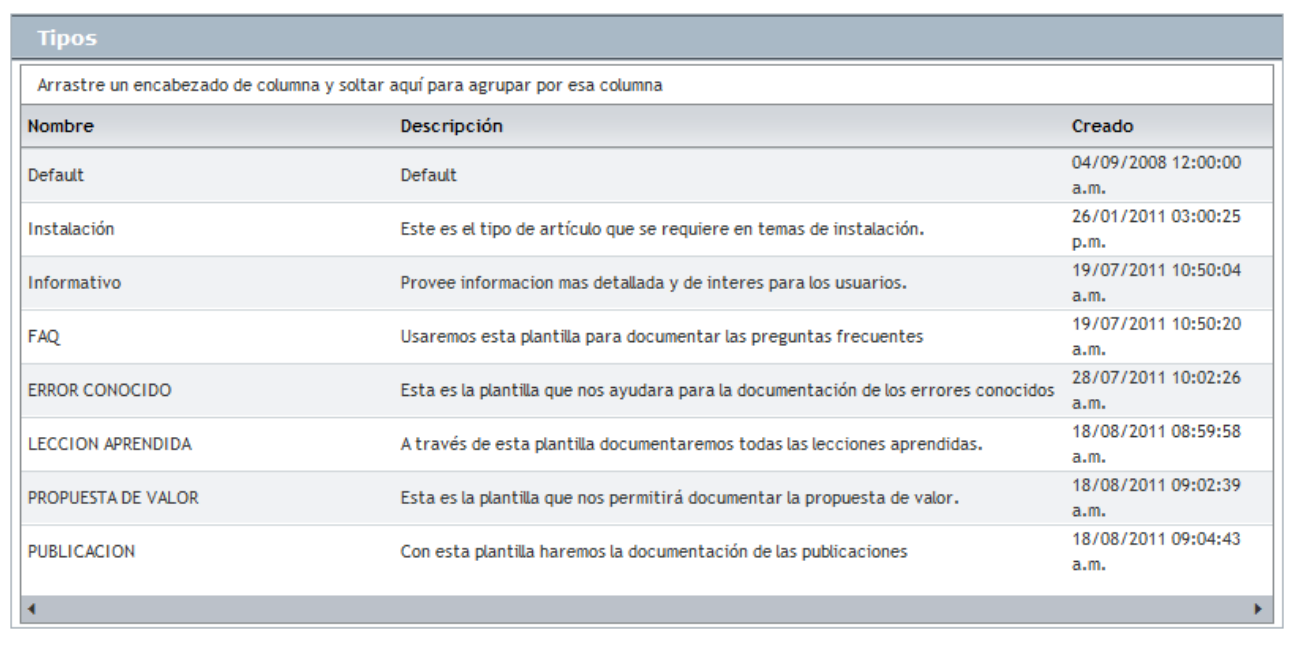

### **Cómo crear un Tipo?**

Aranda SELF SERVICE permite crear diferentes plantillas que facilitarán la creacion de artículos. Para esto, siga los pasos que se encuentran a continuación:

1. Para crear u[n](http://www.arandatraining.com/wiki/index.php?title=File:ASS8_Nuevo.png) tipo, identifique y seleccione la opción **en menú** superior al área de trabajo. En la ventana que se habilita podrá completar la información requerida:

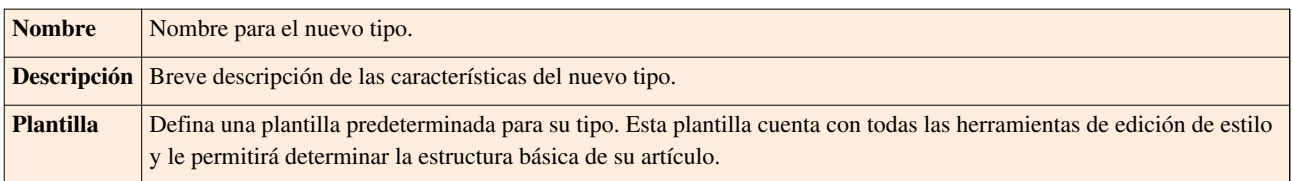

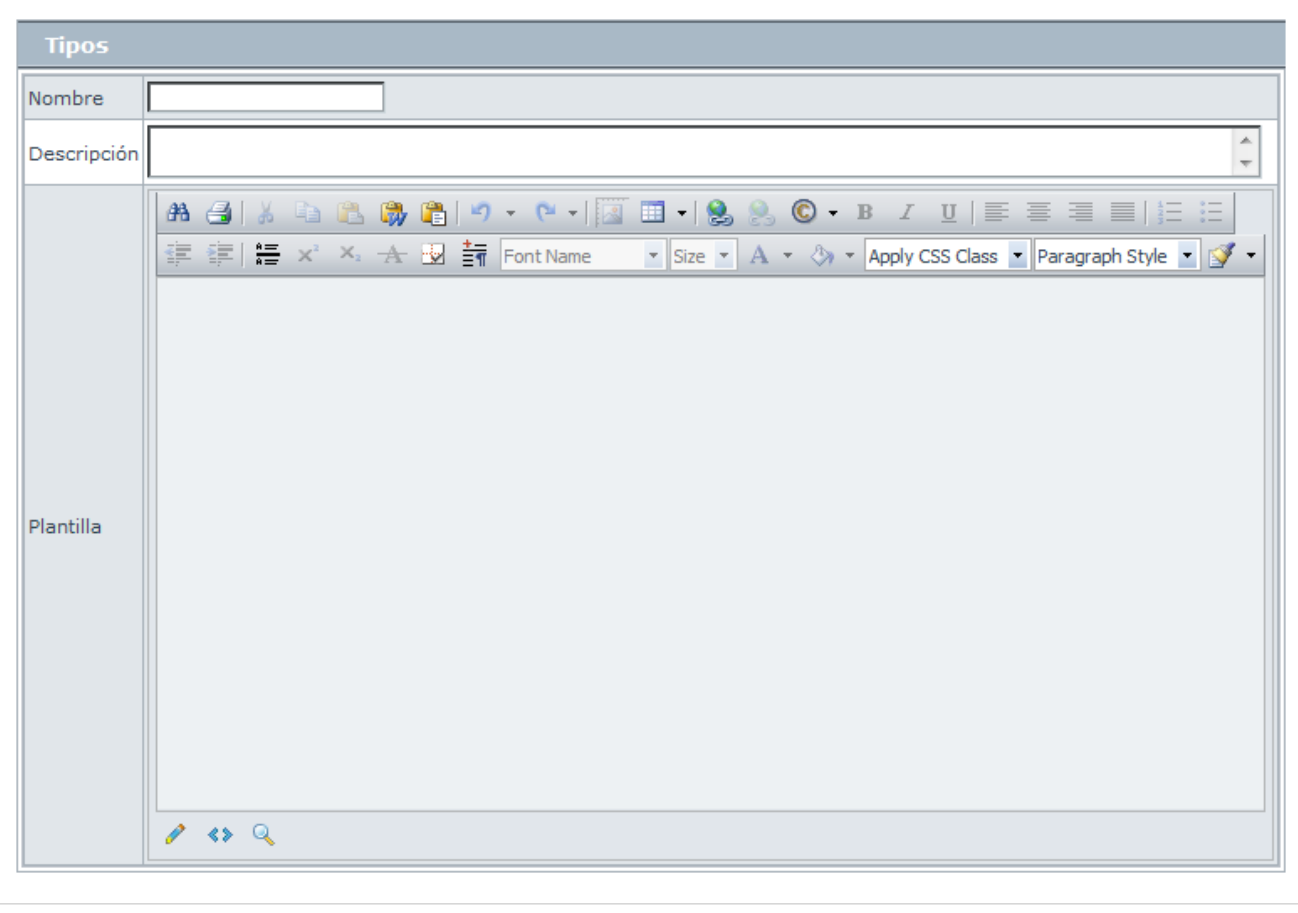

2[.](http://www.arandatraining.com/wiki/index.php?title=File:ASS8_Salvar.png) Finamente, haga clic en  $\boxed{\Box}$  Salvar

#### **Cómo editar y eliminar un Tipo?**

Esta funcionalidad permite modificar y eliminar la información de los tipos creados para la gestión de artículos en Aranda SELF SERVICE.

Después de seleccio[n](http://www.arandatraining.com/wiki/index.php?title=File:ASS8_Editar.png)ar un tipo en la lista[,](http://www.arandatraining.com/wiki/index.php?title=File:ASS8_Borrar.png) presione el botón  $\mathscr{O}$  Editar o  $\mathscr{R}$  Borrar, de acuerdo al caso.

- **Editar:** Si edita un tipo, se habilita la ventana correspondiente donde podrá modificar la información que requiera.
- **Eliminar:** Este proceso permite la eliminación de los tipos que requiera.

## **Artículos**

### **Qué es un Artículo?**

Los artículos son la esencia de Aranda SELF SERVICE, pues son la fuente de información de esta base de conocimiento. Un artículo puede ser la solución a un problema, la respuesta a una pregunta, los pasos para un procedimiento, entre otros temas.

Éstos podrán ser organizados entre [proyectos y](http://www.arandatraining.com/wiki/index.php?title=Funcionalidad_SELF_SERVICE_8.0%23Proyectos) [categorías d](http://www.arandatraining.com/wiki/index.php?title=Funcionalidad_SELF_SERVICE_8.0%23Categor.C3.ADas)ependiendo de su contenido.

#### **Lista de Artículos**

Para ingresar a esta opción identifique y seleccione la opción **Artículos** del menú principal.

Esta funcionalidad permite administrar y visualizar los artículos disponibles, donde podrá crear, visualizar, editar y eliminar un artículo seleccionado.

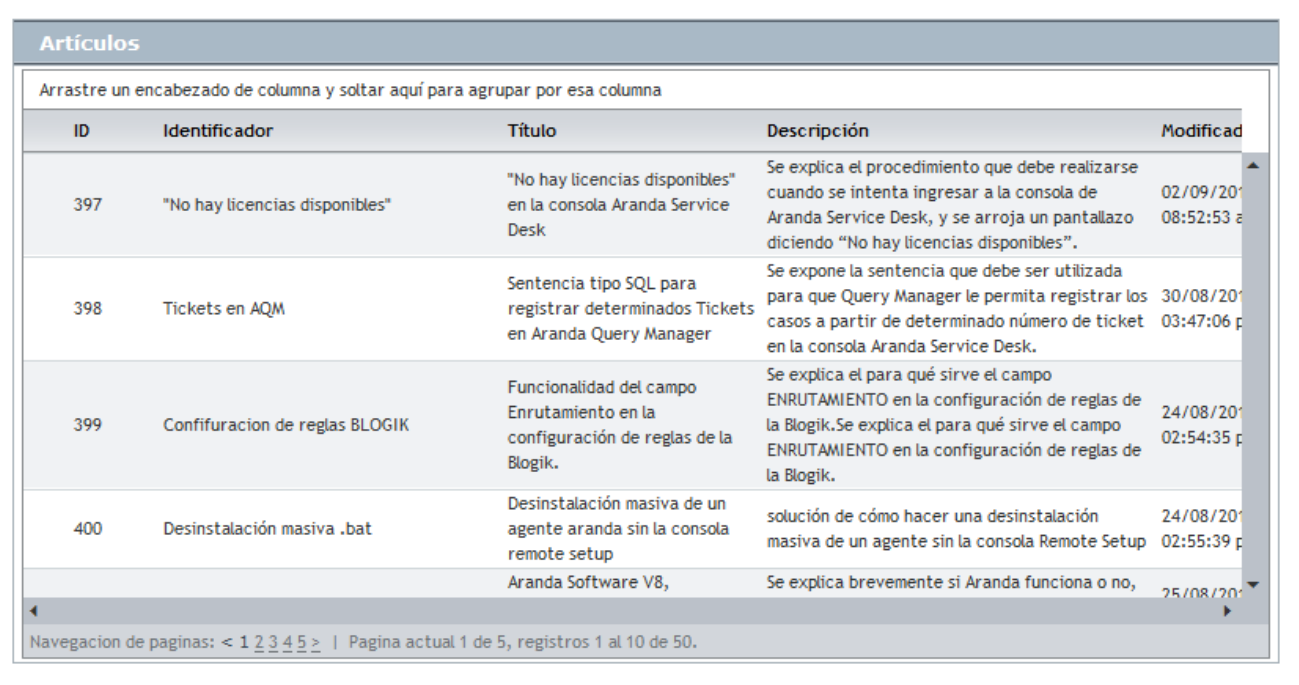

#### **Cómo crear un Artículo?**

Aranda SELF SERVICE permite crear artículos de diversos temas. Para esto, siga los pasos a continuación:

1. Para cr[e](http://www.arandatraining.com/wiki/index.php?title=File:ASS8_Nuevo.png)ar un artículo, identifique y seleccione la opción  $\Box$  Nuevo en el menú superior al área de trabajo. En la ventana que se habilita podrá completar la información requerida:

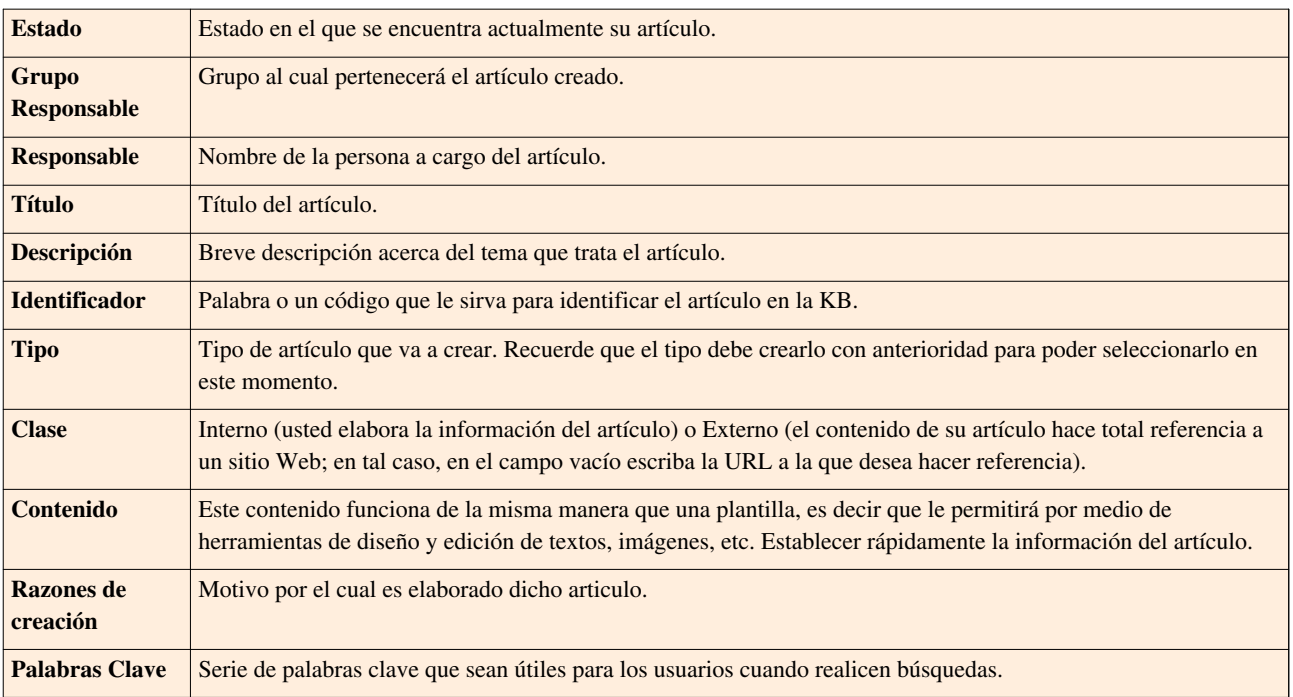

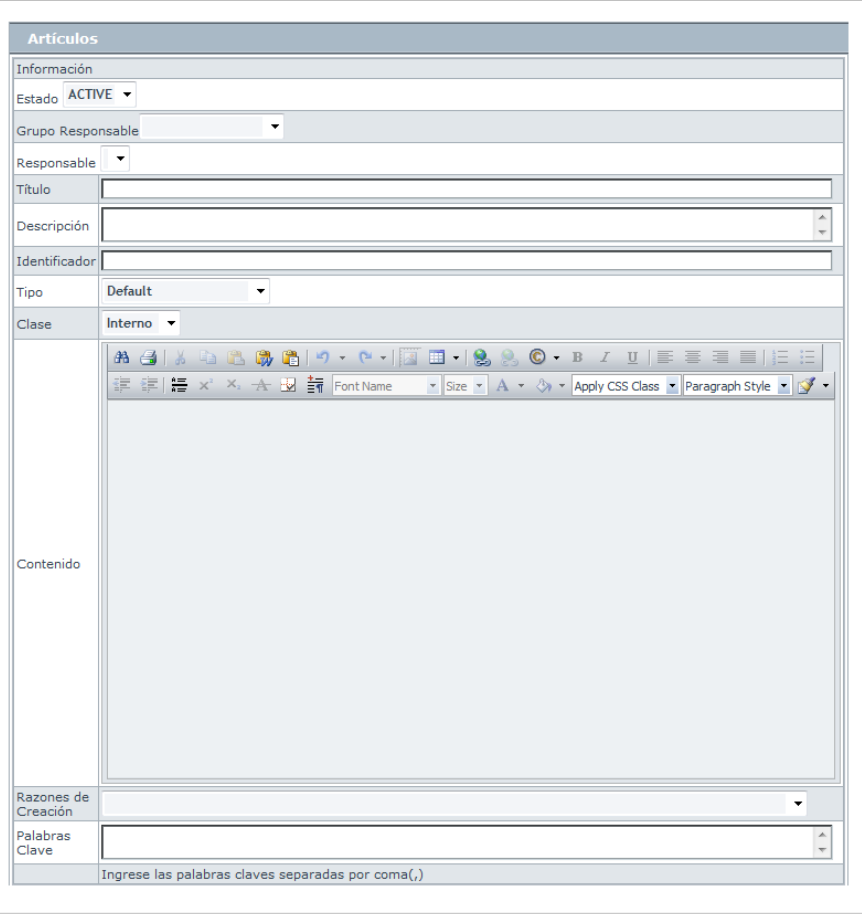

2. En caso de haber creado campos adicionales y requiera definirlos para el artículo en creación, seleccione la opción **Datos Adicionales** en el menú de la izquierda.

3. Ingrese los campos que considere necesarios.

4[.](http://www.arandatraining.com/wiki/index.php?title=File:ASS8_Salvar.png) Finamente, haga clic en  $\boxed{\Box}$  Salvar.

#### **Cómo buscar un artículo?**

Para buscar un artículo[,](http://www.arandatraining.com/wiki/index.php?title=File:ASS8_Buscar.png) haga clic en  $\mathcal{P}$  Buscar, donde se abrirá la siguiente ventana:

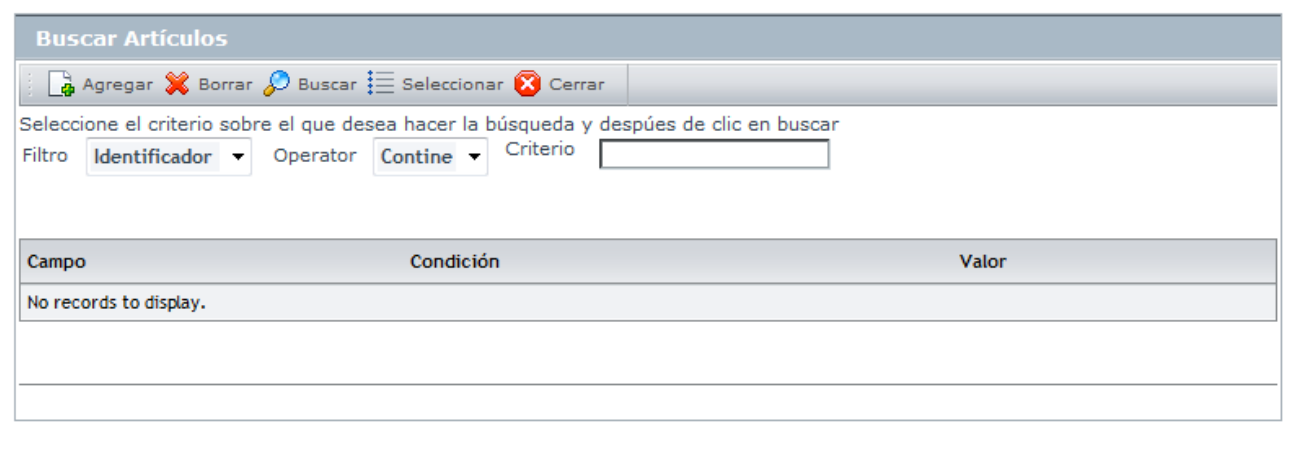

1. Para co[n](http://www.arandatraining.com/wiki/index.php?title=File:ASS8_Buscar.png)ocer la lista total de artículos, haga clic en  $\mathcal{P}$  Buscar . Esta funcionalidad también permite realizar diferentes criterios de búsqueda de artículos, en caso de ser necesario. Para esto, seleccione algún campo, condición y asigne un valor.

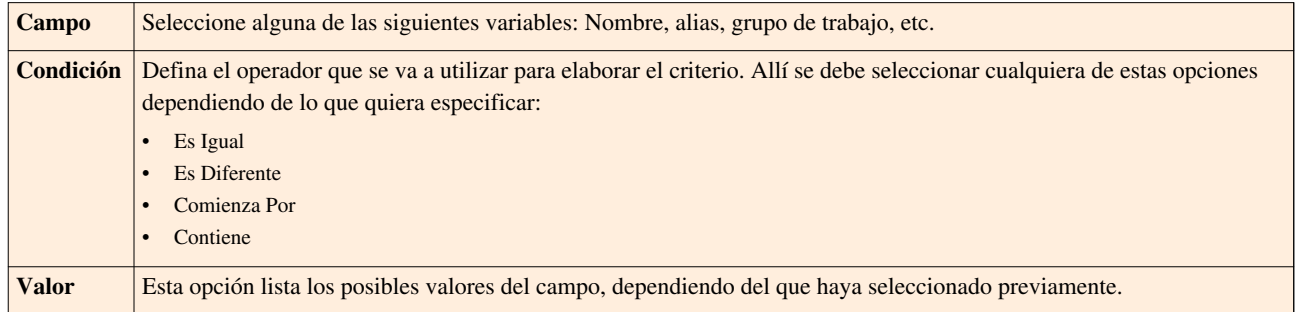

2. Haga clic en  $\Box$  Agregar, para adicionar la cantidad de criterios que desee. (Para eliminar algún criterio, selecciónelo y haga clic en  $\mathbf{\mathcal{R}}$  Borrar [\)](http://www.arandatraining.com/wiki/index.php?title=File:ASS8_Borrar.png).

3. Filtre el listado de artículos, hacie[n](http://www.arandatraining.com/wiki/index.php?title=File:ASS8_Buscar.png)do clic en  $\mathscr{P}$  Buscar

4[.](http://www.arandatraining.com/wiki/index.php?title=File:ASS8_Seleccionar.png) Seleccione el(los) artículo(s) requerido(s) y haga clic en  $\equiv$  Seleccionar

#### **Cómo buscar artículos similares a un artículo específico?**

Para buscar un artículo similar, seleccione el artículo principal al cual se le buscarán artículos similares y haga clic e[n](http://www.arandatraining.com/wiki/index.php?title=File:ASS8_ArticulosSimilares.png)  $\equiv$  Articulos similares, donde se abrirá la siguiente ventana:

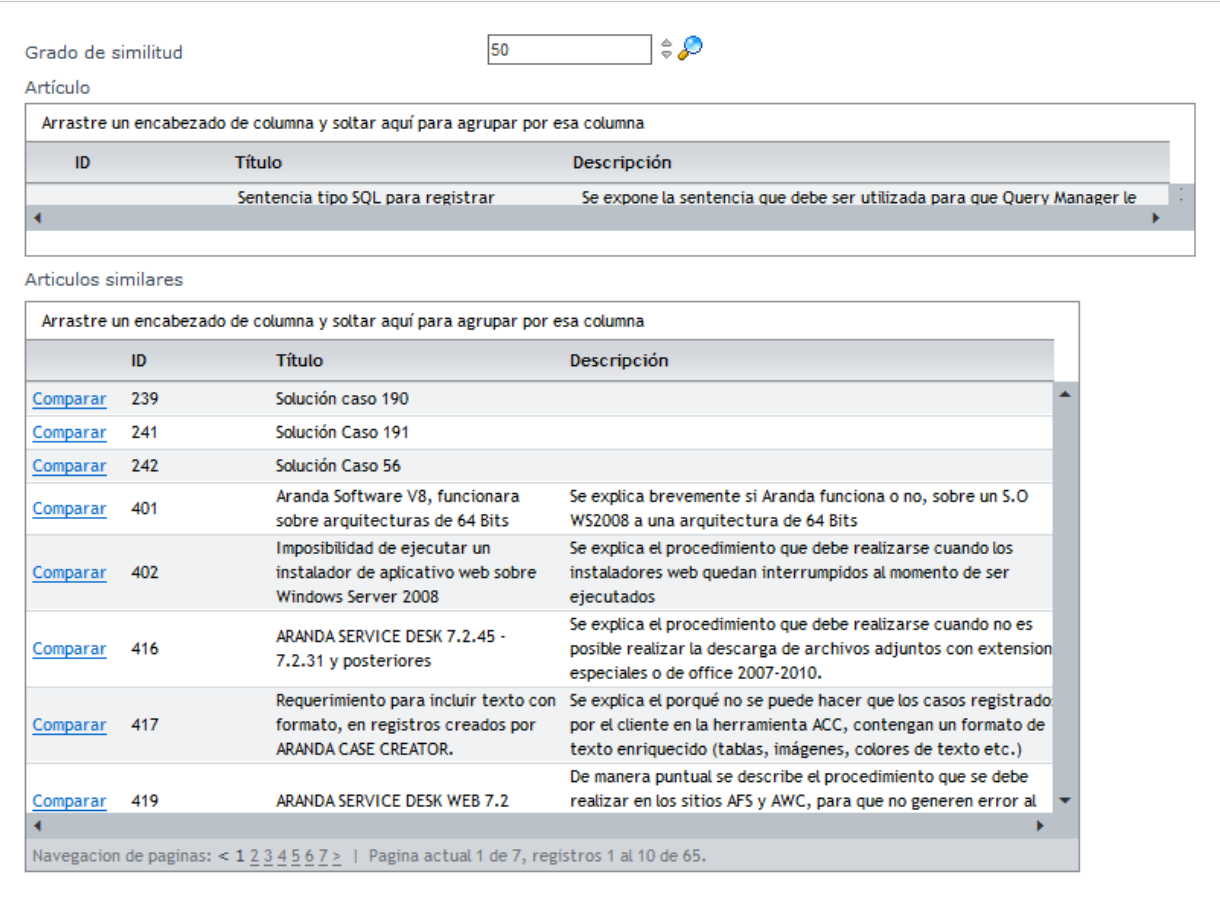

Si desea comparar el artículo seleccionado con alguno de los artículos similares listados, haga clic en **Comparar**.

#### **Cómo exportar artículos?**

Aranda SELF SERVICE permite exportar artículos en formatos .xls y .xml. Para esto:

- 1. Seleccione el artículo que desee exportar.
- 2. Haga clic s[o](http://www.arandatraining.com/wiki/index.php?title=File:ASS8_Excel.png)bre el botón  $\overline{\boxtimes}$  Guardar como EXCEL  $\overline{\circ}$   $\equiv$  Guardar como XML, de acuerdo al formato que desee.

#### **Cómo importar artículos?**

Aranda SELF SERVICE permite importar artículos en formato .xls. Para esto:

1. Ingrese la información requerida para importar tantos artículos como desee, siguiendo las pautas que se muestran en el formato a continuación:

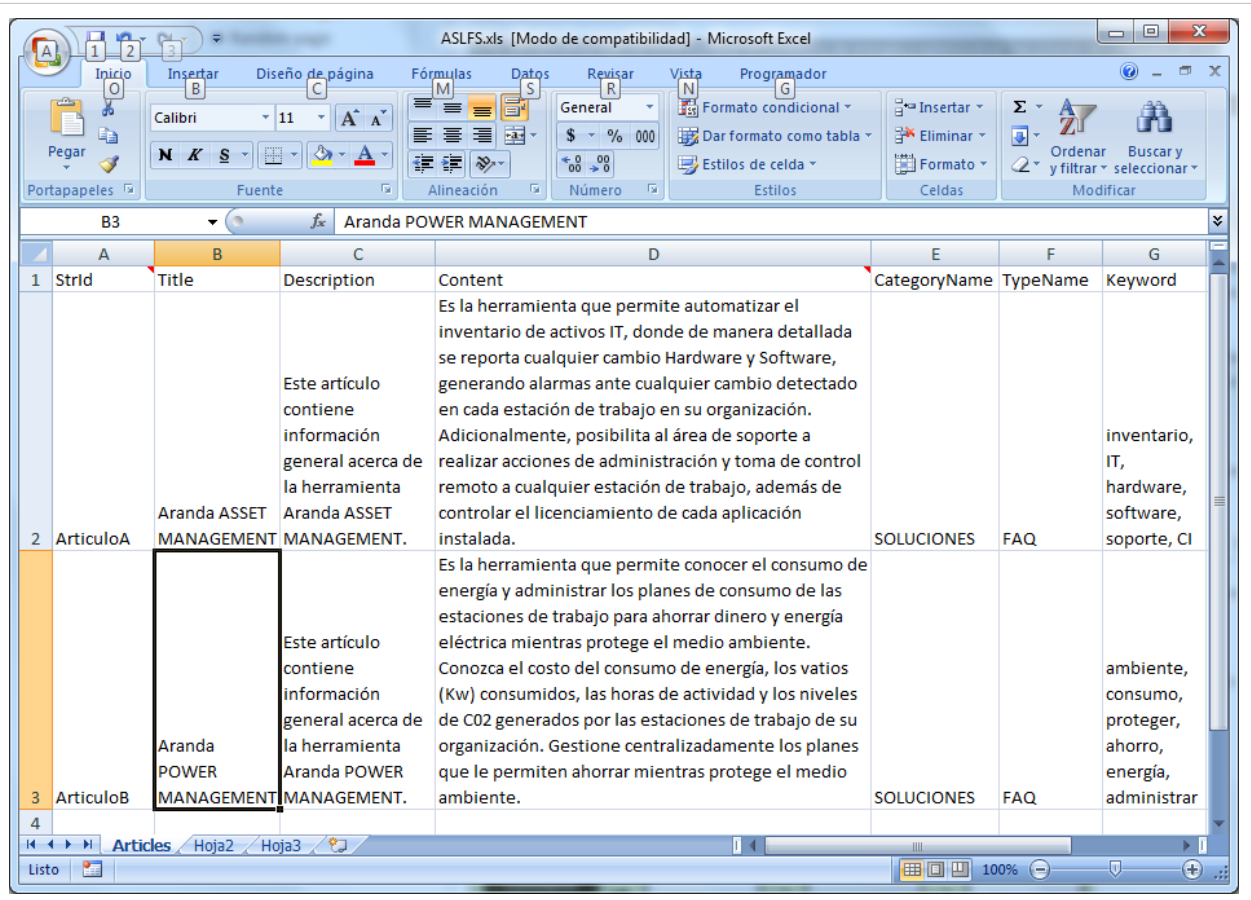

Tenga en cuenta el formato que debe tener el archivo a importar y las siguientes recomendaciones:

- El formato especifica los tipos de datos en la 1ra fila, por tal razón, no puede ser eliminada pues esta fila es validada por la aplicación para el proceso de importación de los artículos.
- Especifique muy bien el nombre del tipo y la categoría a los cuales desea asociar los artículos, incluyendo mayúculas o minúsculas.
- El campo **srtld** se refiere al código que representa al artículo dentro de la aplicación. Éste no debe contener números.

Haga **[clic aquí](http://www.arandatraining.com/wiki/index.php?title=Media:ASS8_ASLFS.xls)**, si desea descargar un archivo de ejemplo.

- 2[.](http://www.arandatraining.com/wiki/index.php?title=File:ASS8_Subir.png) Haga clic sobre el botón **a Subir**
- 3. Seleccione el archivo correspondiente.
- 4[.](http://www.arandatraining.com/wiki/index.php?title=File:ASS8_Salvar.png) Haga clic sobre el botón **.** Salvar .

#### **Cómo editar y eliminar un Artículo?**

Esta funcionalidad permite modificar y eliminar la información de los artículos registrados en Aranda SELF SERVICE.

Después de seleccio[n](http://www.arandatraining.com/wiki/index.php?title=File:ASS8_Editar.png)ar un artículo de la lista[,](http://www.arandatraining.com/wiki/index.php?title=File:ASS8_Borrar.png) presione el botón  $\mathscr{O}$  Editar o  $\mathscr{K}$  Borrar, de acuerdo al caso.

• **Editar:** Si edita un artículo, se habilita la ventana correspondiente donde podrá modificar la información que requiera. Adicionalmente, podrá realizar las siguientes acciones:

#### **Asociar categorías a un artículo**

Aranda SELF SERVICE permite que los artículos sean asociados a una categoría (o a varias) desde la página inicial, siguiendo estos pasos:

- 1. Seleccione el artículo que desee.
- 2[.](http://www.arandatraining.com/wiki/index.php?title=File:ASS8_Editar.png) Haga clic sobre el botón  $\log$  Editar
- 3. Seleccione la opción **Categorías** ubicada en el menú de la izquierda.
- 4. Haga clic sobre el botón  $\mathcal{P}$  Buscar y a continuación se desplegará la siguiente ventana:

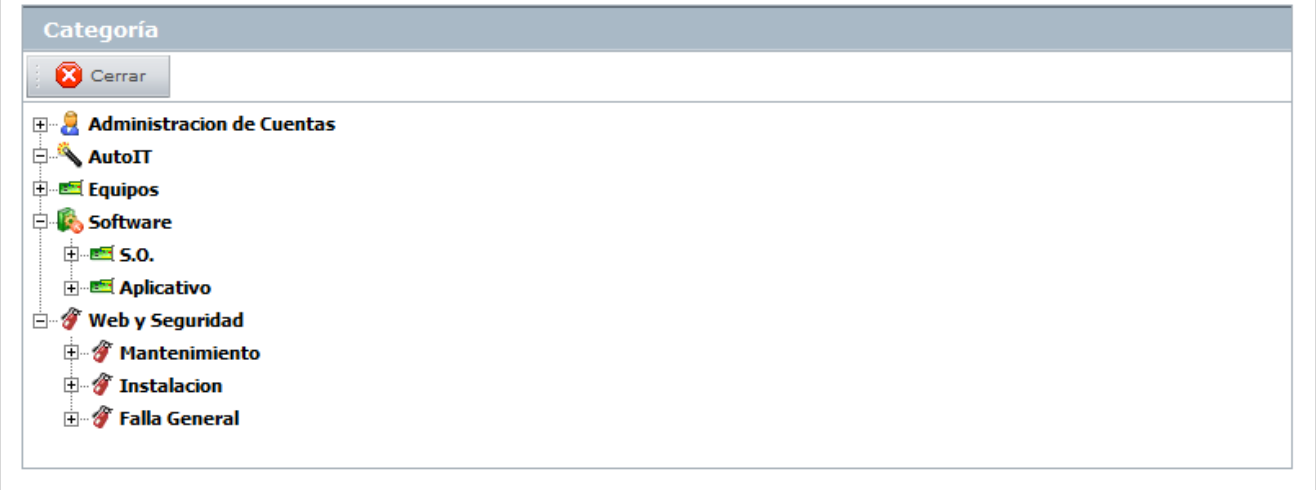

5. Escoja la categoría a la cual desea asociar el artículo y automáticamente se llevará a cabo la relación.

#### **Adjuntar archivos a un artículo**

Aranda SELF SERVICE permite adjuntar archivos a los artículos que complementen la información allí contenida, los cuales serán almacenados en la solución Aranda FILE SERVER. Para esto, siga los pasos a continuación:

- 1. Seleccione el artículo que desee.
- 2[.](http://www.arandatraining.com/wiki/index.php?title=File:ASS8_Editar.png) Haga clic sobre el botón  $\mathscr{P}$  Editar
- 3. Seleccione la opción **Archivos Adjuntos** ubicada en el menú de la izquierda.
- 4. Haga clic sobre el botón  $\overline{\mathbb{F}}$ .
- 5. Busque y seleccione el archivo y oprima **Subir**.

#### **Histórico de un artículo**

Aranda SELF SERVICE permite realizar anotaciones y concer el histórico de cambios de estado, siguiendo estos pasos:

- 1. Seleccione el artículo que desee.
- 2[.](http://www.arandatraining.com/wiki/index.php?title=File:ASS8_Editar.png) Haga clic sobre el botón  $\mathscr{P}$  Editar
- 3. Seleccione la opción **Histórico** ubicada en el menú de la izquierda.

4. A continuación verá una lista de mensajes correspondientes a cambios de estado y/o anotaciones. Si desea modificar alguno, haga clic sobre  $\mathscr{L}$ [.](http://www.arandatraining.com/wiki/index.php?title=File:ASS8_Lapiz.png)

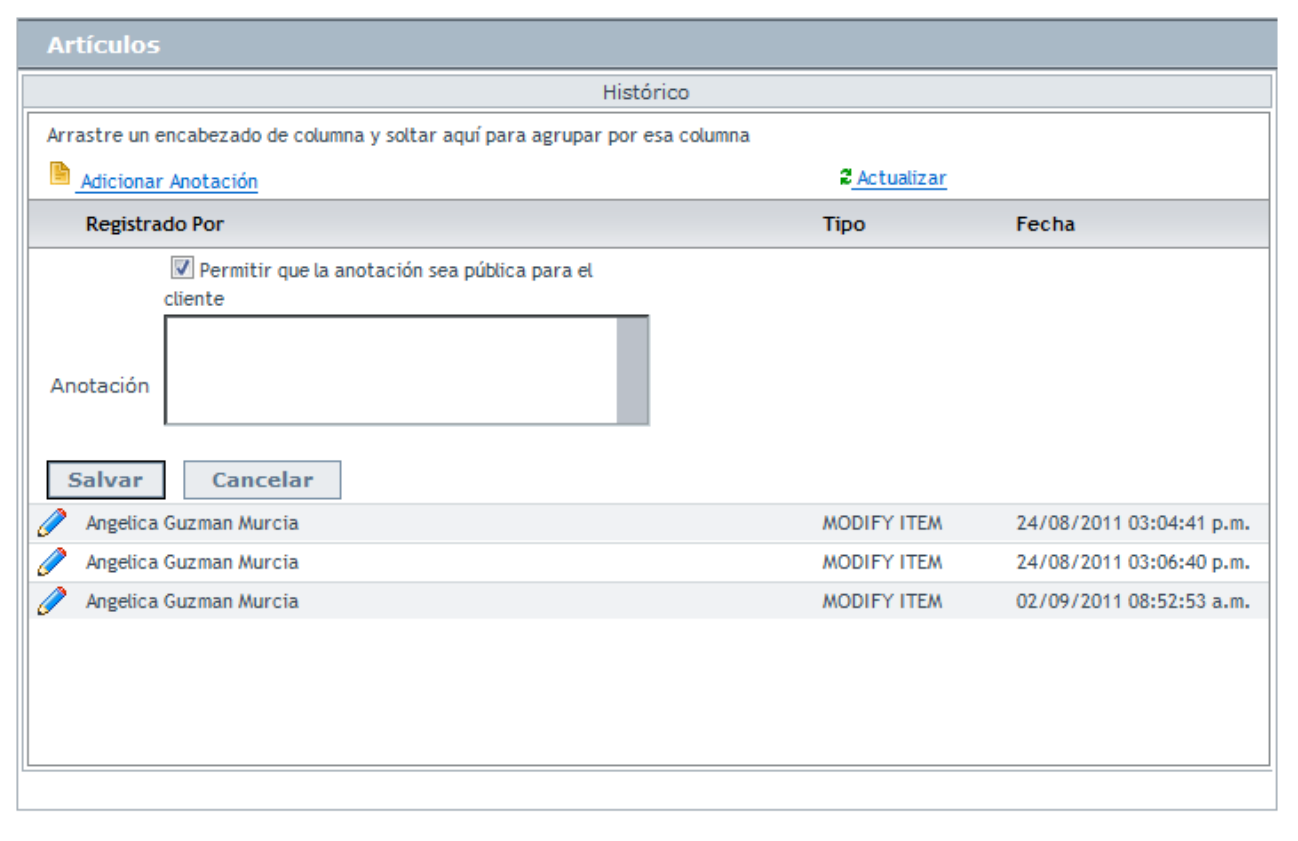

5. Si desea realizar una anotación, haga clic en **Adicionar Anotación**.

#### **Relaciones a un artículo**

Aranda SELF SERVICE le permite conocer las relaciones de los artículos con incidentes, problemas, cambios, CI y/o requerimientos de servicio creados desde la consola de especialista de **[Aranda SERVICE DESK](http://www.arandatraining.com/wiki/index.php?title=Aranda_SERVICE_DESK_V8.0)**, siguiendo estos pasos:

- 1. Seleccione el artículo que desee.
- 2[.](http://www.arandatraining.com/wiki/index.php?title=File:ASS8_Editar.png) Haga clic sobre el botón  $\mathscr{P}$  Editar.
- 3. Seleccione la opción **Relaciones** ubicada en el menú de la izquierda.
- 4. Una vez allí podrá consultar todas las relaciones, navengando entre pestañas.

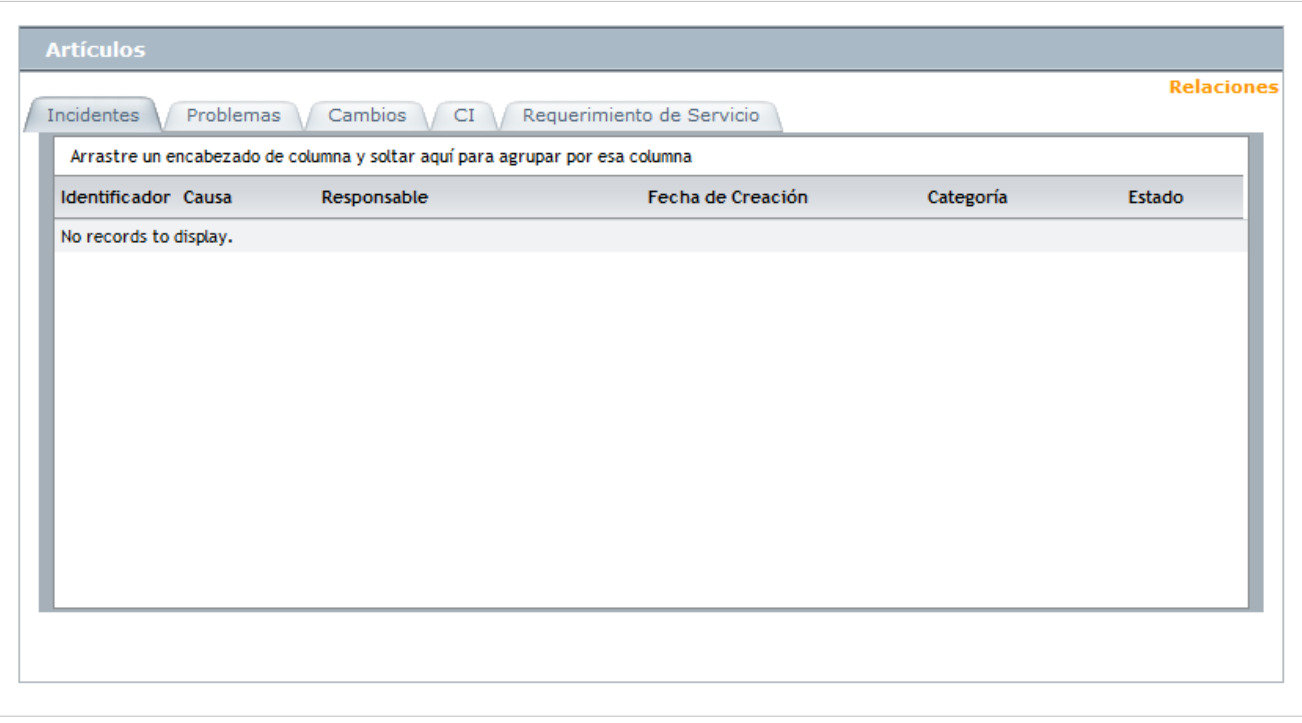

#### **Artículos Relacionados a un artículo**

Aranda SELF SERVICE permite adjuntar archivos a los artículos que complementen la información allí contenida, siguiendo estos pasos:

- 1. Seleccione el artículo que desee.
- 2[.](http://www.arandatraining.com/wiki/index.php?title=File:ASS8_Editar.png) Haga clic sobre el botón  $\mathscr{P}$  Editar.
- 3. Seleccione la opción **Artículos Relacionados** ubicada en el menú de la izquierda.
- 4. Haga clic sobre el botón  $\mathcal{P}$  Buscar

5. A continuación, realice una búsqueda como se explicó en **Cómo buscar un artículo?** [\[1\]](http://www.arandatraining.com/arandasoftwiki/index.php?title=Tipos_y_Art%C3%ADculos_-_ASS_8.0#C.C3.B3mo_buscar_un_art.C3.ADculo.3F) y relacione tantos artículos relaciononados como crea conveniente.

• **Eliminar:** Este proceso permite la eliminación de los artículos que requiera.

#### **Aprobar y Publicar Artículos**

Aranda SELF SERVICE permite que los artículos sean aprobados y publicados una vez han pasado a una etapa final de elaboración, se han asociado a una categoría y/o a un proyecto pertinentes (aunque esta asociación es opcional, la mejor forma de organizar sus artículos es con una debida distribución por categorías y éstas, a su vez, por proyectos), indicando que el artículo está listo para ser utilizado por el usuario y puede ser visualizado en su consola, además de dar información veraz a sus consultas.

1. Identifique y seleccione la opción **Artículos por Aprobar**. A continuación encontrará el siguiente listado:

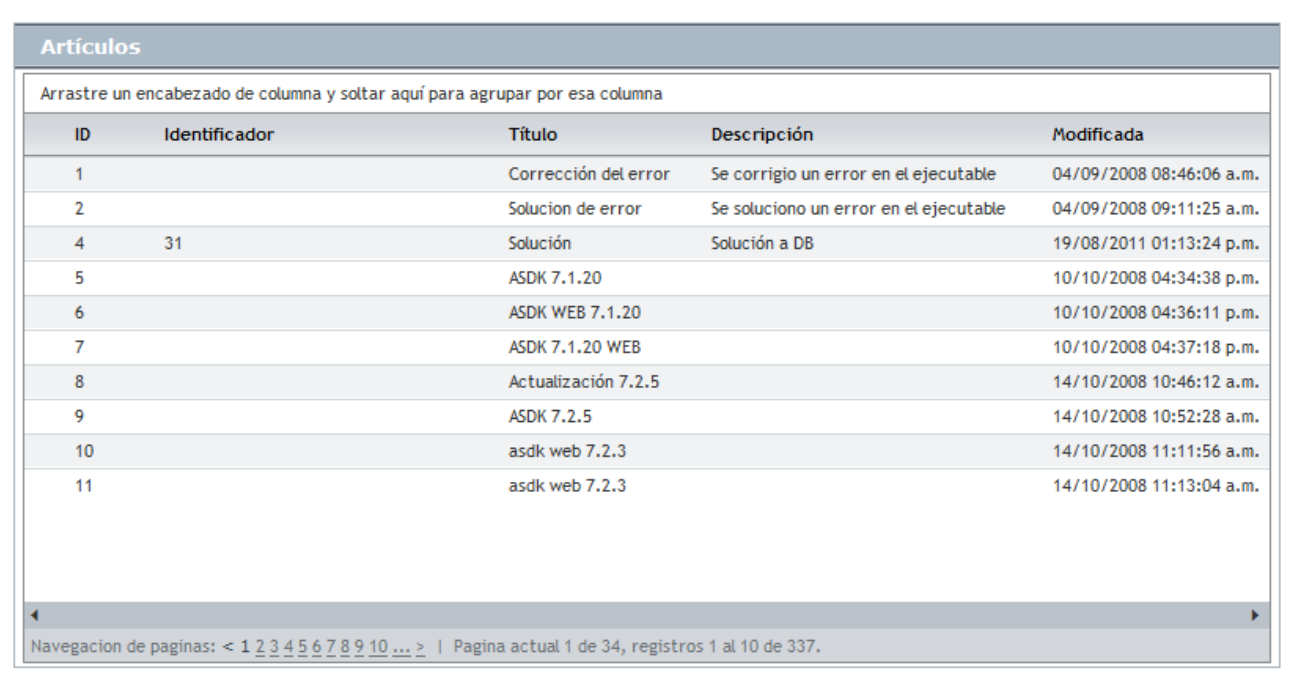

2[.](http://www.arandatraining.com/wiki/index.php?title=File:ASS8_Editar.png) Escoja el artículo que desea publicar, haga clic derecho sobre éste y luego en la opción  $\mathscr O$  Editar

3. En la opción **Datos Generales** ubicada en el menú de la izquierda, podrá encontrar la información principal del artículo. Allí, seleccione la situación actual del artículo.

**Nota:** Los estados son elementos configurables, y la aprobación de un artículo depende de la configuración del estado.

4. Luego marque la opción **Pública**, al hacer esto permite que el artículo pueda ser visualizado desde la consola de usuarios finales.

5. Haga clic en  $\boxed{\Box}$  Salvar [p](http://www.arandatraining.com/wiki/index.php?title=File:ASS8_Salvar.png)ara guardar los cambios hechos.

#### **Visualización de artículos**

Aranda SELF SERVICE permite buscar y consultar ciertas agrupaciones de artículos. Para esto, encuentre las opciones haciendo clic en la opción **Artículos** en el menú de la izquierda.

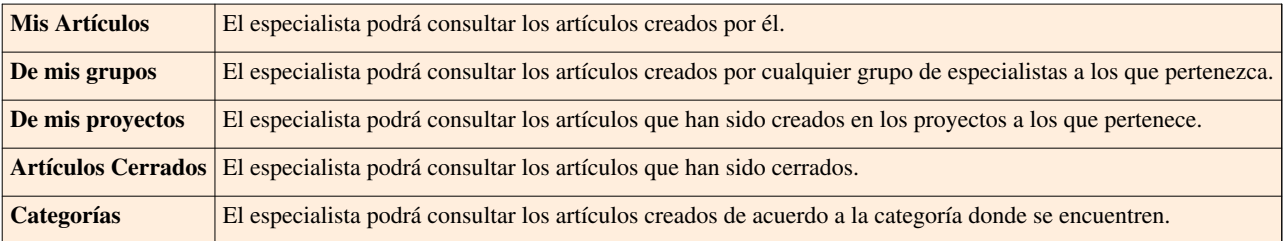

En cualquier momento podrá regresar a los **[contenidos básicos de Aranda SELF SERVICE](http://www.arandatraining.com/wiki/index.php?title=Aranda_SELF_SERVICE_8.0)**.

#### **Artículos relacionados**

[Reportes y Cambio de contraseña - ASLFS 8.0](#page-45-0)

#### **References**

[1] [http://www.arandatraining.com/arandasoftwiki/index.php?title=Tipos\\_y\\_Art%C3%ADculos\\_-\\_ASS\\_8.0#C.C3.B3mo\\_buscar\\_un\\_art.](http://www.arandatraining.com/arandasoftwiki/index.php?title=Tipos_y_Art%C3%ADculos_-_ASS_8.0#C.C3.B3mo_buscar_un_art.C3.ADculo.3F) [C3.ADculo.3F](http://www.arandatraining.com/arandasoftwiki/index.php?title=Tipos_y_Art%C3%ADculos_-_ASS_8.0#C.C3.B3mo_buscar_un_art.C3.ADculo.3F)

## <span id="page-45-0"></span>**Reportes y Cambio de contraseña - ASLFS 8.0**

### **Reportes**

Aranda SELF SERVICE le permite conocer estadísticas y mediciones acerca de la popularidad que hana alcanzado los artículos registrados en la aplicación.

Para ingresar a esta opción identifique y seleccione la opción **Reportes** del menú de la izquierda.

Esta funcionalidad permite administrar y visualizar los diferentes reportes que se generan de acuerdo a la cantidad de consultas y las calificaciones que obtienen los artículos disponibles.

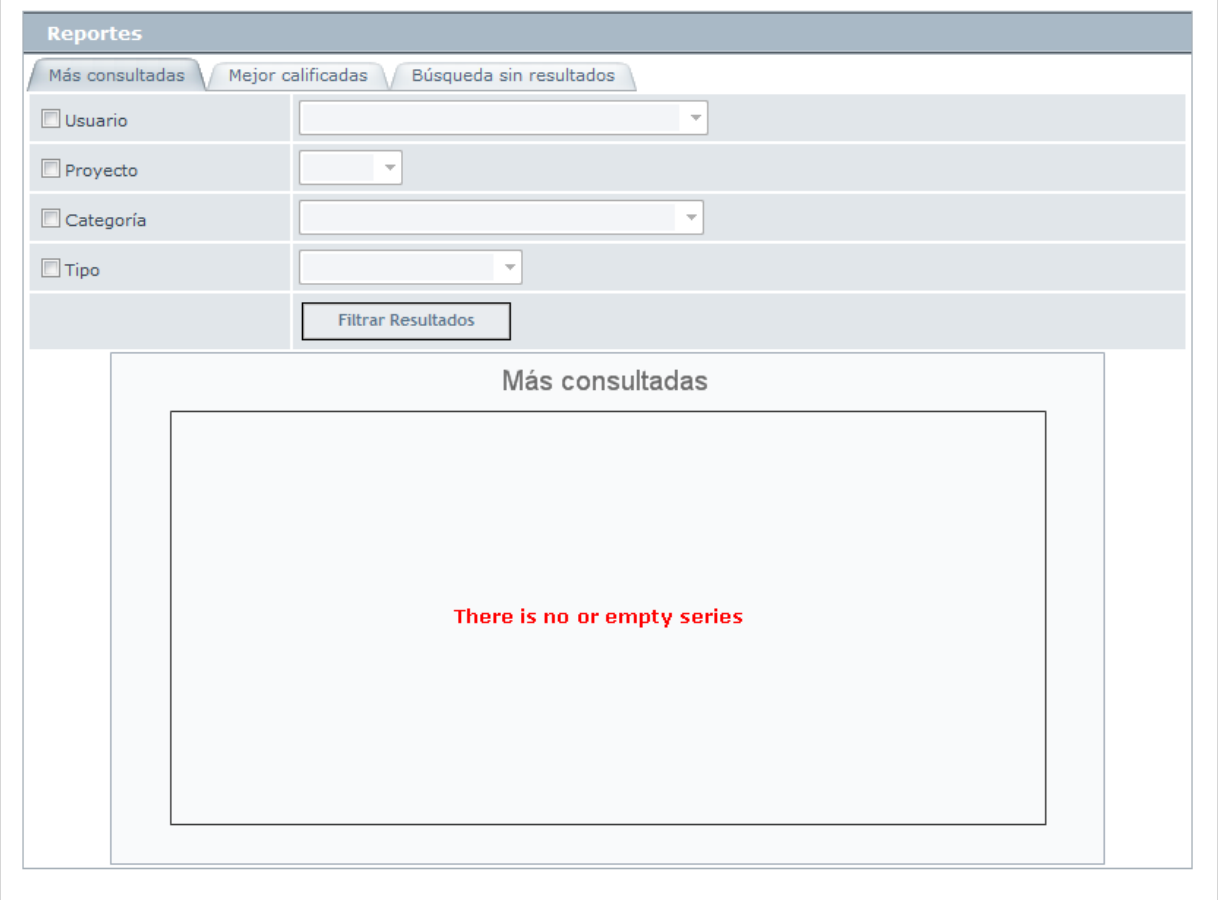

#### **Visualización de Reportes**

1. Para empezar, escoja el tipo de estadística que desee conocer entre:

- Más consultados
- Mejor Calificados
- Búsquedas sin resultados

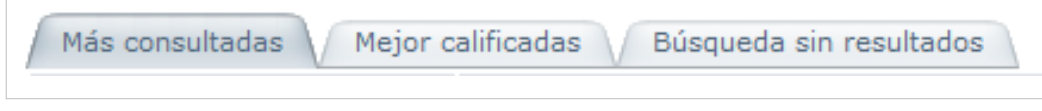

2. Los resultados se pueden filtrar de acuerdo a los siguientes atributos:

- Usuario
- Proyectos
- Categoría
- tipo

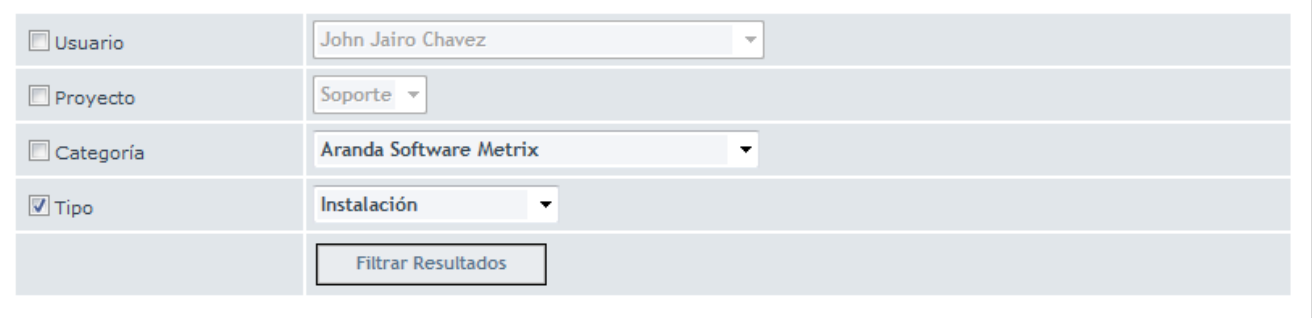

3. Finalmente, haga clic en **Filtrar Búsqueda** y a continuación se cargará una gráfica de acuerdo a la información suministrada:

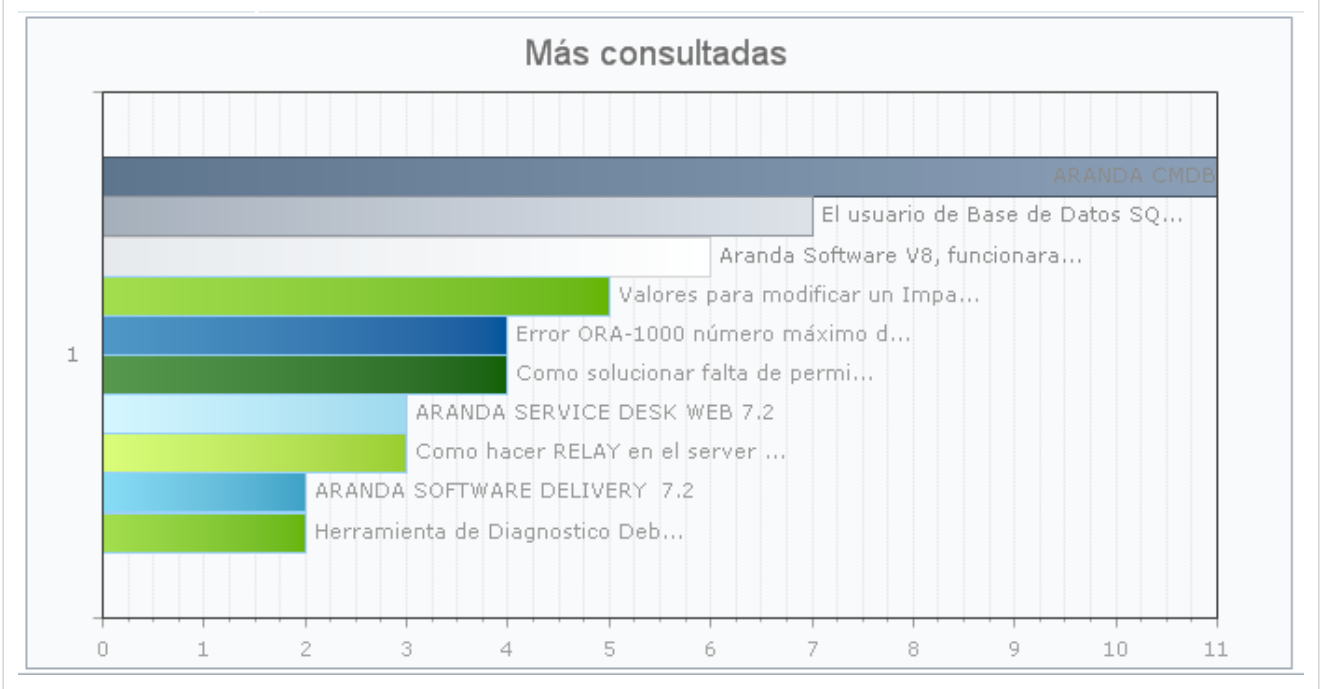

## **Cambiar Contraseña**

Aranda SELF SERVICE le permitirá cambiar la contraseña de acceso a la consola.

1. Haga clic en el botón **Cambiar contraseña**, enseguida se cargará la interfaz de cambio de contraseña.

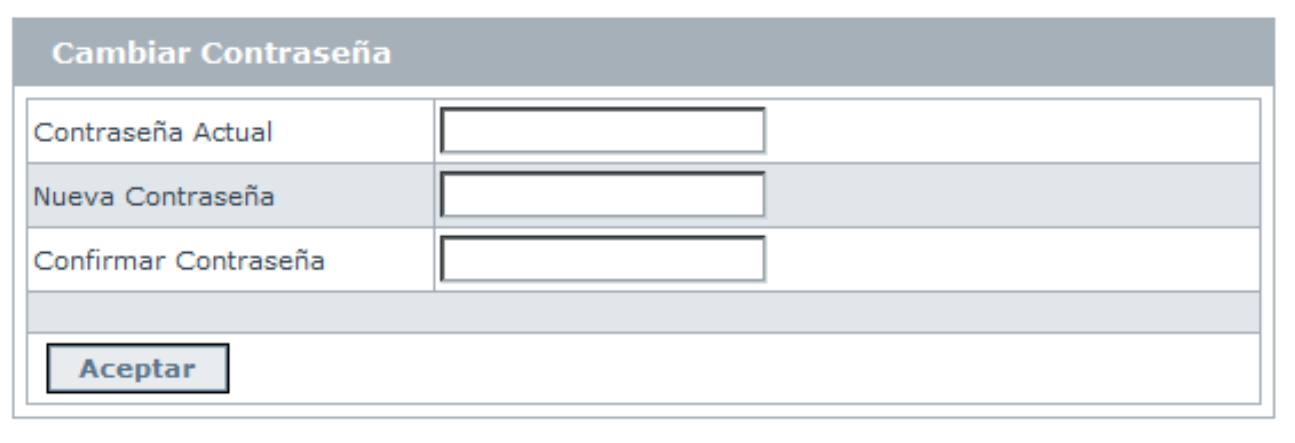

2. Llene los campos debidamente y finalmente presione sobre el botón **Aceptar**.

En cualquier momento podrá regresar a los **[contenidos básicos de Aranda SELF SERVICE](http://www.arandatraining.com/wiki/index.php?title=Aranda_SELF_SERVICE_8.0)**.

## **Artículos Relacionados**

[Uso Consola Usuario - ASLFS 8.0](#page-48-0)

## <span id="page-48-0"></span>**Uso Consola Usuario - ASLFS 8.0**

#### **Ingreso a la aplicación**

El usuario consulta los artículos creados por el administrador y tiene la posibilidad de calificarlos, comentarlos, agregarlos a sus favoritos, descargar archivos adjuntos y enviar correos electrónicos para contactar al administrador. Para ingresar a esta consola, remítase a la sección Autenticación <sup>[\[1\]](http://www.arandatraining.com/arandasoftwiki/index.php?title=Manual_de_Instalacion_SELF_SERVICE_8.0#Autenticaci.C3.B3n)</sup>.

#### **Elementos Básicos de la consola de Usuario**

A continuación se mostrará y explicará la interfaz de la consola de usuario de Aranda SELF SERVICE:

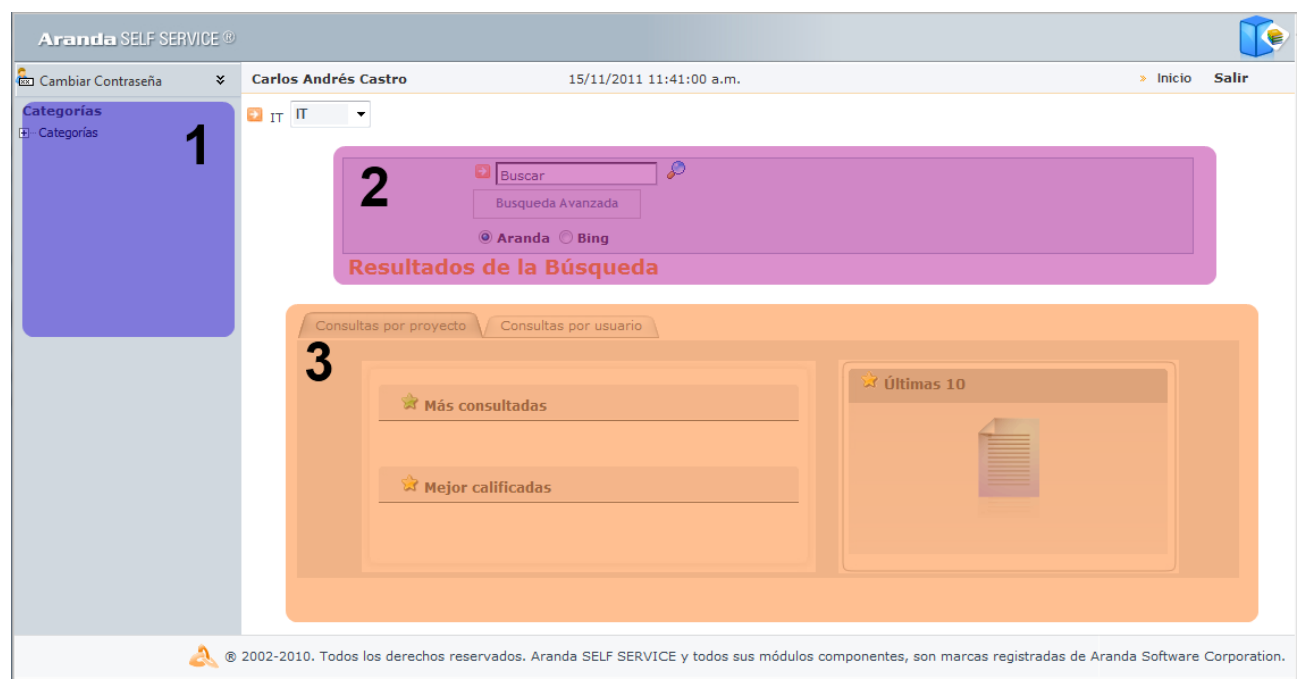

1. **Barra lateral:** Allí se encuentra la opción que permite cambiar de contraseña y adicionalmente, encontrará el árbol de categorías correspondiente al proyecto selccionado.

2. **Búsqueda:** Allí encontrará los campos que le permitirán realizar búsquedas de artículos de temas específicos.

3. **Área de Consulta:** Allí encontrará el lista de artículos, ya sea por consultas realizadas por proyecto o por usuario.

#### **Consulta por popularidad**

1. Seleccione en el recuadro de proyectos, el proyecto sobre el cual se van a realizar las consulta[s.](http://www.arandatraining.com/wiki/index.php?title=File:ASS8_Proyecto.png)  $T_{\text{IT}}$ 

2. Como podrá observar, en la ventana principal se mostrarán dos pestañas, las cuales hacen referencia a la consulta por proyecto y la consulta por usuario.

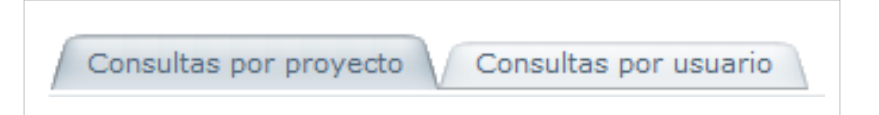

Ambas permiten realizar las consultas anteriormente mencionadas, la diferencia entre ellas radica en que:

• **Consulta por proyecto:** Posibilita realizar una consulta global de todos los registros tomados en la base de datos de Aranda SELF SERVICE relacionados al proyecto seleccionado. Allí encontrará las siguientes secciones, desde donde podrá acceder a cualquier artículo, calificarlos y comentarlo:

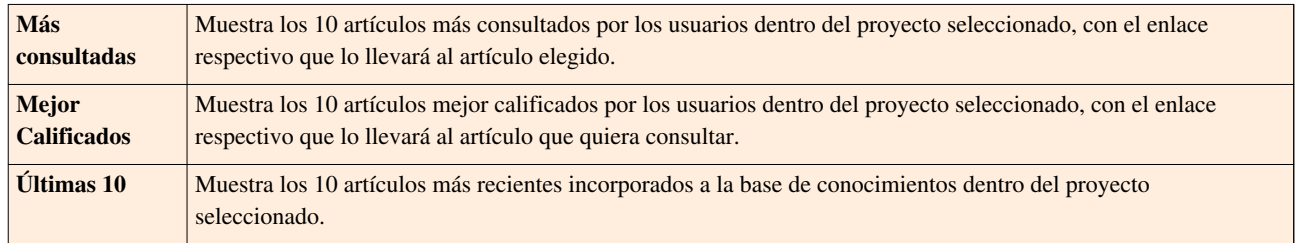

• **Consulta por usuario:** Muestra una consulta personal de las acciones realizadas en la aplicación. Allí encontrará las siguientes secciones, desde donde podrá acceder a cualquier artículo, calificarlos y comentarlo:

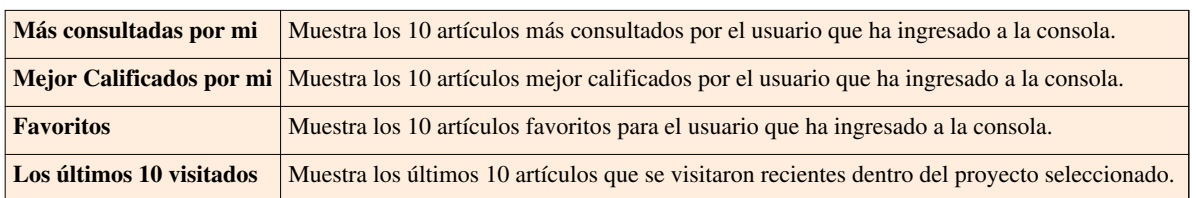

#### **Consulta por categoría**

Aranda SELF SERVICE permite al usuario consultar artículos de acuerdo a la categoría ala cual hayan sido asociados. Para esto, el usuario encontrará el árbol de categorías al lado izquierdo de la ventana.

Al hacer clic sobre el ícono **[+]** de una categoría, se despliegan los artículos asociados a esta.

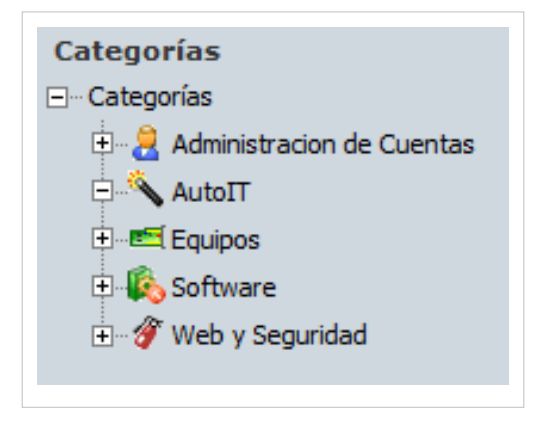

#### **Búsqueda de Artículos**

Aranda SELF SERVICE permite al usuario realizar búsquedas de artículos. Para esto, el usuario encontrará el siguiente campo:

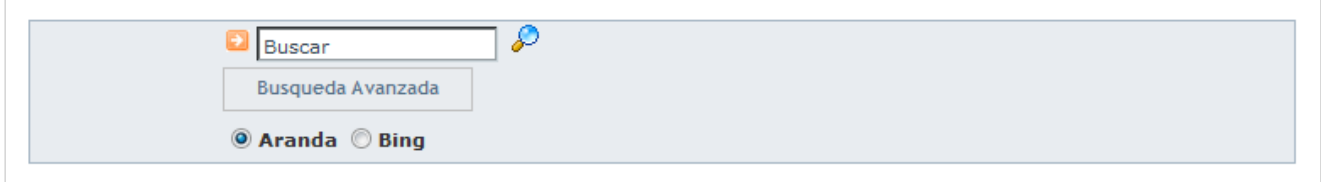

- 1. Ingrese una palabra clave o pregunta.
- 2. Especifique en qué motor desea realizar la búsqueda:
- **Aranda:** Permite realizar una consulta dentro de la base de datos de Aranda SELF SERVICE.
- **Bing:** Buscará coincidencias a su consulta en la Web a través del buscador Bing.
	- 3. Fin[a](http://www.arandatraining.com/wiki/index.php?title=File:ASS8_Lupa.png)lmente, haga clic sobre la  $\mathcal{P}$ .

Así mismo, el usuario podrá llevar a cabo búsquedas más completas, haciendo clic en el botón **Búsqueda Avanzada**, donde se desplegará el siguiente formulario:

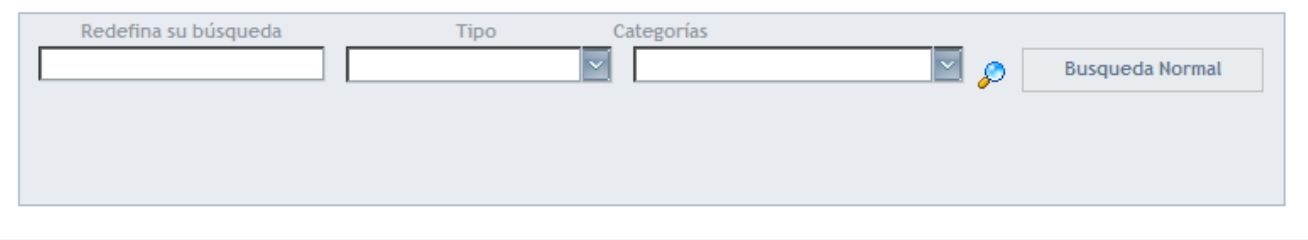

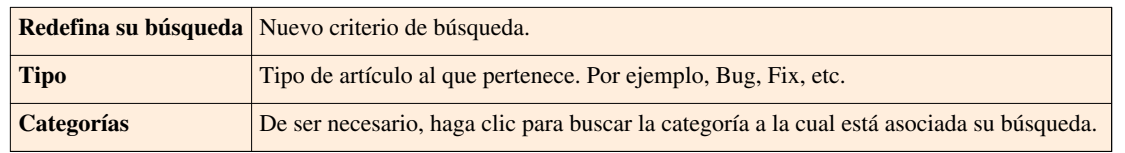

Fin[a](http://www.arandatraining.com/wiki/index.php?title=File:ASS8_Lupa.png)lmente, haga clic sobre la  $\mathcal{P}$ .

**Nota:** Aranda SELF SERVICE realiza búsquedas tanto en palabras claves como en la descripción de cada artículo. De esta manera, cada vez que encuentre un artículo que no contenga la palabra clave por la cual se está haciendo la búsqueda y es consultado, está será agregada al conjunto de palabras claves correspondientes a dicho artículo.

#### **Ver, calificar y comentar artículos**

Cada vez que consulte un artículo, haciendo clic en su enlace correspondiente, aparece una interfaz donde encuentra la descripción total del problema y su solución (dependiendo de cómo fue creado, la solución puede referirse a una página Web externa o a un artículo de elaboración propia de un usuario.

En esta ventana podrá observar la descripción del artículo: el problema y la solución al mismo.

Así mismo, en el lado derecho encontrará la sección para calificar y comentar el artículo.

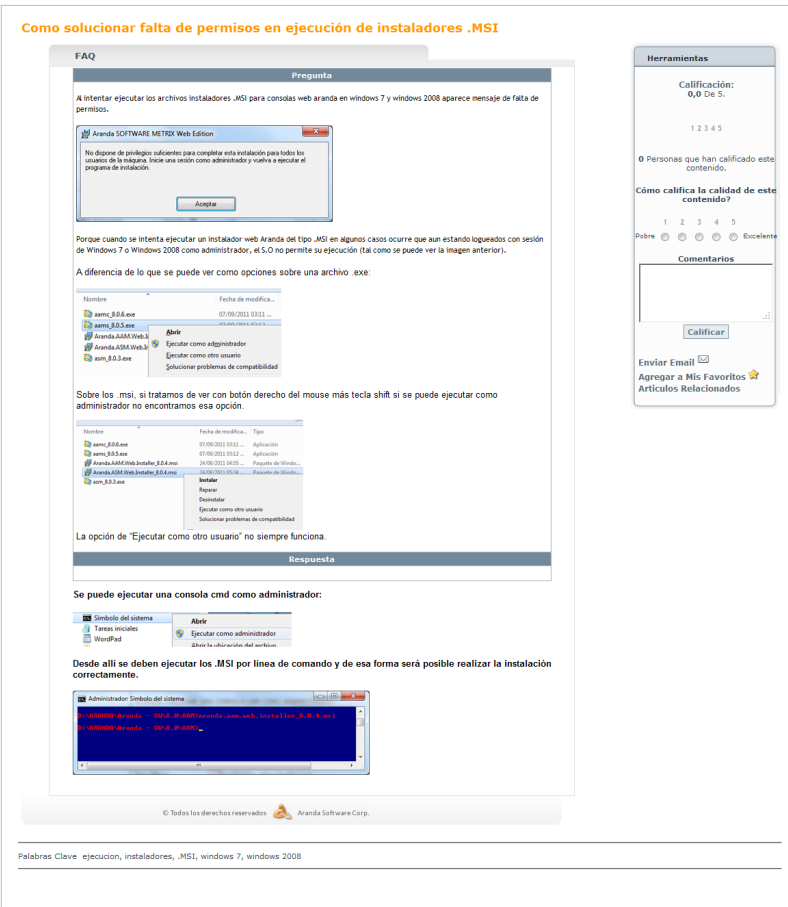

Ésta muestra la cantidad de personas que lo han calificado y le brinda la opción de enviar un correo con comentarios, agregar a Favoritos y observar los artículos relacionados.

#### **References**

[1] [http://www.arandatraining.com/arandasoftwiki/index.php?title=Manual\\_de\\_Instalacion\\_SELF\\_SERVICE\\_8.0#Autenticaci.C3.B3n](http://www.arandatraining.com/arandasoftwiki/index.php?title=Manual_de_Instalacion_SELF_SERVICE_8.0#Autenticaci.C3.B3n)

## <span id="page-52-0"></span>Anexos

## **Configuración Web Adicional**

En la etapa de soluciones se generan contenidos complementarios a temas de instalación, configuración y funcionamiento del producto, que requieren un énfasis especial para dar respuesta puntual a temas externos que pueden afectar el aprendizaje del producto. Con procedimientos claros, ejemplos o aclaración de terminología del producto se apoyan llos contenidos generados.

### **Internet Information Services (IIS)**

Internet Information Services es un servidor Web, que incluye los servicios de: HTTP, HTTPS, FTP, SMTP (correo saliente) y NNTP (grupos de noticias). Además, ejecuta varios motores de *script* como: ASP, PHP, etc.

#### **Instalación del IIS**

A diferencia del IIS 4.0, la nueva versión (IIS 5.0) está incluida en el sistema operativo Windows 2000 Server y superiores. En caso de no haber instalado IIS 5.0:

1. Diríjase a: **Inicio –> Panel de Control -> Añadir o quitar programas.** Seleccione **"Agregar o quitar componentes de Windows"**, seleccione Servicios de Internet Information Server (ISS).

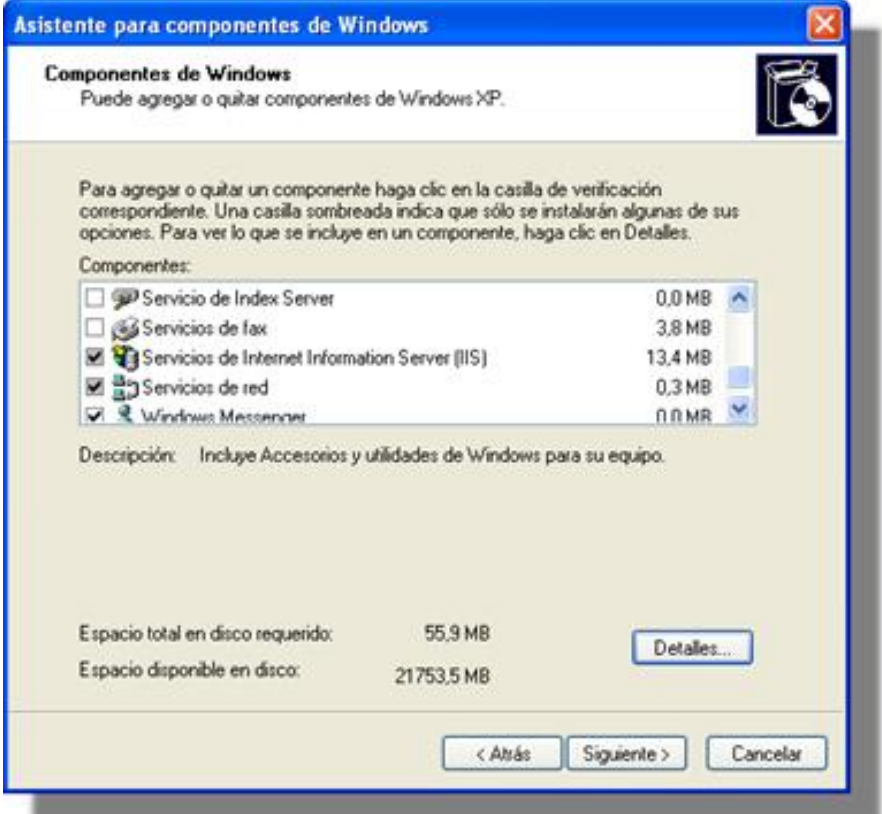

2. Luego, presione el botón **Detalles,** en donde podrá configurar componentes adiciones tales como FTP, SMTP y NNTP, entre otros. Si va a utilizar su servidor Web exclusivamente para soportar el acceso a sitios Web, debe instalar sólo los siguientes componentes, tal como se ilustra en esta imagen:

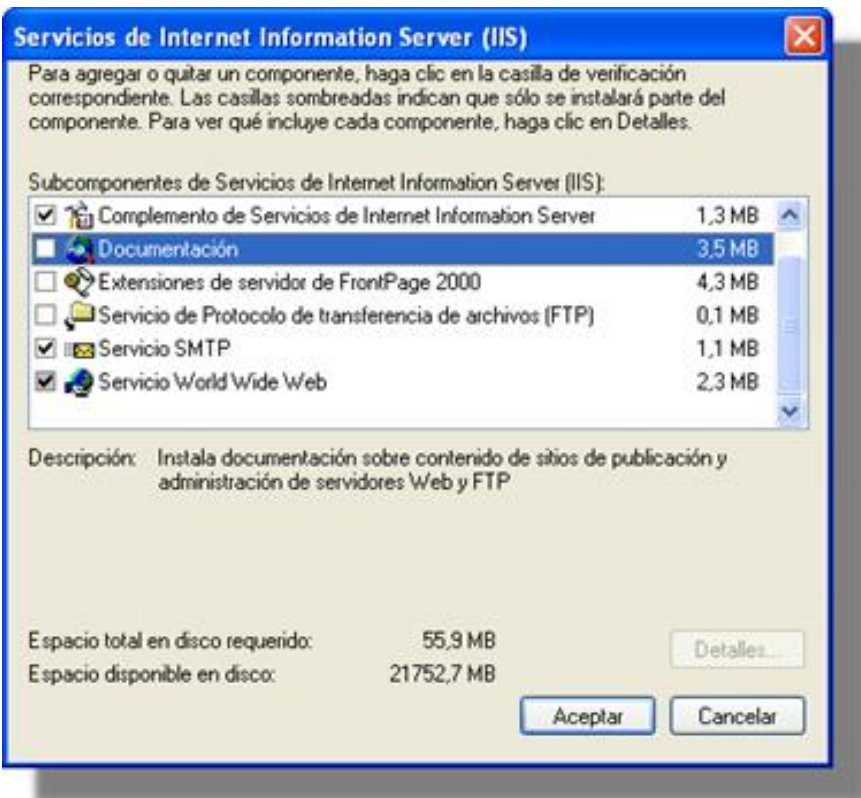

3. Presione **Aceptar** y en a ventana principal, presione **Siguiente.**

4. A continuación le pedirá el CD de Windows 2000 para copiar e instalar el programa de software. El directorio de instalación predeterminado es: *c:\inetpub\wwwroot.*

**Nota:** Si va a utilizar su servidor Web con otros fines, es importante que únicamente instale y configure los componentes que usted necesita, con el fin de mantener la seguridad de su servidor Web. Es importante especificar que la infraestructura de red que comunica sus estaciones cliente con el servidor Web u otros servidores, debe ser confiable. Se recomienda que esté determinada para el uso y la configuración de firewall, routers y demás componentes de red, que garantizan un nivel de seguridad óptimo.

#### **Configuración del IIS**

Una vez instalado el IIS, es necesario configurar sus parámetros, para ellos siga los pasos explicados a continuación:

- 1. Diríjase a: **Inicio -> Panel de Control -> Herramientas Administrativas –> Servicios de Internet Information Server.** Desde donde podrá: administrar, instalar y modificar sus sitios Web.
- 2. Si la instalación se realizó con los componentes indicados en el anterior paso, la configuración se visualizará de la siguiente forma:

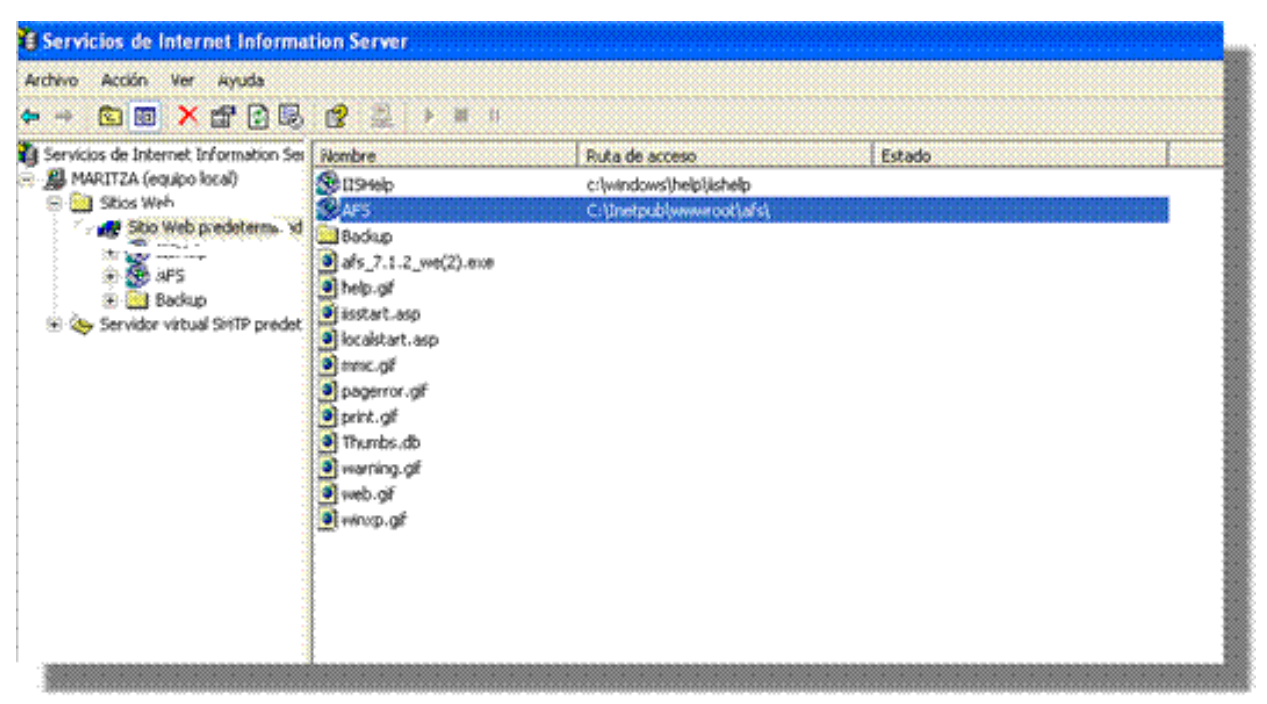

En esta ubicación, se crea por defecto el "Sitio Web Predeterminado". De acuerdo con sus necesidades y requerimientos, puede configurarlo. Para ello, haga clic derecho sobre esta carpeta y seleccione **Propiedades**.

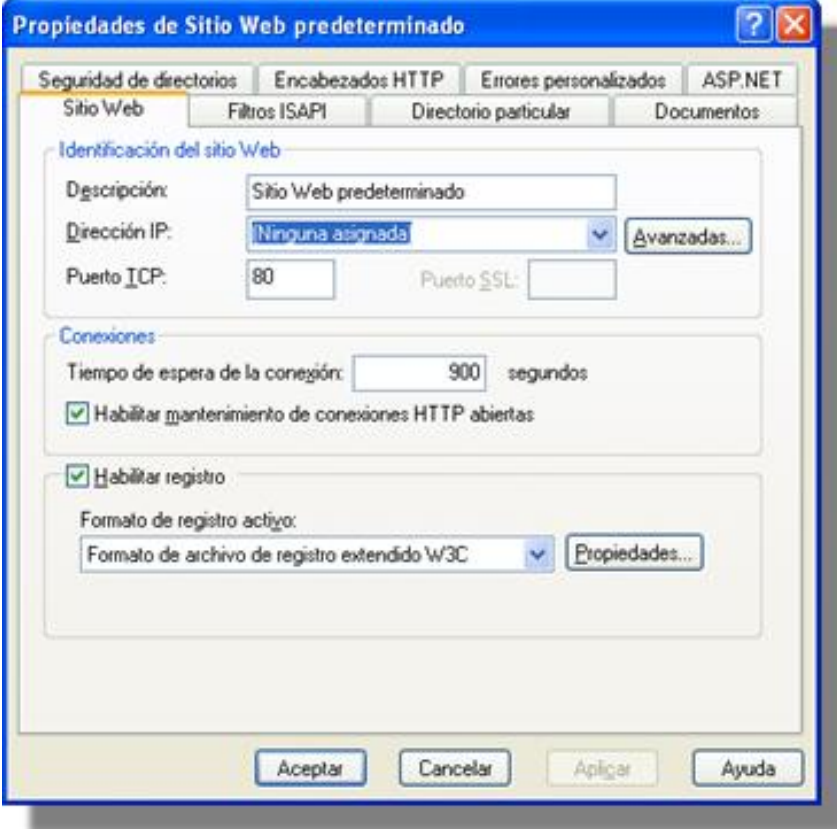

Esta ventana cuenta con múltiples pestañas que facilitan la configuración y optimización del Web Site. A continuación se describen las más importantes:

• **Sitio Web**

Permite asignarle al Sitio Web (en la consola del IIS) un nombre descriptivo para su identificación. También es posible asignarle una IP, cambiar el puerto que usará el HTTP (80 por defecto).

• **Directorio particular**

Cada Sitio Web debe tener una ruta de acceso local que indica la ubicación central donde se almacenarán las páginas Web y todos los componentes y subdirectorios del Sitio Web.

Existen tres opciones para seleccionar esta localización: en un directorio local (estación donde se realizó la instalación); en un recurso compartido de otra estación; y redireccionando una URL en particular.

Por defecto toma la ruta local: *c:\inetpub\wwwroot*

#### • **Documentos**

En esta pestaña se asigna un nombre de página para que se ejecute automáticamente al momento de ingresar la dirección Web. Por ejemplo, si la página por defecto es *index.asp,* cuando se ingrese en el navegador la dirección **http://www.prueba.com** el IIS mostrará por defecto la pagina index.asp.

• **Seguridad de directorios**

La seguridad del Web viene integrada en la seguridad de Windows 2000. A través de esta opción se puede permitir el acceso a todos los usuarios o restringírselo (excepto al administrador y usuarios validados). También es posible asignar permisos para que determinados grupos y/o usuarios tengan acceso al Web (si el Web no es de dominio público). Esto se debe hacer a través del explorador de Windows con la seguridad del sistema de archivos NTFS. Por lo tanto, es necesario que el volumen donde reside el directorio local del Sitio Web esté formateado bajo el formato NTFS y así, se controlan los usuarios no autorizados que pueden acceder o modificar los archivos y carpetas de su Sitio Web.

#### **Crear un directorio dentro del Sitio Web Predeterminado**

Esto es posible en tres procedimientos diferentes:

- 1. Cree una carpeta o directorio dentro de la ruta de acceso local del Sitio Web (c:\inetpub\wwwroot).
- 2. Cree o seleccione una carpeta que resida en una ubicación diferente al directorio local del Sitio Web Predeterminado. Haga clic derecho sobre ésta y seleccione la opción **Propiedades**. Enseguida compártala como una carpeta Web.
- 3. Directamente desde el administrador de IIS, haga clic derecho sobre el **Sitio Web Predeterminado -> Nuevo -> Directorio Virtual.** De inmediato se mostrará un asistente en que debe ingresar un nombre o alias y la ubicación de la ruta local. Si selecciona un directorio que resida en otra estación, registre las credenciales de autenticación.

Por ejemplo, si creó una carpeta llamada *música*, puede acceder a ésta desde el *Web browser* así: http://ServidorWeb/musica. Donde: *ServidorWeb* es el nombre o dirección IP del Servidor Web donde realizó la instalación de IIS y *música* es el nombre con el cual compartió o creó la carpeta dentro de su Sitio Web Predeterminado.

**Nota:** La instalación de Aranda SERVICE DESK Web Edition crea por defecto una carpeta dentro del directorio local del Sitio Web Predeterminado (c:\inetpub\wwwroot\ASDK). Por lo tanto, al verificar localmente esta ruta encontrará que la carpeta ASDK no está compartida como Web por las razones que explicamos en la creación de un directorio.

Adicionalmente, un directorio tiene propiedades específicas que son similares a las que las tiene el Sitio Web Predeterminado; a continuación se describen algunas:

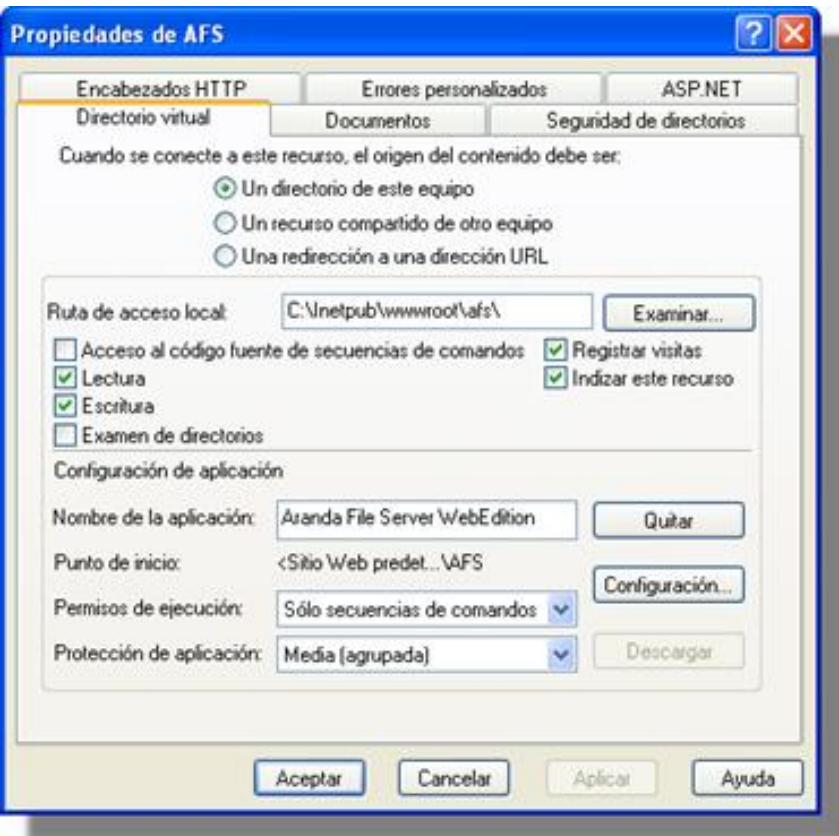

• **Directorio Virtual**

Es la ruta de acceso local que indica el origen de acceso a dicho recurso.

• **Documentos**

Contiene el nombre de la página que se debe mostrar al usuario cuando ingrese al respectivo directorio. Para ASDK debe aparecer únicamente la pagina *init.aspx,* es decir, que cuando se ingrese a la URL [http://ServidorWeb/PCWeb'',](http://ServidorWeb/PCWeb) *se mostrará esta página.*

## **Registro de ASP.NET en IIS después de haber instalado .NET Framework**

En caso de haber instalado la plataforma .NET en un sistema operativo Windows 2000 y posteriormente, el IIS, pero las páginas ASP.NET no funcionan, la solución es la siguiente:

Utilizar la extensión ISAPI que controla las peticiones de ASP.NET (aspnet\_isapi.dll) y asociar las diferentes extensiones de archivo (aspx, asmx, axd, etc…) con esta biblioteca. La utilidad se llama *aspnet\_regiis.exe* y se encuentra en *C:\Windows\Microsoft.Net\Framework\v.a.b.cccc\,* siendo la última carpeta la correspondiente a la versión de la plataforma que desee utilizar. Para llamarla debe ingresar el parámetro -i desde la línea de comandos: *Aspnet\_regiis.exe -i.*

## **Service pack para Microsoft .NET Framework**

Del siguiente enlace, puede descargar el Service Pack más reciente y su respectiva actualización, para Microsoft.NET Framework, dependiendo del sistema operativo que tenga instalado en su servidor Web.

http:/ / www. microsoft. com/ downloads/ results. [aspx?freetext=service+](http://www.microsoft.com/downloads/results.aspx?freetext=service+pack&productID=C9C8FCFB-BFF3-40CA-B59D-216F6850000A&DisplayLang=es) pack& [amp;productID=C9C8FCFB-BFF3-40CA-B59D-216F6850000A&DisplayLang=es](http://www.microsoft.com/downloads/results.aspx?freetext=service+pack&productID=C9C8FCFB-BFF3-40CA-B59D-216F6850000A&DisplayLang=es) [\[1\]](http://www.microsoft.com/downloads/results.aspx?freetext=service+pack&productID=C9C8FCFB-BFF3-40CA-B59D-216F6850000A&DisplayLang=es)

Esta actualización es importante y necesaria, si está utilizando un motor de base de datos Oracle.

#### **References**

[1] [http://www.microsoft.com/downloads/results.aspx?freetext=service+pack&](http://www.microsoft.com/downloads/results.aspx?freetext=service+pack&productID=C9C8FCFB-BFF3-40CA-B59D-216F6850000A&DisplayLang=es) [productID=C9C8FCFB-BFF3-40CA-B59D-216F6850000A&DisplayLang=es](http://www.microsoft.com/downloads/results.aspx?freetext=service+pack&productID=C9C8FCFB-BFF3-40CA-B59D-216F6850000A&DisplayLang=es)

## **Article Sources and Contributors**

**Conceptos Básicos Aranda SELF SERVICE V 8.0** *Source*: http://www.arandatraining.com/wiki/index.php?oldid=10247 *Contributors*: Admin, Diana.ramirez

**Instalación y Configuración Aranda SELF SERVICE V 8.0** *Source*: http://www.arandatraining.com/wiki/index.php?oldid=10264 *Contributors*: Admin, Diana.ramirez, 6 anonymous edits

**Funcionalidad SELF SERVICE 8.0** *Source*: http://www.arandatraining.com/wiki/index.php?oldid=8432 *Contributors*: Admin, Diana.ramirez

**Estados y razones - ASLFS 8.0** *Source*: http://www.arandatraining.com/wiki/index.php?oldid=10084 *Contributors*: Admin, Diana.ramirez, 3 anonymous edits

**Grupos Especialistas y Usuarios - ASLFS 8.0** *Source*: http://www.arandatraining.com/wiki/index.php?oldid=8014 *Contributors*: Diana.ramirez, 1 anonymous edits

**Reglas, Correo y Datos Adicionales - ASLFS 8.0** *Source*: http://www.arandatraining.com/wiki/index.php?oldid=10261 *Contributors*: Admin, Diana.ramirez

**Tipos y Artículos - ASLFS 8.0** *Source*: http://www.arandatraining.com/wiki/index.php?oldid=10260 *Contributors*: Admin, Diana.ramirez

**Reportes y Cambio de contraseña - ASLFS 8.0** *Source*: http://www.arandatraining.com/wiki/index.php?oldid=8021 *Contributors*: Diana.ramirez

**Uso Consola Usuario - ASLFS 8.0** *Source*: http://www.arandatraining.com/wiki/index.php?oldid=10241 *Contributors*: Diana.ramirez

**Configuración Web Adicional** *Source*: http://www.arandatraining.com/wiki/index.php?oldid=10238 *Contributors*: Diana.ramirez, Pachorami

## **Image Sources, Licenses and Contributors**

**Image:ASS8 OrdenLogico.png** *Source*: http://www.arandatraining.com/wiki/index.php?title=File:ASS8\_OrdenLogico.png *License*: unknown *Contributors*: Diana.ramirez **Image:ASS8 OrdenLogico1.png** *Source*: http://www.arandatraining.com/wiki/index.php?title=File:ASS8\_OrdenLogico1.png *License*: unknown *Contributors*: Diana.ramirez **Image:ASS8 Arquitectura.png** *Source*: http://www.arandatraining.com/wiki/index.php?title=File:ASS8\_Arquitectura.png *License*: unknown *Contributors*: Diana.ramirez **Image:ASS8 OrdenLogico2.png** *Source*: http://www.arandatraining.com/wiki/index.php?title=File:ASS8\_OrdenLogico2.png *License*: unknown *Contributors*: Diana.ramirez **Image:ASS8 Instalacion1.png** *Source*: http://www.arandatraining.com/wiki/index.php?title=File:ASS8\_Instalacion1.png *License*: unknown *Contributors*: Diana.ramirez **Image:ASS8 Instalacion2.png** *Source*: http://www.arandatraining.com/wiki/index.php?title=File:ASS8\_Instalacion2.png *License*: unknown *Contributors*: Diana.ramirez **Image:ASS8 Instalacion3.png** *Source*: http://www.arandatraining.com/wiki/index.php?title=File:ASS8\_Instalacion3.png *License*: unknown *Contributors*: Diana.ramirez **Image:ASS8 WebConfigurator.png** *Source*: http://www.arandatraining.com/wiki/index.php?title=File:ASS8\_WebConfigurator.png *License*: unknown *Contributors*: Diana.ramirez **Image:ASS8 AdminAutenticacion.png** *Source*: http://www.arandatraining.com/wiki/index.php?title=File:ASS8\_AdminAutenticacion.png *License*: unknown *Contributors*: Diana.ramirez **Image:ASS8 UserAutenticacion.png** *Source*: http://www.arandatraining.com/wiki/index.php?title=File:ASS8\_UserAutenticacion.png *License*: unknown *Contributors*: Diana.ramirez **Image:ASS8 OrdenLogico3.png** *Source*: http://www.arandatraining.com/wiki/index.php?title=File:ASS8\_OrdenLogico3.png *License*: unknown *Contributors*: Diana.ramirez **Image:ASS8 Consola.PNG** *Source*: http://www.arandatraining.com/wiki/index.php?title=File:ASS8\_Consola.PNG *License*: unknown *Contributors*: Diana.ramirez **Image:ASS8 Image1.png** *Source*: http://www.arandatraining.com/wiki/index.php?title=File:ASS8\_Image1.png *License*: unknown *Contributors*: Diana.ramirez **Image:ASS8 Nuevo.png** *Source*: http://www.arandatraining.com/wiki/index.php?title=File:ASS8\_Nuevo.png *License*: unknown *Contributors*: Diana.ramirez **Image:ASS8 Image2.png** *Source*: http://www.arandatraining.com/wiki/index.php?title=File:ASS8\_Image2.png *License*: unknown *Contributors*: Diana.ramirez **Image:ASS8 Salvar.png** *Source*: http://www.arandatraining.com/wiki/index.php?title=File:ASS8\_Salvar.png *License*: unknown *Contributors*: Diana.ramirez **Image:ASS8 Lupa.png** *Source*: http://www.arandatraining.com/wiki/index.php?title=File:ASS8\_Lupa.png *License*: unknown *Contributors*: Diana.ramirez **Image:ASS8 Image3.png** *Source*: http://www.arandatraining.com/wiki/index.php?title=File:ASS8\_Image3.png *License*: unknown *Contributors*: Diana.ramirez **Image:ASS8 Buscar.png** *Source*: http://www.arandatraining.com/wiki/index.php?title=File:ASS8\_Buscar.png *License*: unknown *Contributors*: Diana.ramirez **Image:ASS8 Agregar.png** *Source*: http://www.arandatraining.com/wiki/index.php?title=File:ASS8\_Agregar.png *License*: unknown *Contributors*: Diana.ramirez **Image:ASS8 Borrar.png** *Source*: http://www.arandatraining.com/wiki/index.php?title=File:ASS8\_Borrar.png *License*: unknown *Contributors*: Diana.ramirez **Image:ASS8 Seleccionar.png** *Source*: http://www.arandatraining.com/wiki/index.php?title=File:ASS8\_Seleccionar.png *License*: unknown *Contributors*: Diana.ramirez **Image:ASS8 Editar.png** *Source*: http://www.arandatraining.com/wiki/index.php?title=File:ASS8\_Editar.png *License*: unknown *Contributors*: Diana.ramirez **Image:ASS8 UsuarioPorProyecto.png** *Source*: http://www.arandatraining.com/wiki/index.php?title=File:ASS8\_UsuarioPorProyecto.png *License*: unknown *Contributors*: Diana.ramirez **Image:ASS8 Asociar.png** *Source*: http://www.arandatraining.com/wiki/index.php?title=File:ASS8\_Asociar.png *License*: unknown *Contributors*: Diana.ramirez **Image:ASS8 Image48.png** *Source*: http://www.arandatraining.com/wiki/index.php?title=File:ASS8\_Image48.png *License*: unknown *Contributors*: Diana.ramirez **Image:ASS8 Image4.png** *Source*: http://www.arandatraining.com/wiki/index.php?title=File:ASS8\_Image4.png *License*: unknown *Contributors*: Diana.ramirez **Image:ASS8 Image5.png** *Source*: http://www.arandatraining.com/wiki/index.php?title=File:ASS8\_Image5.png *License*: unknown *Contributors*: Diana.ramirez **Image:ASS8 Image9.png** *Source*: http://www.arandatraining.com/wiki/index.php?title=File:ASS8\_Image9.png *License*: unknown *Contributors*: Diana.ramirez **Image:ASS8 Image10.png** *Source*: http://www.arandatraining.com/wiki/index.php?title=File:ASS8\_Image10.png *License*: unknown *Contributors*: Diana.ramirez **Image:ASS8 Image6.png** *Source*: http://www.arandatraining.com/wiki/index.php?title=File:ASS8\_Image6.png *License*: unknown *Contributors*: Diana.ramirez **Image:ASS8 Image7.png** *Source*: http://www.arandatraining.com/wiki/index.php?title=File:ASS8\_Image7.png *License*: unknown *Contributors*: Diana.ramirez **Image:ASS8 Image8.png** *Source*: http://www.arandatraining.com/wiki/index.php?title=File:ASS8\_Image8.png *License*: unknown *Contributors*: Diana.ramirez **Image:ASS8 Image49.png** *Source*: http://www.arandatraining.com/wiki/index.php?title=File:ASS8\_Image49.png *License*: unknown *Contributors*: Diana.ramirez **Image:ASS8 X.png** *Source*: http://www.arandatraining.com/wiki/index.php?title=File:ASS8\_X.png *License*: unknown *Contributors*: Diana.ramirez **Image:ASS8 Lapiz.png** *Source*: http://www.arandatraining.com/wiki/index.php?title=File:ASS8\_Lapiz.png *License*: unknown *Contributors*: Diana.ramirez **Image:ASS8 Image11.png** *Source*: http://www.arandatraining.com/wiki/index.php?title=File:ASS8\_Image11.png *License*: unknown *Contributors*: Diana.ramirez **Image:ASS8 Image12.png** *Source*: http://www.arandatraining.com/wiki/index.php?title=File:ASS8\_Image12.png *License*: unknown *Contributors*: Diana.ramirez **Image:ASS8 Image13.png** *Source*: http://www.arandatraining.com/wiki/index.php?title=File:ASS8\_Image13.png *License*: unknown *Contributors*: Diana.ramirez **Image:ASS8 Image14.png** *Source*: http://www.arandatraining.com/wiki/index.php?title=File:ASS8\_Image14.png *License*: unknown *Contributors*: Diana.ramirez **Image:ASS8 Image15.png** *Source*: http://www.arandatraining.com/wiki/index.php?title=File:ASS8\_Image15.png *License*: unknown *Contributors*: Diana.ramirez **Image:ASS8 Image16.png** *Source*: http://www.arandatraining.com/wiki/index.php?title=File:ASS8\_Image16.png *License*: unknown *Contributors*: Diana.ramirez **Image:ASS8 Image17.png** *Source*: http://www.arandatraining.com/wiki/index.php?title=File:ASS8\_Image17.png *License*: unknown *Contributors*: Diana.ramirez **Image:ASS8 Image40.png** *Source*: http://www.arandatraining.com/wiki/index.php?title=File:ASS8\_Image40.png *License*: unknown *Contributors*: Diana.ramirez **Image:ASS8 Hoja.png** *Source*: http://www.arandatraining.com/wiki/index.php?title=File:ASS8\_Hoja.png *License*: unknown *Contributors*: Diana.ramirez **Image:ASS8 Image41.png** *Source*: http://www.arandatraining.com/wiki/index.php?title=File:ASS8\_Image41.png *License*: unknown *Contributors*: Diana.ramirez **Image:ASS8 AplicarCambios.png** *Source*: http://www.arandatraining.com/wiki/index.php?title=File:ASS8\_AplicarCambios.png *License*: unknown *Contributors*: Diana.ramirez **Image:ASS8 Image42.png** *Source*: http://www.arandatraining.com/wiki/index.php?title=File:ASS8\_Image42.png *License*: unknown *Contributors*: Diana.ramirez **Image:ASS8 Image43.png** *Source*: http://www.arandatraining.com/wiki/index.php?title=File:ASS8\_Image43.png *License*: unknown *Contributors*: Diana.ramirez **Image:ASS8 Image44.png** *Source*: http://www.arandatraining.com/wiki/index.php?title=File:ASS8\_Image44.png *License*: unknown *Contributors*: Diana.ramirez **Image:ASS8 Image18.png** *Source*: http://www.arandatraining.com/wiki/index.php?title=File:ASS8\_Image18.png *License*: unknown *Contributors*: Diana.ramirez **Image:ASS8 Image19.png** *Source*: http://www.arandatraining.com/wiki/index.php?title=File:ASS8\_Image19.png *License*: unknown *Contributors*: Diana.ramirez **Image:ASS8 AsociarLupa.png** *Source*: http://www.arandatraining.com/wiki/index.php?title=File:ASS8\_AsociarLupa.png *License*: unknown *Contributors*: Diana.ramirez **Image:ASS8 Image20.png** *Source*: http://www.arandatraining.com/wiki/index.php?title=File:ASS8\_Image20.png *License*: unknown *Contributors*: Diana.ramirez **Image:ASS8 Image21.png** *Source*: http://www.arandatraining.com/wiki/index.php?title=File:ASS8\_Image21.png *License*: unknown *Contributors*: Diana.ramirez **Image:ASS8 Image22.png** *Source*: http://www.arandatraining.com/wiki/index.php?title=File:ASS8\_Image22.png *License*: unknown *Contributors*: Diana.ramirez **Image:ASS8 Image23.png** *Source*: http://www.arandatraining.com/wiki/index.php?title=File:ASS8\_Image23.png *License*: unknown *Contributors*: Diana.ramirez **Image:ASS8 Image24.png** *Source*: http://www.arandatraining.com/wiki/index.php?title=File:ASS8\_Image24.png *License*: unknown *Contributors*: Diana.ramirez **Image:ASS8 Image25.png** *Source*: http://www.arandatraining.com/wiki/index.php?title=File:ASS8\_Image25.png *License*: unknown *Contributors*: Diana.ramirez **Image:ASS8 Image26.png** *Source*: http://www.arandatraining.com/wiki/index.php?title=File:ASS8\_Image26.png *License*: unknown *Contributors*: Diana.ramirez **Image:ASS8 Image27.png** *Source*: http://www.arandatraining.com/wiki/index.php?title=File:ASS8\_Image27.png *License*: unknown *Contributors*: Diana.ramirez **Image:ASS8 ArticulosSimilares.png** *Source*: http://www.arandatraining.com/wiki/index.php?title=File:ASS8\_ArticulosSimilares.png *License*: unknown *Contributors*: Diana.ramirez **Image:ASS8 Image28.png** *Source*: http://www.arandatraining.com/wiki/index.php?title=File:ASS8\_Image28.png *License*: unknown *Contributors*: Diana.ramirez **Image:ASS8 Excel.png** *Source*: http://www.arandatraining.com/wiki/index.php?title=File:ASS8\_Excel.png *License*: unknown *Contributors*: Diana.ramirez **Image:ASS8 Xml.png** *Source*: http://www.arandatraining.com/wiki/index.php?title=File:ASS8\_Xml.png *License*: unknown *Contributors*: Diana.ramirez **Image:ASS8 EjemploImportar.png** *Source*: http://www.arandatraining.com/wiki/index.php?title=File:ASS8\_EjemploImportar.png *License*: unknown *Contributors*: Diana.ramirez **Image:ASS8 Subir.png** *Source*: http://www.arandatraining.com/wiki/index.php?title=File:ASS8\_Subir.png *License*: unknown *Contributors*: Diana.ramirez **Image:ASS8 Image29.png** *Source*: http://www.arandatraining.com/wiki/index.php?title=File:ASS8\_Image29.png *License*: unknown *Contributors*: Diana.ramirez

**Image:ASS8 Adjuntar.png** *Source*: http://www.arandatraining.com/wiki/index.php?title=File:ASS8\_Adjuntar.png *License*: unknown *Contributors*: Diana.ramirez **Image:ASS8 Image45.png** *Source*: http://www.arandatraining.com/wiki/index.php?title=File:ASS8\_Image45.png *License*: unknown *Contributors*: Diana.ramirez **Image:ASS8 Image46.png** *Source*: http://www.arandatraining.com/wiki/index.php?title=File:ASS8\_Image46.png *License*: unknown *Contributors*: Diana.ramirez **Image:ASS8 Image47.png** *Source*: http://www.arandatraining.com/wiki/index.php?title=File:ASS8\_Image47.png *License*: unknown *Contributors*: Diana.ramirez **Image:ASS8 Image30.png** *Source*: http://www.arandatraining.com/wiki/index.php?title=File:ASS8\_Image30.png *License*: unknown *Contributors*: Diana.ramirez **Image:ASS8 Image31.png** *Source*: http://www.arandatraining.com/wiki/index.php?title=File:ASS8\_Image31.png *License*: unknown *Contributors*: Diana.ramirez **Image:ASS8 Image32.png** *Source*: http://www.arandatraining.com/wiki/index.php?title=File:ASS8\_Image32.png *License*: unknown *Contributors*: Diana.ramirez **Image:ASS8 Image33.png** *Source*: http://www.arandatraining.com/wiki/index.php?title=File:ASS8\_Image33.png *License*: unknown *Contributors*: Diana.ramirez **Image:ASS8 Image34.png** *Source*: http://www.arandatraining.com/wiki/index.php?title=File:ASS8\_Image34.png *License*: unknown *Contributors*: Diana.ramirez **Image:ASS8 ConsolaUASS.png** *Source*: http://www.arandatraining.com/wiki/index.php?title=File:ASS8\_ConsolaUASS.png *License*: unknown *Contributors*: Diana.ramirez **Image:ASS8 Proyecto.png** *Source*: http://www.arandatraining.com/wiki/index.php?title=File:ASS8\_Proyecto.png *License*: unknown *Contributors*: Diana.ramirez **Image:ASS8 Image35.png** *Source*: http://www.arandatraining.com/wiki/index.php?title=File:ASS8\_Image35.png *License*: unknown *Contributors*: Diana.ramirez **Image:ASS8 Image36.png** *Source*: http://www.arandatraining.com/wiki/index.php?title=File:ASS8\_Image36.png *License*: unknown *Contributors*: Diana.ramirez **Image:ASS8 Image37.png** *Source*: http://www.arandatraining.com/wiki/index.php?title=File:ASS8\_Image37.png *License*: unknown *Contributors*: Diana.ramirez **Image:ASS8 Image38.png** *Source*: http://www.arandatraining.com/wiki/index.php?title=File:ASS8\_Image38.png *License*: unknown *Contributors*: Diana.ramirez **Image:ASS8 Image50.png** *Source*: http://www.arandatraining.com/wiki/index.php?title=File:ASS8\_Image50.png *License*: unknown *Contributors*: Diana.ramirez **Image:Aranda SERVICE DESK InstalacionISS1.jpg** *Source*: http://www.arandatraining.com/wiki/index.php?title=File:Aranda\_SERVICE\_DESK\_InstalacionISS1.jpg *License*: unknown *Contributors*: Diana.ramirez

**Image:Aranda SERVICE DESK InstalacionISS2.jpg** *Source*: http://www.arandatraining.com/wiki/index.php?title=File:Aranda\_SERVICE\_DESK\_InstalacionISS2.jpg *License*: unknown *Contributors*: Diana ramirez

**Image:Aranda SERVICE DESK ConfiguracionISS1.gif** *Source*: http://www.arandatraining.com/wiki/index.php?title=File:Aranda\_SERVICE\_DESK\_ConfiguracionISS1.gif *License*: unknown *Contributors*: Diana.ramirez

**Image:Aranda SERVICE DESK ConfiguracionISS2.jpg** *Source*: http://www.arandatraining.com/wiki/index.php?title=File:Aranda\_SERVICE\_DESK\_ConfiguracionISS2.jpg *License*: unknown *Contributors*: Diana.ramirez

**Image:Aranda SERVICE DESK ConfiguracionISS3.jpg** *Source*: http://www.arandatraining.com/wiki/index.php?title=File:Aranda\_SERVICE\_DESK\_ConfiguracionISS3.jpg *License*: unknown *Contributors*: Diana.ramirez